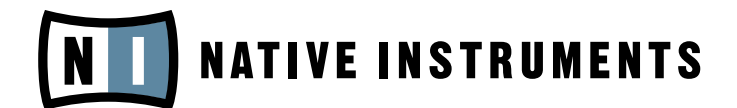

# MASSIVE

Operation Manual

The information in this document is subject to change without notice and does not represent a commitment on the part of NATIVE INSTRUMENTS GmbH. The software described by this document is subject to a License Agreement and may not be copied to other media. No part of this publication may be copied, reproduced or otherwise transmitted or recorded, for any purpose, without prior written permission by NATIVE INSTRUMENTS GmbH, hereinafter referred to as NATIVE INSTRUMENTS. All product and company names are trademarks of their respective owners.

Furthermore, the fact that you are reading this text means you are the owner of legal version rather than an illegal, pirated copy. It is only through the loyalty and honesty of people like yourself that NATIVE INSTRUMENTS GmbH can continue to develop and create innovative audio software. On behalf of the entire company, thank you very much.

Users Guide written by John von Seggern and Nicolas Sidi

Special thanks to the Beta Test Team, who were invaluable not just in tracking down bugs, but in making this a better product.

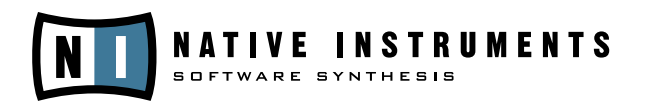

© NATIVE INSTRUMENTS GmbH, 2006. All rights reserved.

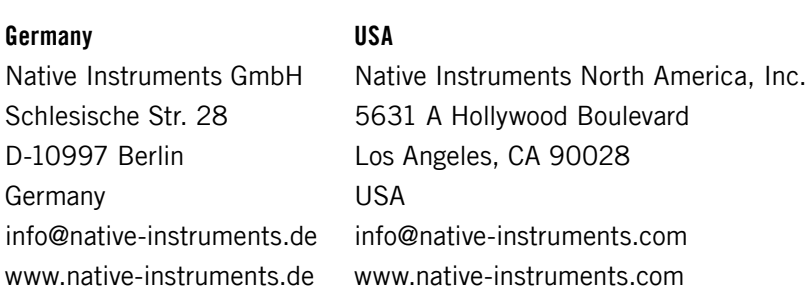

# **Table Of Contents**

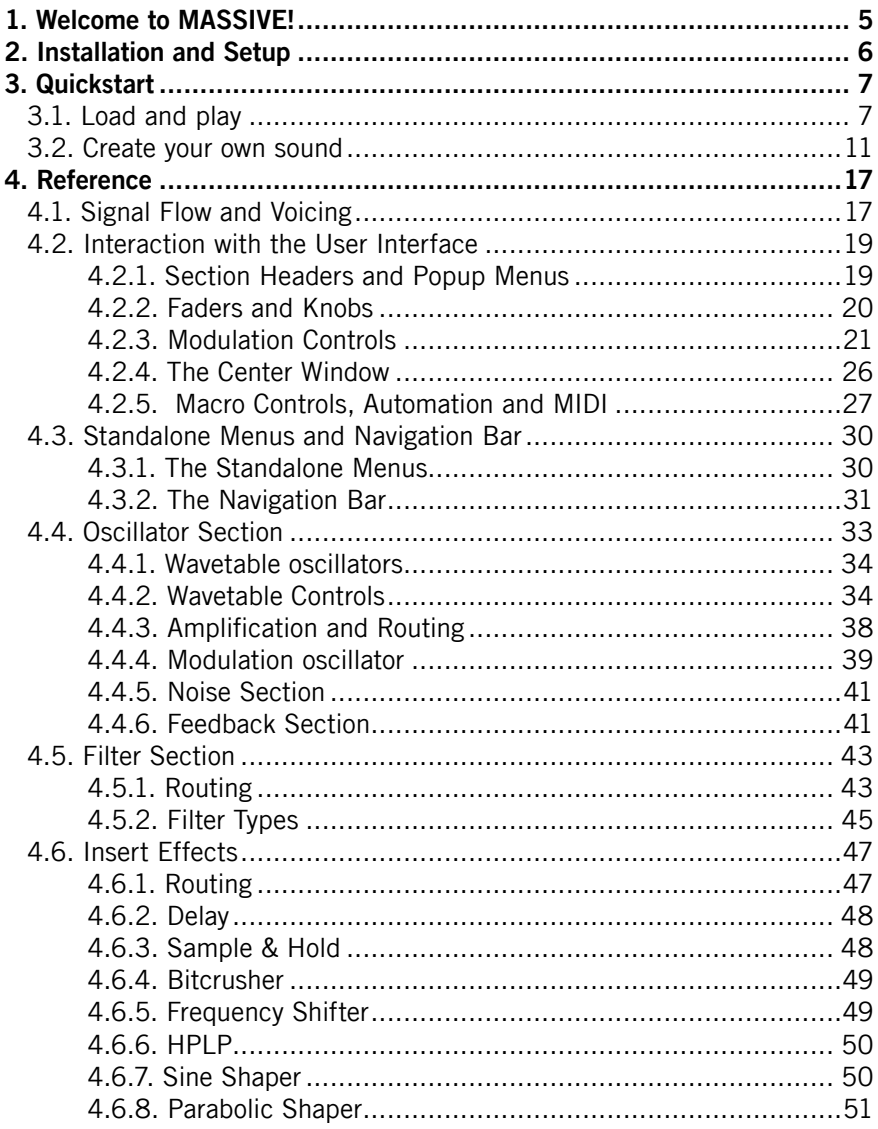

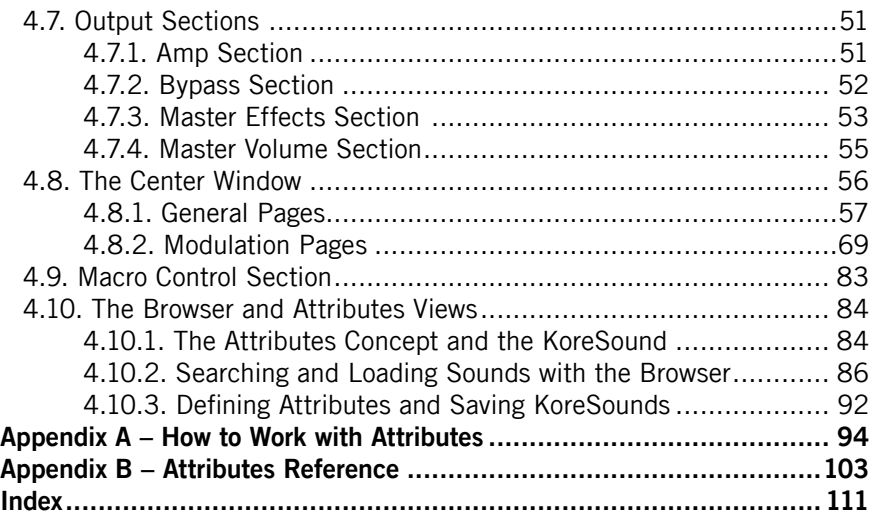

# <span id="page-4-0"></span>1. Welcome to MASSIVE!

Thank you for choosing MASSIVE! This new software instrument combines a unique synthesis engine with unparalleled ease of use –- but most of all it is focused on sound creation. MASSIVE is your solution for punchy bass lines and cutting leads, while at the same time it is also capable of beautiful atmospheric pads and funky rhythmic grooves.

This manual will show you how to use MASSIVE and all of its features. To help you take full advantage of the creative possibilities of MASSIVE, it will explain the innovative wavetable engine that is at the heart of the synthesizer's sound, as well as the unique filters that give MASSIVE its characteristic, analog sound. It will describe all internal effects, the internal feedback circuit and the wide variety of advanced routing capacities that give MASSIVE its power and flexibility. And, last but not least, the manual will show how to set up modulation routings within MASSIVE, one of its most powerful yet also most intuitive features.

The manual itself consists of two major parts. Chapter 3, **Quickstart**, contains two introductory tutorials. These will guide your first steps with MASSIVE, introducing you to its parts and features and how to begin using them. This is the point to start from if you are completely new to MASSIVE. Chapter 4, **Reference**, is a systematic reference of all functions of this synthesizer. It covers all aspects of MASSIVE and provides usability hints as well as technical information. If you need more information about a specific part of MASSIVE, here is where you will find it.

But most of all, we hope that you will enjoy the sound of MASSIVE!

Your MASSIVE Team at NATIVE INSTRUMENTS

# <span id="page-5-0"></span>2. Installation and Setup

Before continuing further in this manual, you should first install MASSIVE on your computer. A step-by-step installation guide is provided within the separate **Setup Guide** booklet included in your MASSIVE package. There you'll find information about how to install the application on your hard drive and how to configure its audio and MIDI interface settings. The Setup Guide also explains how to use MASSIVE as a standalone application or as a plug-in within a host sequencer program. Finally, you'll also find there a step-by-step introduction to the **Service Center** application. You can use the Service Center to register and activate your copy of MASSIVE via the Internet. The Service Center also includes an **Update Manager** that helps you download the most recent version of MASSIVE. You should check regularly for updates to MASSIVE for best performance and compatibility with other audio applications.

# <span id="page-6-0"></span>3. Quickstart

Welcome! After installing MASSIVE on your computer, this is the place to start getting acquainted with its main features: two quickstart sections that will guide your first steps in loading and creating sounds with this exciting new synthesizer. Our **first quickstart** (see section 3.1 below) will focus on how to find and load a sound from MASSIVE's sound library using the powerful Browser View, so you can start playing right away. The **second quickstart** (see section 3.2) will show you how to begin using MASSIVE's vast sound design capacities to sculpt your own new sounds.

## 3.1. Load and play

Start here if you are completely new to MASSIVE and unsure how to begin. In this quickstart, you will learn how to set up MASSIVE, use the *Browser* to search the sound library, load a sound, tweak some Macro Controls, and have a look at the Range Knobs and see how they can be controlled by the Macro Controls.

#### **Get MASSIVE sounding**

Before first working with MASSIVE, you should check its Audio and MIDI Settings. Assuming that MASSIVE has been properly installed and activated on your computer (see the separate Setup Guide for more on this), start the standalone version of MASSIVE. To set up the audio and MIDI interface options, choose **File > Audio and MIDI Settings** from the menus at the top.

On the Soundcard Tab, you should select **ASIO** on Windows for best results. (On a Mac this will be set to **CoreAudio**, your only choice in Mac OSX.) Then use the Output Device field to select the audio interface. We recommend setting the sample rate to 44100 and setting the output latency to about 10 ms. (Note that in some cases you may need to adjust the latency/buffer size in the software control panel for your soundcard; you may need to quit MASSIVE first to do this.) These are recommended settings that should work well on most computer systems; for information on what these settings mean, please refer to our Setup Guide where this is explained in more detail.

On the Routing Tab, check that the two virtual outputs of MASSIVE are properly routed to the audio interface's outputs. If "Not Connected" is displayed here, you won't hear anything!

On the MIDI Tab, check that the MIDI interface or device you are using is turned on. If you see your interface listed but it is off, click on the "off" label to turn it on. If your MIDI device does not appear here, there may be a problem with the installation of the device itself (or its software drivers). If you don't have a MIDI controller available, you can still play MIDI notes by using the computer's keyboard. We have assigned the four rows of alphanumeric keys in a similar pattern to that of a piano keyboard. For example, the bottom row of keys on your computer keyboard (from Z on the left to / on the right) is assigned to the white keys of the piano keyboard, with the Z key being assigned to C. The row of keys above that (from S to ;) covers the corresponding black keys, with S assigned to C#. The two rows of keys above are assigned in a similar pattern, but one octave higher.

Please note that there is also another MIDI Setup Tab within the Options Dialog, found in **File > Options**; this deals with some additional MIDI setup options, but we don't need to worry about this just yet. (More information about this additional setup dialog can be found in section 4.3.1.)

Now let's close the Audio/MIDI Settings dialog and begin working with **MASSIVEL** 

#### **Find your sound**

First let's take a look at the Browser and see how to find and load a sound from the built-in sound library.

Switch to the Browser View by clicking the Browser button towards the right side of the Navigation Bar.

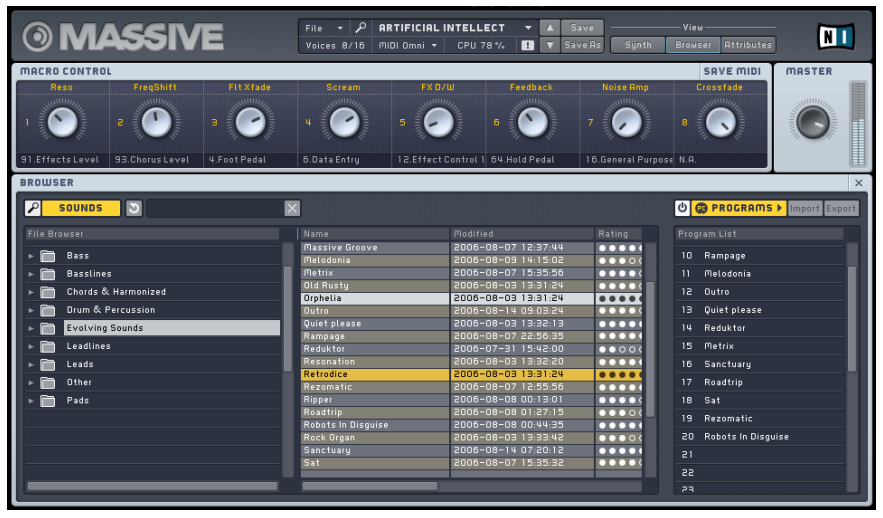

You'll see the Database View of the Browser at the lower left, and the Search

Result List to the right. Above, you will see the eight Macro Control knobs (see section 4.2.5) as well as the Master Volume Control (see section 4.7.4). The Browser itself is described in detail in section 4.10.1.

When you first open the Browser View, the Search Result List at the lower right will show the list of all sounds available in MASSIVE. Now let's try using the Attributes at the lower left of the Database View to limit the Search Results:

- click on one or more **Attributes** in any column and they will be highlighted
- the Search Results List will **update** automatically to display only those KoreSounds that match the set of active Attributes
- click a selected Attribute again to deselect it
- when no Attributes are selected, the Search Results List will display the list of all available KoreSounds
- try selecting one or more Attributes from each column left to right and watch how the list gradually narrows; for example, try selecting (from left to right) "Bass", "Synthetic", "Distorted", "Lead" and "Drum&Bass/ Breaks" and find the sound "Rampage" on the right
- now load this patch from the Search Results List by simply doubleclicking on its name

Using the Attributes is a very convenient and powerful way to quickly find the sound you want to use!

#### **Play your sound**

Now that you have loaded "Rampage," try playing some notes with your MIDI keyboard and you should hear the sound. You might try playing in the lower range of the keyboard, as Rampage is a bass sound. Try modifying the output with one of the *Macro Control* knobs, arranged in a row 1-8 just above the Browser: while holding down a MIDI key and sustaining a sound, click on the third Macro Control and drag the mouse upwards. The Macro Control knob will follow the movement, and you should hear some effect, depending on what the Macro Control is assigned to in the particular patch you are using. (For more on the Macro Controls and how they are commonly assigned, see section 4.2.5).

Now try using a different sound. In the bar between the Macro Controls and the Database View, click the Reset Button (the circle-like icon within the illustration below) and all attributes are deactivated.

 $\blacksquare$ **SOUNDS**  $\overline{5}$ 

You will see all the sounds in MASSIVE reappear at the right. Now let's try searching for sounds another way:

- click with the mouse in the Search Term field to the right of the Reset Button
- type "pad" in the Search Term field
- you will see the Search Results again automatically update and narrow to include only those KoreSounds that contain your search term in their names or other Meta Information fields (see section 4.10.3)
- double-click one of the matching KoreSounds you see to load it
- play and hold a MIDI note
- try tweaking the various Macro Controls 1-8 and listen to the variety of sounds that can be created by different settings

How are these Macro Controls affecting the sound? Let's change to the Synth View now to get an idea of how this works. Click the Synth Button towards the right side of the Navigation Bar to switch to the Synth View. You will see the same eight Macro Control knobs 1-8 in the lower right corner of the window. However, in the Synth View you can see how each control is modifying the sound, and you can create your own control assignments. For example, in the image below (displaying the Rampage sound loaded previously), the small yellow numbers beneath the control knobs indicate that the knobs are being controlled by Macro Controls 1 and 2, respectively.

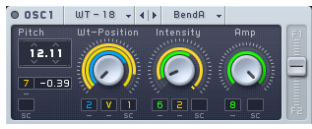

The range of influence of the Macro Control over the control it is affecting is proportional to the corresponding yellow ring around the control. For example, in the image above we can see that the influence of Macro Control 2 on the Intensity knob is greater than that of the green modulation source indicated by the numeral "6". The different color reflects that this modulation source is not a Macro Control, but an LFO. The blue "2", finally, denotes an envelope generator.

For more on MASSIVE's **modulation sources**, see section 4.8.2. We will also see how to set up these connections in the next quickstart.

### <span id="page-10-0"></span>3.2. Create your own sound

In this quickstart we'll show you how to create a simple lead synth sound and introduce you to some of the fundamental sound design techniques of MASSIVE. Note that this section assumes that you understand the information in the previous quickstart already, so if you haven't done it yet, go back and go through section 3.1 first. Here we will see how to select a **wavetable** for each **oscillator** and tweak the controls to modify the sound. We'll also see how to configure MASSIVE's **filter busses** and control them with a **modulation source**.

#### **Controlling the wavetables**

First, create a new, empty sound for editing by selecting **File > New Sound** from the File menu in the Navigation Bar. Now look at the Oscillator Section in the upper left corner of MASSIVE: it should look like the left-hand image below. In the following instructions, we will adjust the various knobs and faders step-by-step until they match the settings in the right-hand image instead, and explain why.

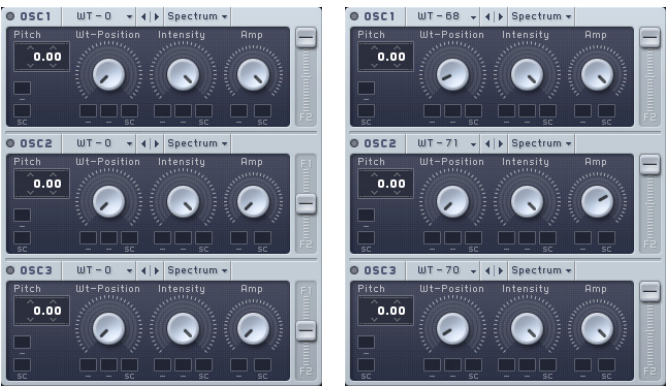

First, let's start with some synthesis basics: in most synthesizer designs, **oscillators** of some kind are used to generate the raw sound material that is manipulated afterwards by **filters** (see section 4.5), **effects** (see sections 4.6 and 4.7.3), and other controls. One of the most unique features of MASSIVE is that the individual oscillators generate sound by using **wavetables**, rather than just simple waveforms as in many other subtractive synthesizers. This gives it the ability to create dense, unique, morphing sounds that would be impossible to produce using other synthesis techniques. For detailed information about MASSIVE's wavetable synthesis engine, see section 4.4.1.

For now, we're just going to look at how you can creatively work with some of the controls here without worrying too much about what is actually going on under the hood.

The most fundamental parameter affecting the sound in MASSIVE is the choice of which **wavetable** to use for each oscillator. The other parameters here in the Oscillator Section allow you to modify how that wavetable is used. You can **select** a wavetable to use for each of MASSIVE's oscillators independently, by using the popup menus in their headers: click where you see the indication "Square-Saw I" for each oscillator in turn and set them to "Dirty PWM", "Squelchy", and "Screamer" respectively.

Now let's try adjusting the **wavetable position**, i.e. which part of the wavetable is to be used: try adjusting the Wavetable Position Control of the topmost oscillator with the mouse while holding down a MIDI note, and listen to the effect this has on the sound. After playing with this control a bit to get a feel for it, set this control to a position of about 10%, just like in the right-hand image above. Now try adjusting the Wavetable Position Control of the third oscillator; do you hear any change in the sound? You will not hear any change because its Amplitude Control (marked Amp in the image) is turned all the way down.

In order to match the image above, increase the Amplitude Control of Oscillator 3 to the maximum (all the way to the right). Similarly, set the Amplitude Control of Oscillator 2 to about 70%. Finally, set all three oscillators' Routing Faders (the sliders on the right edge) controlling the Filter Routing to their top position. The filters will be explained next.

#### **Configuring the filters**

MASSIVE provides two **filter busses** to shape your sounds, with exceptionally flexible routing capabilities. Here you can insert a variety of different filter types to manipulate the raw sound from the oscillators.

When you start working on a new sound, the *Filter Section* should look like the left-hand image below. In the following instructions, we will again adjust the knobs and faders step-by-step until they match the settings on the right.

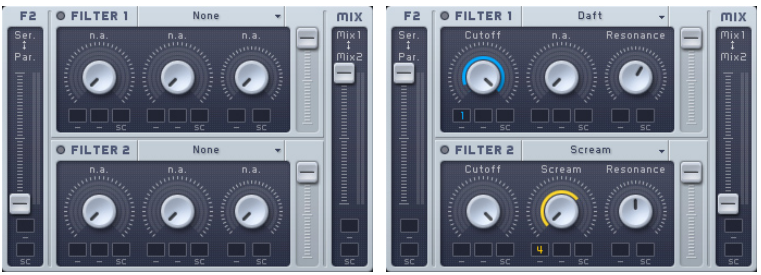

First, set the Filter Input Fader (labeled F2 and marked "Ser<>Par") all the way to the top. This sets up a **serial** filter routing, such that the second filter

takes the first filter's output signal as its input signal. In this example, we want the two filters to process the signal subsequently one after another, not parallel/simultaneously.

Then, choose the first filter's type by clicking the header (where "None" is written) and selecting the entry from the list in the popup menu. Let's choose the *Daft* filter type for this example.

Now play a MIDI note: you should hear no sound at first, because by default the Filter Cutoff control is turned all the way down (to the left). Hold the note on your MIDI controller and turn the Cutoff knob up to the maximum (to the right) by clicking and dragging with the mouse. As you increase the cutoff, the filter gradually opens and you will hear the sound revealed bit by bit.

For this example, also turn up the Resonance control to about 60%; tweak the Cutoff again a bit to listen to the difference it makes in the sound.

Now slide the *Output Fader* (at the right-hand edge of the Filter Section) all the way to the bottom. This fader sets the output mix of the complete Filter Section, between Filter 1 and Filter 2. When it is set to the bottom of its range, we will hear only the output of Filter 2 and no direct output from Filter 1.

Now play a note again: you should hear no difference yet. Although the sound is passing through Filter 2, we haven't selected any filter to use. Change this by clicking on the popup menu in the header of Filter 2 and selecting the Scream filter. Now hold a note and gradually increase the Cutoff control to its maximum value (all the way to the right) by clicking and dragging with the mouse; you should hear the sound gradually change as the cutoff is increased.

Now set the Resonance Control to a middle position, approximately 50% of its total range. If you play a note, the sound should sound a bit different than without Filter 2, but the difference is still marginal. (Remember, you can compare the sound with and without Filter 2 in the signal chain by moving the Output Fader up and down with the mouse.)

In order to make more complex and interesting sounds with MASSIVE, we need to add a few more techniques to our sound design toolkit. In the next section, we'll look at how to use **modulation sources** to change the parameters of the oscillators and filters over time.

#### **Setting up MIDI assignments and modulation sources**

There are basically two different types of **modulation** that you can use in MASSIVE: you can set up **MIDI assignments** that allow you to change the parameters manually (or by sending MIDI automation commands from a host sequencer), or you can set up **modulation sources** within MASSIVE that automatically change over time, such as envelopes, LFOs and sequencers.

In the first case, to set up control via MIDI, first drag the cursor to the Macro Control Section in the lower right corner of MASSIVE's interface. Here, click on the Modulation Handle of Macro Control 4, i.e. the small cross in the upper right corner. You will see a small numeral "4" appear, which will be attached to the mouse pointer and follow it. Now, move the cursor to the rightmost Modulation Slot of the second filter's Scream Control, i.e. the small dark rectangle just below the knob. Click here in the Modulation Slot and the 4 attached to the mouse cursor will disappear, and you will see the 4 visible in the Modulation Slot instead. This indicates that you have assigned Macro Control 4 to control this parameter, the Scream parameter of the filter. (Note: if you hold down the Alt key and double-click the Modulation Slot holding the 4, you can remove the assignment. You can also access a **context menu** to edit your assignments by right-clicking the Modulation Slot; select the Off entry here to remove an assignment.)

Having made this assignment to the Scream Control, now try tweaking Macro Control 4 with the mouse while playing a note. You will hear no effect from this assignment yet, because the amount of effect of Macro Control 4 on the Scream parameter has not been set. Do this by clicking on the small "4" in the Modulation Slot and dragging the mouse up: you will see a yellow ring appear, becoming longer as you move the mouse upwards. (You can also shorten it again by moving the mouse back downwards.) The longer the ring segment, the greater the influence of the source set in the Modulation Slot, i.e. Macro Control 4. Let's set this to a length of about 60% around the knob, and then try moving the Macro Control while playing a note. Now you should be able to hear the effect of the assignment!

To control the Scream parameter with a MIDI device, right-click Macro Control 4 and select "MIDI Learn" from the context menu. Then move your MIDI controller's knob or fader that you want to use - the assignment will take place automatically, assuming that your device is connected correctly. Now you can change Macro Control 4 and the Scream parameter with your MIDI device.

Let's look at how you can add an automatic **modulation source** to modify another parameter in MASSIVE. First, we'll try assigning one of the envelopes. Click on the blue tab of the first envelope (labeled "1Env") within the Center Window and you will see something like this:

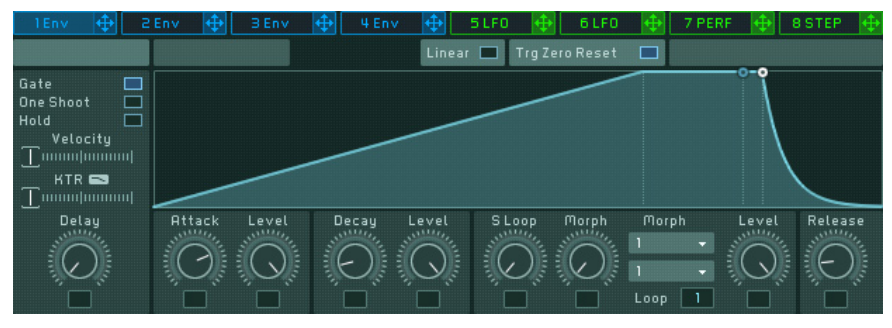

This page shows us the controls of one of MASSIVE's four **envelope generators**. Envelopes are signals that first rise when a note is played, stay at some fixed level as long as the key is held (usually), and then fall back to zero when the note is released. Envelopes are often used to define the volume of a note, becoming louder when a key is pressed, holding that volume, and decaying when the note is released.

For our example, we want to use the envelope to modulate the Cutoff of Filter 1. First we will set up the envelope shape we want. Try increasing the Attack Control value to about 70% of its full value so that the initial ramp of the envelope becomes much longer (as in the image above). Then, click on the Modulation Handle of the envelope (the small blue cross within the envelope's Header Tab, just to the right of the label "1Env"). Assign it to the Cutoff of Filter 1 by clicking into the first Modulation Slot under the Cutoff knob; you will see the small blue "1" appear in the slot when it has been assigned. Once again, the modulation amount needs to be set before you will hear any effect from the assignment. Click the Modulation Slot again and drag the mouse downwards. You will see a blue ring start from where the controller is (i.e., at the right) and move "inversely" to the left. Set this to about 10% of maximum value, as in the right-hand image in the previous section. This **inverse modulation** means that high envelope values will actually lower the Cutoff value instead of increasing it. Try playing a note on your MIDI controller: the sound will become duller in the time after you hit the key, as the envelope signal increases and turns **down** the Cutoff control. If you try adjusting Macro Control 4 again, its influence is now also audibly much stronger because of the added influence of the envelope on the filter cutoff.

For more on envelopes and other modulation sources, see section 4.8.2.

#### **Saving and Beyond**

Congratulations: you have just created your first sound in MASSIVE! Now let's save it in our sound library for future reference.

You can save your sound by switching to the Attributes View. Do this by clicking the Attributes View Button within the Navigation Bar, between the buttons for the Browser View and the Synth View.

Here in the Attributes View you can set the attributes for your sound so that you can find it in the database in the future, just as explained in our first quickstart (see section 3.1 above). As we saw, there are many different attributes available for you to use in categorizing your sounds. (Note: you can find a complete definition of each one in Appendix B and several examples in Appendix A.) For this first sound, let's just quickly select a few Attributes to index our sound. Click on Bass, Distorted and Sweep/Filter Mod by clicking their labels here.

At this time, you can also add your name in the Author field of the Meta Information at the right, along with any other descriptive details you might choose to enter to help you find the sound again when you need it.

When you're done, click the Save As button within the Navigation Bar and enter the name of your new sound; clicking OK then saves it to the database. You will now be able to find your sound from the Browser by using the Attributes or by entering terms in the Search field.

If you would like to hear an example of what could be done to further modify this sound, go to the Browser, enter "propeller" into the Search Term field and load the KoreSound "Propeller Saw." Switch to the Synth View and you should be able to see some similarities with the example we have been working with here. If you start looking at what makes this KoreSound different from our example, you'll find a lot of inspiration and techniques for your own creations.

# <span id="page-16-0"></span>4. Reference

### 4.1. Signal Flow and Voicing

This section explains the exact routing of the Signal Flow in MASSIVE. We recommend reading this part if you really want to understand how MASSIVE works, as it shows exactly how all of the various parts of the synthesizer are connected and can affect each other.

The signal flow in MASSIVE is relatively easy to understand, as it follows the well-known paradigm of a subtractive synthesizer. It is extremely flexible and contains some powerful additional features as well. The Signal Flow is pictured in the Routing Page of the Center Window:

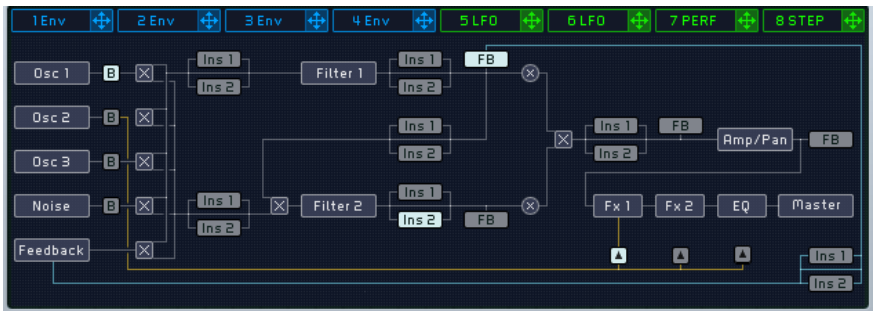

Here is a basic description of how it works.

Three wavetable oscillators and a noise oscillator generate four audio signals to form the basis of the sound. There is also an additional modulation oscillator that does not mix its signal into the audio signal, but is used to modulate the three main oscillators. Various modulation modes (phase modulation, ring modulation, position modulation) can be selected. Besides these modes, the modulation oscillator can also be used to modulate the filters' frequencies. In addition, there is also a feedback bus (explained further below) that brings back part of the signal from later in the chain and mixes it back in as an input source. Have a look at section 4.4 for more information about these initial stages of sound generation.

These source signals are mixed down to two individual filter busses using the Routing Faders on each source. The Input Fader (labeled Ser <> Par at the top) mixes the second filter bus signal with the output of the first filter; in other words, you can crossfade between a parallel filter routing (the second filter uses an individual input bus) and a serial filter routing (the second filter uses the output of the first filter). Note that if this is set to serial and all the oscillators are routed to the f2 bus, you will hear no sound! The Filter Section outputs one combined signal to the next section, a mix of f1 and f2. See section 4.5 for details and examples of different filter routings.

After the filters, the signal is routed to the Amp Section (see section 4.7.1) and the Master Effects (see section 4.7.3). It goes first through an amplification envelope in the Amp Section, then through a pan control; then parallel voices are downmixed (more on this below). Then the signal passes through the Master Effects one at a time, then a final EQ, and finally through a Master Volume to set the global output volume.

Note that there are also a few parts of the signal flow that can be moved or changed: the Insert Effects, the Bypass Section, and the Feedback Section. The role of these modules in the signal flow is controlled in the Routing Page (see section 4.8.1).

The inserts are effects that can be inserted into the signal flow at various places to manipulate an audio signal. They could be applied to both filter busses individually, or between the filters with a serial setup, or to the filtered signal before it is amplified, or to feedback signal only. See section 4.6 for more on how this works.

The Bypass control selects the output from one of the three main oscillators or the noise oscillator and routes this signal directly to the Amp Section at the end of the signal chain, where it is added to the downmixed signal at various places: after the Pan, or after FX1 or FX2 in the Master Effects Section. This can be used to keep a direct, raw signal mixed in the output, such as a subbass. There is more information about this in section 4.7.2.

The Feedback control lets you route an audio signal from a number of different points in the chain (selectable in the Routing Page) and route it back to the Feedback Section. Feedback can be used to alter a filter's frequency characteristics, to saturate/distort the sound, or to use feedback with delay signals and so on. (See section 4.4.6 for details.)

Tightly linked to signal flow is the **voicing** structure of MASSIVE, which specifies how the synthesizer's voices are handled. If you want to play chords, you need several voices, one per note, just as when playing a chord on a keyboard, you need multiple fingers to press all keys simultaneously. Each of MASSIVE's voices can generate one of the notes within the chord, i.e. each voice can have its individual pitch and starting point. However, all voices share the same structure and general settings as adjusted in the User Interface.

You can see the number of voices when looking at the Navigation Bar: the number of voices currently being used is displayed first, and the maximum number of voices available is displayed second. (You can adjust this maximum number within the Voicing Page of the Center Window.)

18 – MASSIVE

<span id="page-18-0"></span>The sound of each voice is computed independently from all others until the signal is downmixed to generate a stereo output signal (like a downmix in a multi-track sequencer). This downmix process takes place just before the signal is routed through the Master Effects. This is particularly important as the tube effects, for example, would sound different and less interesting if the downmix took place after the effect.

In the Voicing Page you can also find the Unisono Control. This can enable you to trigger several internal voices when triggering one note with the MIDI keyboard. This is analogous to the situation in an orchestra when several violins are playing the same notes, or when several singers sing the same part in a choir. If all singers sang **exactly** similarly, the sound would only become louder, but as each singer actually sings just a bit differently, the actual sound becomes richer and more complex when more singers are added. This is also true for MASSIVE: you can use multiple voices for one note, and can, for instance, detune each voice slightly to create a choir-like effect. All this can be adjusted within the Voicing Page of the Center Window (see section 4.8.1).

Please note that each voice used needs to be computed independently by the computer: the more voices you use, the heavier the CPU load. Also note that due to internal optimizations, the CPU load is minimized when the number of voices can be exactly divided by four, i.e. it is preferable to use 4, 8, 12 etc. voices.

### 4.2. Interaction with the User Interface

This section will describe the conventions of MASSIVE's graphical user interface (GUI) and explain how to work with its controls. Note that operating MASSIVE on **Mac** or **Windows** machines is largely identical, with some slight differences due to the way the two operating systems handle file systems and keyboards. While key commands are given for Windows, they are parallel on the Mac. When the text says "right-click," use ctrl-click on Macs.

Please note that this section is concerned mainly with the mechanics of using the interface and controls so you can get straight to work with them. It will not provide detailed explanations about what all these controls actually do or how they work; see the other sections in the Quickstart and Reference chapters for that information.

#### 4.2.1. Section Headers and Popup Menus

Each section of MASSIVE's interface has a **header** that describes it; for example, OSC1 is oscillator 1 and so on. There are also Mute switches for

<span id="page-19-0"></span>each section. Click the Mute switch with the mouse to deactivate a particular section; click again to return to the active state.

It can often be useful to turn off a particular section of the signal chain when you are creating sounds in MASSIVE. For instance, imagine a filtered sound where you want to check the raw oscillator signal - simply click the Mutes for both of the filters to turn off the filters. This preserves all the settings of the filters while temporarily making their effect inaudible. Note that turning a module off will also save CPU power on your system, so keep this in mind if you are running into CPU overload issues!

**OFILTER 1** O FILTER 1

Many of these sections also have some kind of **popup menu** to the right of the section header. These are used to select from a range of different choices for that section, such as wavetables and oscillator modes, filter types and effects. These popup menus are easy to use. Clicking one of them brings up a list of choices you can scroll through; clicking again on one of these entries selects it and automatically closes the list.

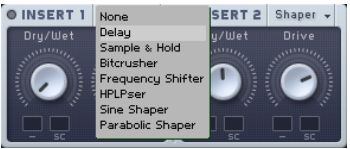

Note that the oscillator modules also feature Previous and Next buttons in the header (see image above), which will load the wavetables one after another in the order of their menu listing. This is a great way to scroll through and find the appropriate wavetable for your own sound quickly and conveniently. (For more on wavetables and how they form the basis of your sound in MASSIVE, see section 4.4.1.)

#### 4.2.2. Faders and Knobs

Faders and knobs are used to control most of MASSIVE's major functions. In general these work the same way as faders and knobs you may be used to in other audio software: simply click a knob with the mouse and drag up and down (while holding down the mouse button) to **alter** the knob's value.

Please note that in most cases the **numerical value** of the knob's parameter is not displayed: a strictly analog approach. We hope that you will trust your ears while working with MASSIVE, in the same way as the pioneers of electronic music, who had no digital readouts to assist them!

A number of control conventions have been implemented throughout MASSIVE for quick and accurate editing of its various parameters:

- <span id="page-20-0"></span>• Click with the right mouse button to open a **context menu** providing a list of commands concerned with MIDI and modulation. The latter point will be explained in section 4.2.3 below, while MIDI is covered in section 4.2.5.
- Hold the keyboard's shift key while changing the knob's value with the left mouse button to make **finer adjustments** to a control.
- You can also use the **mouse wheel** to change the value of a control; if you hold down the shift key while using the mouse wheel, the value will change in coarser steps.
- Double-click with the left mouse button to **reset** the knob to its default position.

There are also a couple significant general points about the knobs and faders that you should be aware of.

- For one thing, all of the controls in MASSIVE have been made to function as much as possible like their physical counterparts in an **analog** hardware synthesizer. In some cases this significantly affects the sound that is produced. For example, if you turn up the Amp knob on one of the oscillators, this will increase the output level of the oscillator into the filter busses, just as you would expect. However, it may also change the quality of the sound coming out of the filter as well, as you drive the filter input hotter, just as with real analog circuitry!
- The other important point to understand about the knobs and faders in MASSIVE is how they are used to map **modulation** destinations and ranges; this is described further in the next section.

#### 4.2.3. Modulation Controls

One of the most important innovations in the design of MASSIVE is the way we have made use of Range Knobs to map and control modulation effects. Colored rings around each knob are used to indicate which modulation targets are routed to this parameter. Many of the parameters in MASSIVE can be controlled with this technique.

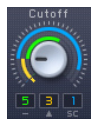

It is important to understand how to assign modulation sources in MASSIVE, as this is one of the main sound design techniques you have available. Here's how it works:

- The available *Modulation Sources* are listed across the top of the Center Window. These include four independent ADSR envelopes as well as four more sources that can be switched between LFO, Performer, and Stepper modes (more on these modulation sources below in section 4.8.2).
- To **assign** a modulation source to a destination, first simply click on the Modulation Handle: the small cross following the name of the Modulation Source you want to use. You will then see the source's number attached to the mouse as it moves. Then move the mouse towards the destination you want to modulate and click again on one of the Modulation Slots, the small black boxes near each knob or fader available for modulation.
- As you make the assignment, you will see the small colored numeral appear in the Modulation Slot. Obviously, the numeral indicates which modulation source (1-8) has been assigned to the slot, while the color indicates the type of modulation source: blue indicates an envelope, green indicates an LFO or step sequencer, and orange indicates a Macro Control assignment.
- Now you can adjust the **modulation amount** by clicking on the assigned modulator slot and dragging up or down. As you do so, you will see a colored ring appear around the knob to indicate the active range of the modulator. A small break at the limit of the modulation range serves as a **clipping indicator** to show if the limit of a modulation range is higher or lower than the knob or fader's minimum/maximum value.

Note that you can also access and change modulation settings in a context menu that appears when you right-click one of the modulation slots (see image). Through this menu you can mute, unmute, delete (use the OFF menu choice), or create new modulation assignments with any of the modulation sources in MASSIVE. (See section 4.8.2 for more information on the modulation sources.)

Also, the additional editing options available for the main controls (such as making finer adjustments by using the Shift key and dragging) are also available for modulation amount changes.

#### **Sidechain modulation**

If you look closely at the three modulation slots under one of the Wavetable Position knobs in the Oscillator Section (for example), you will notice that there are two standard modulation slots (marked with a hyphen beneath them) as well as a third slot marked "SC."

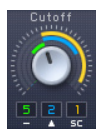

This third slot can be used to set up **sidechain modulation**. This is a type of modulation in which a modulation source can be assigned which will affect the value of other assigned modulation sources. Here's how this works:

Normally, unless you activate the sidechain modulation, all three of these modulation slots will allow you to assign modulation sources to change the value of the control, and the range of the modulation will be set by the Range Knobs as described above. If you assign more than one modulation source to a single control by using more than one of these slots, their values will be added together to calculate the total amount of modulation.

However, if you click the small "SC" under the third slot, the sidechain modulation will be activated and the modulation will work somewhat differently. In this case, the third slot will act as a sidechain modulation slot and its value will be used as a multiplier changing the value of the other modulation sources. In this case there is no modulation range set for the sidechain modulator; rather, the value of the sidechain modulation source will be read as a multiplier between 0% and 100%, changing the range of effect of the other modulators.

Sidechain modulation allows you to set up quite dramatic effects with the other available modulation slots, and then vary those effects by a percentage of effect, somewhat similar to using a wet/dry control to vary the amount of an insert effect.

Try assigning a Macro Control to the sidechain modulation destination to enable the use of an external MIDI control as a wet/dry control, you can set this up like this:

- First, set up a modulation routing between one of MASSIVE's LFOs and the Wavetable Position knob (for example), as described earlier in this section.
- Then click the tiny "SC" label under the third Modulation Slot under the Wavetable Position knob to activate sidechain modulation. You also need to click the small line below the modulation slot you want to influence; it then becomes a small arrow.

• Moving our attention to the lower-right corner of the screen, click on the modulation handle of Macro Control 1; then drag the mouse back to the upper-left corner of the screen and release it over the sidechain modulation slot under the Wavetable Position knob.

Set up like this, the LFO is causing the Wavetable Position knob to sweep back and forth, while moving Macro Control 1 will change the amount of influence the LFO has over the position of the knob, from 0 to 100% of effect. If Macro Control 1 is turned all the way to the left (minimum), then the LFO will not move the knob at all. Conversely, if Macro Control 1 is turned all the way to the right, the LFO will cause the knob to sweep back and forth over the entire range you have assigned.

To add an external MIDI controller to control this, simply right-click on Macro Control 1; you will see a small MIDI Learn dialog box pop up. Now move a control on your external MIDI controller and the assignment is made. (For more on how to use the Macro Controls, see below and also in section 4.9.)

You can also use one of MASSIVE's other modulation sources as a way to vary the amount of active modulation instead of using a Macro Control. Still following the example above, try using the Stepper instead of a Macro Control to modulate the amount of effect the LFO has over the Wavetable Position knob:

- Click the modulation handle next to the Stepper modulation source in the Center Window, then drag the cursor to the same sidechain modulation source under the Wavetable Position Knob, where you had previously assigned Macro Control 1.
- The small orange numeral 1 representing the Macro Control, replaced by a small green numeral representing the Stepper.
- Now the control signals from the Stepper will determine how wide an effect the LFO will have over the Wavetable Position knob.

Presuming that the Stepper modulator is in tab 8 of the Center Window (this is the default, although it can be changed if you select a different modulation source in tab 8), your assignments will now look something like this:

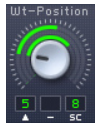

Again, don't worry too much yet about what all this means or how it will sound as we are just learning how the controls function here. For more detailed information about how to use the various modulation sources in MASSIVE in particular, see section 4.8.2.

**Faders** in MASSIVE are assigned in the same way as knobs. Some of the fader controls (such as the *Input Fader* on the filter bus, labeled "Ser>Par" on the interface) can accept modulation sources in the same fashion as knobs, and have the same small black boxes near them to serve as modulation slots. After making assignments and dragging up or down to set the modulation range, you will see colored lines along the side of the fader indicating the range you have set, as in this image:

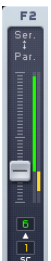

Note that just as with knobs, some faders in MASSIVE have **sidechain modulation** slots as well, with similar functionality.

#### **Bipolar Modulation**

Please note the positive/negative polarity of the modulation source. LFOs are bipolar, i.e., they oscillate between positive and negative values. For example, if you assign an LFO to an oscillator's pitch and set the modulation depth to one semitone (a strong vibrato effect), the pitch will actually oscillate between +1 and –1 semitones. On the other hand, if you assign an envelope to the pitch and apply the same amount of modulation (one semitone), the envelope will cause the pitch to rise from 0 to  $+1$ , then falling back to 0.

This bi-polarity is of importance when you use high modulation amounts around an extreme general setting. For instance, let's say you have the Intensity control at about 90% to the right. Assign an envelope to it and cause it to modulate the control by about -25%. Thus, with high envelope signals the Intensity is lowered to about 65%:

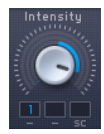

If you now replace the envelope with an LFO (simply take an LFO's modulation handle and drop it into the Intensity knob's modulation slot that is currently holding the envelope), the Intensity will not only be modulated "to the left", but also "to the right". As the adjusted modulation depth is larger than the available range at this "side", (25% added to a base Intensity value of 90% sums up to 110%), the modulation signal will be clipped. This does not cause <span id="page-25-0"></span>any problems; but the clipping might not be the effect you desired when setting up the modulation, so you should be aware of how this works.

Wavetable<br>Position 

Note that this bi-polarity is also true for voice spreading. If you adjust the Wavetable Position Spreading control to nearly 100% (as shown in this image) and set the actual Wavetable Position Control in the Oscillator Section to the middle of its range, the voices will spread over the complete range. If you now turn the Wavetable Position Control to the left, those voices already using a very low wavetable position due to the spreading will not be able to follow this move. They will stay at their position. When the control is turned completely to the left, the actual spreading will only be half as much, as the left half of the controller's possible motion is clipped and set to the minimum value. (Have a look at section 4.8.1 for more information about voice spreading.)

#### 4.2.4. The Center Window

One of the main ideas behind MASSIVE is to keep your workflow as simple and fast as possible. MASSIVE basically contains only one main editing page for the oscillators, filters and effects, so most of the basic parameters generating your sound are always kept visible.

The Center Window serves as a **display** for editing a variety of other parameters that do not need to be accessed so frequently, as well as in-depth editing of your modulation sources.

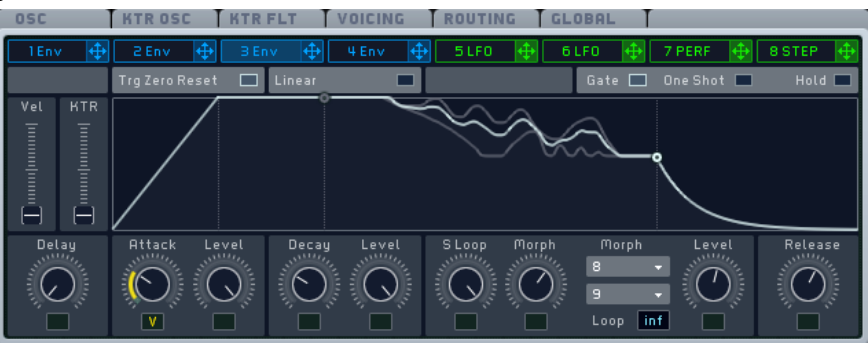

The Center Window display can be switched between eight **modulation sources** and six pages of **general settings**. You can choose which page of controls to access by clicking one of the two rows of labeled tabs across the top of the Center Window. Please note that these tabs are not hierarchical in any way, i.e. all of the tabs for both the modulation sources and the general settings are visible at all times regardless of which tab is active in the upper row.

<span id="page-26-0"></span>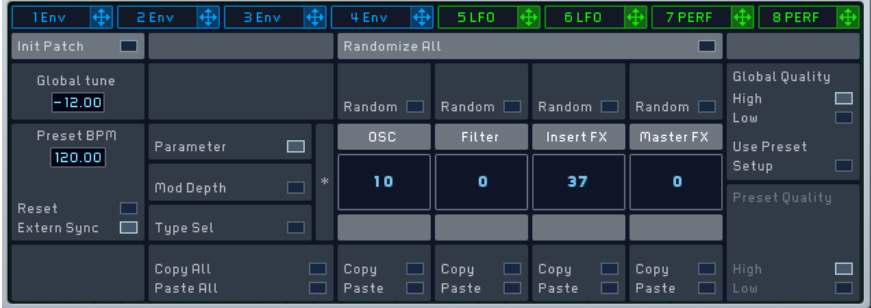

The eight **modulation sources** are grouped into envelopes (slots 1-4) and assignable pages (slots 5-8) that allow you to choose between the LFO, Performer, and Stepper modulation sources. If you have chosen one of these assignable slots, you can choose one of these types by using the popup menu in the upper-right corner of the modulation source page.

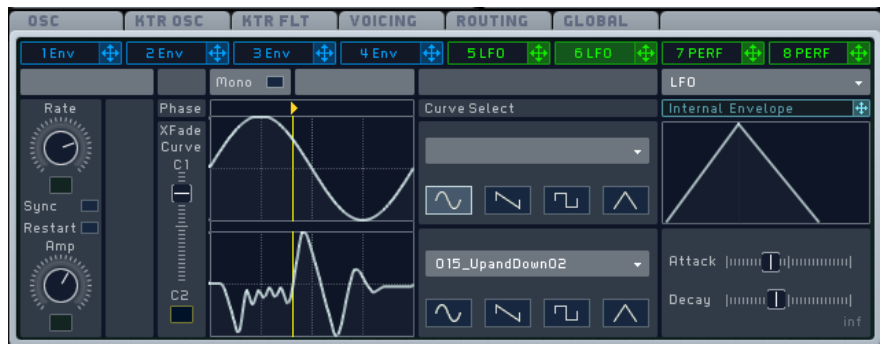

Note the Modulation Handles that appear in this image, just to the right of the name of each of these sources. As noted above, you must click on one of these handles with the mouse, then drag the cursor to a modulation slot and release the mouse button in order to make a modulation assignment.

Check the appropriate sections 4.8 below for more in-depth information about the functioning of each of these modulation sources.

#### 4.2.5. Macro Controls, Automation and MIDI

The Macro Controls are found in the lower right corner of MASSIVE's panel when you are in the Synth View. They help unify your interaction with all of the other controls in MASSIVE, particularly when you are trying to make music instead of just creating and programming new sounds. Like the modulation sources of the Center Window (the envelopes, LFOs, Stepper and Performer),

each Macro Control knob provides a Modulation Handle. With this handle the Macro Controls can be assigned to any parameter of MASSIVE as a modulation source, i.e. any changes to the value of the Macro Control are then mapped onto the modulated parameter.

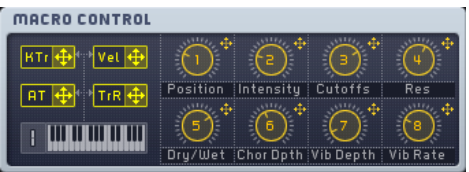

Setting up assignments this way can be a very powerful technique, especially in two particular situations.

In the first place, when designing sounds in MASSIVE you may often find that two or more parameters are interconnected in creating interesting **sonic effects** although they are not directly connected in the Signal Flow. For instance, you might want to decrease the Amplitude Control of the first oscillator whenever the second oscillator's Amplitude Control is increased, in order to keep the sound's overall volume relatively the same. Normally, you would need to tweak two parameters independently at the same time in order to accomplish this. Using the Macro Controls, you can assign one knob to control both parameters and modulate them in opposite directions. Now, when you change the Macro Control's value, both modulation targets are changed simultaneously.

In addition, the Macro Controls enable you to unify your access to your preferred controls in a given sound, a functionality that will come in handy in live performance situations particularly. For example, you can change the frequency spectrum of the sound by altering the filter's cutoff frequency; however, you can also modify the frequency spectrum by changing the Wavetable Position Control to change the basic waveform(s) used to generate the sound. You can use the Macro Controls to unify access to these most important parameters, putting them all in one place where you can easily work with them.

Note that most of the sounds in the preset library included with MASSIVE follow a standard assignment scheme for the Macro Controls. This control scheme specifies that, for example, the first two Macro Controls always deal with frequencies and the sound's spectrum; Macro Control 5 is always used as the effects' dry/wet balance; and so on. This scheme is optional for your own sounds. However, you may find it is easier to remember these assignments and work with sounds if you always follow a similar control setup. Refer to section 4.9 for more about this scheme.

Because of their central functionality in interacting with the sonic parameters of MASSIVE, the Macro Controls are also the most prominent interface for to use for automation. In this case, automation means that a specific parameter of MASSIVE – for example a filter's cutoff or the amount of feedback, or the vibrato depth – is controlled from outside of MASSIVE. This can be done in two ways:

- You can assign any of the Macro Controls to MIDI continuous controllers. Simply right-click the Macro Control to open a context menu, click the entry "MIDI Learn" and then move a knob or fader on your external MIDI controller to establish the connection.
- You can also control the Macro Controls from a host application (e.g. a sequencer) if MASSIVE is used as a plug-in within that host. MASSIVE will provide a list of automatable parameters to the host, and the Macro Controls will always be at the beginning of the list for easy access. (Please consult the documentation for your host sequencer for more detailed information on how to setup automation assignments if you are not sure how to do this.)

Please note that neither MIDI nor automation is bound to the Macro Controls. The Macro Controls are not the only parameters reported to the host program to be automatable –- nearly all of the controls in MASSIVE's user interface can be subject to host automation. Also, by using the context menus that appear when you right-click a control in MASSIVE, you can assign any of its parameters directly to a MIDI controller without using the Macro Controls.

You can even save your MIDI assignments to a MIDI setup -- see section 4.3.1 for more information on how to do this. You can store the complete MIDI assignment layer (e.g., Cutoff assigned to MIDI CC 1, the first oscillator's Wavetable Position Control to MIDI CC 12, and the third Macro Control to MIDI CC 64) into a separate MIDI configuration file without any information about the underlying sound. Consequently, the sounds that are loaded by MASSIVE don't contain MIDI CC information either. We have set it up this way for two main reasons:

• You might want to use different MIDI devices with MASSIVE in different situations. For instance, imagine that you work with a small keyboard for live situations with four tiny knobs, but in the studio you use a fullfeatured master control keyboard. If you were to set up your sound's MIDI assignments with the studio keyboard, you would probably run into problems when using your small live keyboard as the assignments will be different. Since MASSIVE separates the sound settings and the MIDI assignments into separate files, you will not have these problems, as you can easily switch the MIDI setup files depending on the situation.

<span id="page-29-0"></span>• Also, sounds created by somebody else using a different MIDI controller might be useless for you. This is, however, no problem in MASSIVE as the MIDI configuration is stored in the independent MIDI Setup file.

Coming finally back to the Macro Controls in MASSIVE's graphical user interface, beside the eight knobs there are also four small additional Modulation Handles labeled KTr, Vel, AT and TrR. They can be used to assign MIDI data like a note's velocity or aftertouch to a parameter. You can find more information on this and the Macro Controls in general in section 4.9.

### 4.3. Standalone Menus and Navigation Bar

#### 4.3.1. The Standalone Menus

The Standalone menus are only present in the standalone version of MASSIVE and will not be seen when it is being used as a plug-in. (However, note that the File menu can also be accessed in plug-in mode by using the File Popup Menu in the Navigation Bar.) The Standalone menus File and Help provide access to basic file management functionality and to help topics:

#### **New Sound, Open Sound, Recent Files, Save and Save As**

Use these options to load and save your sound files. Refer to section 4.10 for general information about file handling.

#### **Options**

When you open the Options dialog in the File menu, you will see three tabs: General, MIDI and Browser.

The *General Tab* allows you to set the default author's name, which will then be pasted into the Author field in the Meta Information of a new sound. You can select whether the name is pasted in when a new sound is saved, or when a sound is saved under a new filename (i.e. with the Save As command).

The MIDI Tab controls MIDI CC assignments as MIDI Setups. Each setup saves **all** MIDI assignments made in the User Interface (refer to section 4.2.2). For example, if you have a MIDI keyboard with 8 knobs you can assign them via MIDI learn to the 8 Macro Controls and then save that setup here for future use. Note that MIDI CC assignments are **not** saved with the KoreSounds: you don't have to check which MIDI CCs are assigned to the Macro Controls in a given sound, but simply use your own customized MIDI Setup to control them. This greatly unifies and simplifies your MIDI interaction with MASSIVE.

The *Browser Tab* allows you to add or delete paths from the database, specifying where your KoreSounds are stored. All KoreSounds found within the folders set <span id="page-30-0"></span>here (or their sub-folders) will be integrated into the database when the Rebuild Database button is pressed. (See also section 4.10 for further details.)

#### **Audio and MIDI Settings**

The Audio and MIDI Settings are explained in detail in MASSIVE's accompanying Setup Guide. You can find a fast introduction to these settings in section 3.1.

#### **Help**

Here you can find information about MASSIVE: You can launch the Service Center to activate your copy and check for updates. On the MASSIVE website you will find news and additional information about the synthesizer. The entry "About Massive" finally opens a screen that displays the software version, your serial number, and a list of all people that helped creating MASSIVE.

#### 4.3.2. The Navigation Bar

The Navigation Bar runs along the top of MASSIVE. It features two popup menus (File and Preset) as well as some control buttons and informational indicators (see image below). Let's look at these from left to right and see what they do.

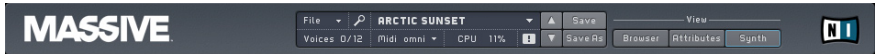

#### **File**

The File popup menu is identical to the standalone's File menu and contains the same entries. Refer to section 4.3.1 for details.

#### **Preset Selector**

The Preset Selector allows you to quickly load a sound without switching over to the Browser View. Upon clicking here, a list of the current Search Results is displayed. The content of this list is specified in the Browser View: if you loaded your last sound from the Browser's File Tree View, the list will contain all sounds of the last selected folder. If you loaded your last sound from the Browser's Database View, the list will contain all Search Results that fit the given set of attributes. Finally, if you loaded your sound from the Program Change List, the list will show all sounds contained in that list. The small icon at the menu's left will indicate the list's mode. (See section 4.10 for more information about the Browser.)

The two small up and down arrows at the menu's right allow you to step through the list without opening the popup menu.

#### **Voices**

The Voices indicator shows two numbers: the first indicates the number of voices currently being played in MASSIVE, while the second indicates the maximum number of voices available, which can be set in the Voicing Page in the Center Window (see section 4.8.1 for more on how to set this up; section 4.1 contains additional information). Note that the maximum number of voices here is a theoretical limit; the actual number of voices you can use in practice for a given preset depends on the complexity of the patch and the speed of your computer. (See the CPU section below.)

#### **MIDI**

The MIDI indicator shows which MIDI channel MASSIVE is currently receiving messages on. If OMNI is displayed here, MASSIVE will receive messages on all 16 available MIDI channels. Select which MIDI channel to use by clicking here.

#### **CPU**

The CPU Load Indicator shows you how much of your computer's CPU resources MASSIVE is currently using, expressed as a percentage. This will change depending on the particular preset you have loaded, as each preset will require more or less CPU power depending on how it is configured.

As you play more notes you will notice the CPU meter rise. If the CPU overloads or you notice the graphic interface starting to get sluggish, just release a few notes. The audio output may also become grainy or distorted if you are using too much of your CPU power. In this case you should try increasing the latency/buffer size of your soundcard. If you are running MASSIVE as a standalone program, you can adjust this in the Audio and MIDI Settings dialog, accessible from the File menu. On a Mac, you can simply adjust the Latency slider left or right to increase or decrease the latency. On a PC, you can click the ASIO Setup button in order to open the control panel of the soundcard you are using, where you can make adjustments to the audio buffer size. (Note that some PC soundcards may require you to quit all open audio programs first before allowing you to adjust the buffer size.)

#### **Panic**

The Panic button (labeled with a small "!" exclamation point) will stop the sound and reinitialize all internal DSP parameters. If something unexpectedly strange, loud or unpleasant happens, don't panic: just click this!

#### <span id="page-32-0"></span>**Save and Save As**

Further to the right from the Preset Selector popup menu, there are two shortcut buttons labeled Save and Save as. These will allow you to quickly save your sounds without having to access the File menu.

#### **The View buttons**

Moving further to the right, there are three buttons which allow you to switch between different views in MASSIVE: Browser, Attributes and Synth. When you click the Synth button, you will be returned to the main view of all the synthesizer controls in MASSIVE. (This is the same view you see when MASSIVE first starts up.)

Clicking on the Browser or Attributes buttons will switch to views that let you work with MASSIVE's Browser, where you can save, rename, delete, and describe the factory presets along with any presets you may have created yourself. See section 4.10 for more information about how the Browser works.

### 4.4. Oscillator Section

The generation of sound in MASSIVE begins from the Oscillator Section, which can be found at the left-hand side of the interface. It includes three **wavetable** oscillators, a modulation oscillator that can be used to modulate any or all of these wavetable oscillators, a noise generator, and a feedback section.

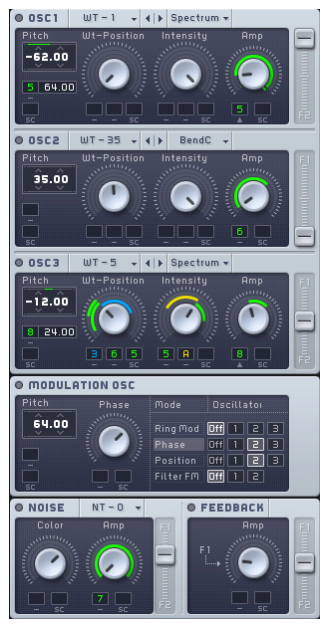

#### <span id="page-33-0"></span>4.4.1. Wavetable oscillators

Three wavetable oscillators form the basis of sound generation in MASSIVE. In this type of synthesis, numerical representations of various types of basic waveforms are stored in **wavetables**. Instead of directly computing a sine wave, for example, a wavetable oscillator uses a digital representation of a sine wave stored in memory. This synthesis technique is similar to sampling: instead of an actual audio source, a digital representation or "recording" of it is used. Selecting a wavetable is like selecting a waveform on a classic analog synthesizer, like a sine wave or sawtooth wave.

MASSIVE uses a particular form of wavetable: each wavetable contains not only one waveform, but at least two of them. Think of these wavetables in **two dimensions**. The horizontal axis represents time, and the "recorded" waveforms run from left to right on the table just as in any sample editor: playback starts from the left, and when one complete waveform cycle has been played from left to right, the playback jumps back to the beginning at the left to loop the waveform.

Along the vertical axis, on the other hand, there are different waveforms one above another, like the tracks in a multi-track sequencer: at the bottom there is one waveform and at the top there is another one. Between them are a series of intermediate waveforms that gradually morph from the bottom waveform shape to the top.

The vertical position can be controlled to adjust the sound by using the Wavetable Position Control. For instance, imagine a wavetable where you have a pulse waveform shape at the "bottom" and a sawtooth waveform shape at the "top." Turning the Wt-position control from left to right now slowly morphs the waveform shape from pulse to sawtooth.

This method of synthesis allows for highly flexible shifting combinations of various waveforms as each oscillator can be made to gradually morph from one type of waveform to another.

In order to get a feel for the kinds of sounds you can create with wavetables, just load a wavetable into one of the oscillators and start tweaking the oscillator controls. You'll immediately hear the **sonic results**, and you'll be able to get a feel for what the controls do very quickly.

#### 4.4.2. Wavetable Controls

Each oscillator has three knobs and two popup menus that control its functioning.

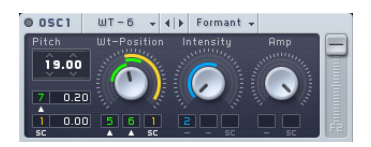

You can choose the specific wavetable to use for each oscillator by using the **popup menu** at top left. Here you will see a list of all the different wavetables you can choose from, a wide variety of different choices and sounds. You can also go through the wavetables in order by using the Prev and Next buttons here.

You can control the **selection** of the specific waveform to be played from the oscillator by using the Wavetable Position Control knob. Turning this knob scans through all of the waveforms included in the wavetable. The number of individual waveforms represented in each table can range from only 2 to as many as 128 or more.

Complex sweeping effects can be obtained by routing one of the modulation sources in MASSIVE to control the Wavetable Position knob, thus causing the waveform to constantly morph and change. This is the kind of synthesis technique associated with classic wavetable synthesizers such as the Waldorf PPG Wave.

Try modulating the Wavetable Position knob with one of MASSIVE's LFOs and you can hear how the sound morphs from one waveform to another. Here's how to set it up:

- Click on the Modulation Handle following the name of the Modulation Source you want to use. Then drag the mouse towards the Wavetable Position knob and release the button over one of the Modulation Slots below it.
- After making the assignment, you will see a small green numeral appear in the Modulation Slot under the Wt-position knob. The numeral indicates which LFO has been assigned to the slot.
- Now you can adjust the modulation range by clicking on the assigned modulator slot and dragging up or down. As you do so, you will see a colored ring appear around the Wt-position knob to indicate the active range of the modulation. Also make sure to turn up the Amp control in the LFO page itself to adjust the magnitude of effect.

The effect you will hear here depends primarily on which wavetable you have selected.

Even more complex overlapping phasing effects are possible by applying this same technique to more than one oscillator simultaneously!

The **Pitch display** allows you to tune the oscillator up or down in frequency, adjusting it by semitones and cents (hundredths of a semitone). Pitch can also be modulated by routing a modulation source to one of the modulation destination slots just below it, allowing you to create powerful vibrato and arpeggiation effects.

To create a rapid **sequence/arpeggio effect**, route the Stepper modulator to pitch and assign it to a wider pitch range. First click on the Modulation Handle to the right of the Stepper in the Center Window, then drag the cursor to the Modulation Slot under the Pitch Display and release. You will see a small green numeral appear corresponding to the Stepper. Then click and drag on the small display which appears to the right, indicating the range over which the Stepper modulator will be active. (You also need to set the Amp control in the Stepper Page itself, this sets the amount of modulation sent from the Stepper.) This will cause MASSIVE to play a looping sequence of distinct pitches every time you play a MIDI note. (See also section 4.8.2 on modulation sources for more on the Stepper and how it works.)

The *Intensity* knob for each oscillator gives you a number of ways of shaping the wavetable read-out, depending on which **oscillator mode** is selected in the right-hand popup menu.

Several different modes are available including Spectrum, Formant, and three Bend modes. The default selection is Spectrum mode. In this mode the Intensity control reduces the higher-frequency harmonics heard in the selected waveform. This functions similarly to a low-pass filter cutoff, even though the algorithm behind it is different from a standard filter design. This is illustrated below: the upper image displays a wave with minimum Intensity setting; the lower one has a maximum Intensity value. As you can see, when turning down the Intensity value, the square wave gradually becomes a sine wave, i.e. only the fundamental sine wave remains.

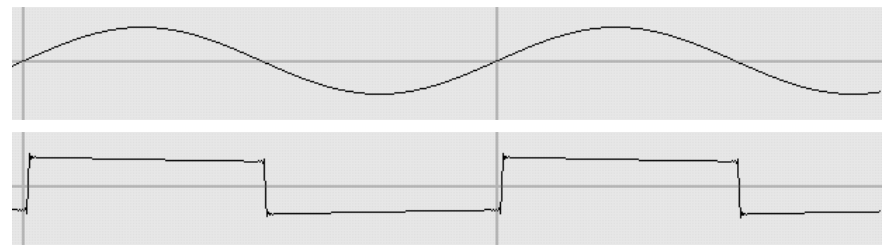

When any of the Bend modes are chosen, the Intensity knob will shape the readout curve of the wavetables. Normally, the wavetable is read out at constant speed. With the Bend modes you can raise and lower the readout speed depending on the position within the wavetable, e.g. slow at the beginning
and fast at the end. Visually, this is displayed below, taking BendB mode as an example.

- The middle image (Intensity knob at mid position) shows the unaltered waveform.
- The upper image (Intensity turned to the left) visualizes a fast readout at the beginning and end of the waveform, i.e. the wave is compressed at the ends while it is stretched in the middle
- The lower image shows the inverse effect (Intensity turned to the right). Here, the central part is compressed while the ends are stretched.

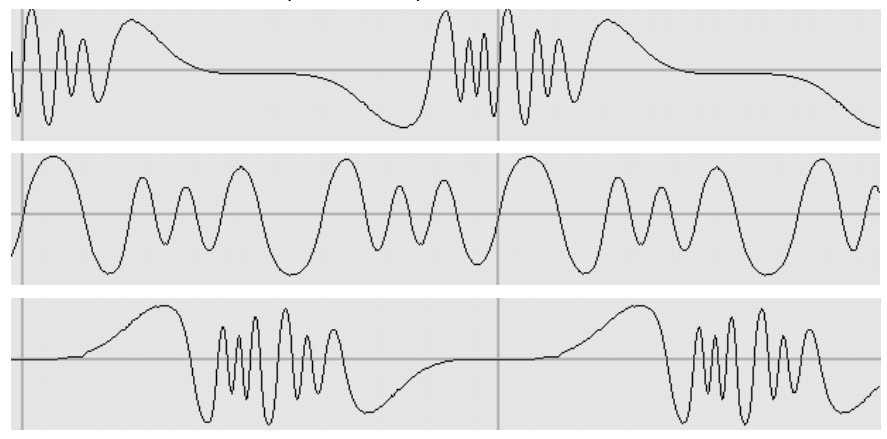

BendA mode only uses the two upper settings, i.e. the Intensity knob only morphs between the upper image (controller at the left) and the middle image (controller at the right). The third bend mode, finally, only interpolates between the middle image (Intensity at the left) and the lower image (Intensity at the right).

The sonic result of these bend modes depends completely on the wavetable you have selected; it is impossible to describe the effect in general. Just keep in mind that you can always use the bend modes to vary the basic waveforms provided with MASSIVE. Some wavetables also react in very interesting ways to modulation of the Intensity knob. This can cause very subtle changes of the sound's frequency spectrum.

When *Formant* mode is chosen, Intensity controls the additional transposition of waveform formants. In practice this sounds a bit like the effect achieved with two oscillators where the master oscillator synchronizes the slave oscillator's phase and the Intensity control then changes the transposition of the slave oscillator. Try modulating the Intensity control with one of MASSIVE's modulation sources: this will change the sound's formant while the pitch still remains stable, simulating the sound of morphing vowels.

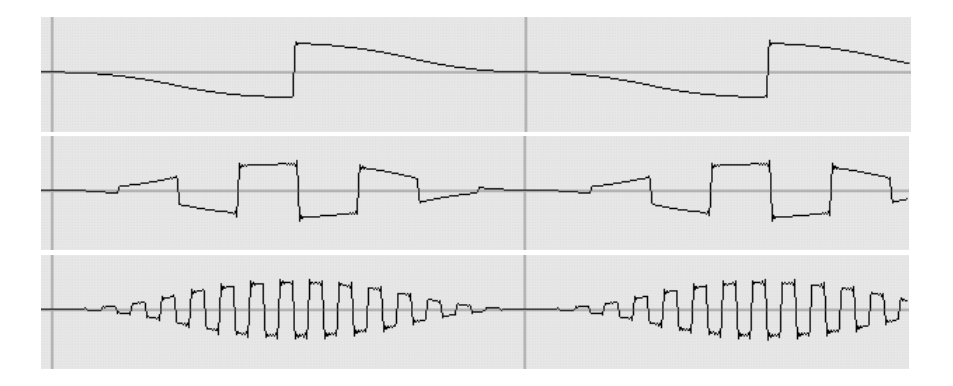

## 4.4.3. Amplification and Routing

The Amp knob controls the **output volume** of the oscillator. Use the three Amp controls (one for each oscillator) to control the relative balance of each oscillator within the overall sound. For example, try routing an LFO to the Amp knobs to modulate their values and cause the relative balance of the oscillators to shift and change as you hold down a single MIDI note. You can set this up like this:

- First click the Modulation Handle of one of the LFOs in the Center Window and drag the cursor to one of the Modulation Slots under the Amp knob for OSC1, then release the mouse button. You should see a small colored numeral appear in the target Modulation Slot corresponding to the LFO that you have assigned.
- Then, click on the numeral and drag the mouse up or down; you should see a colored band appear around the Amp knob. This indicates the range over which the LFO will modulate OSC1's output amplitude. Also make sure to check the Amp control of the LFO page to adjust the magnitude of the effect.
- To simultaneously modulate the output of a second oscillator, repeat the above procedure, only use a different LFO as the modulation source, and route it to modulate the Amp knob controlling the output of OSC2 instead of OSC1.

Now try playing a note on your MIDI keyboard to hear the result. You should be able to hear two distinct waveforms mixed in the sound, one from each oscillator. However, the relative balance of each waveform in the sound will gradually change, as the output amplitude of each oscillator is modulated by one of the LFOs.

You can create a tremolo effect by routing the same LFO to the Amp knobs of all of the oscillators at once.

38 – MASSIVE

Each oscillator also has a vertical Routing Fader at the right edge labeled F1-F2. This controls the balance of the oscillator's output into either filter 1 or filter 2 or a mix of both. The filters in turn may be routed in either serial or parallel, or a combination of both (see more on this in section 4.5 on MASSIVE's Filters below).

## 4.4.4. Modulation oscillator

This oscillator generates sine wave modulation source signals in the audible range. Its output can be used for ring, phase- and Wt-position modulation of the main oscillators, as well as a modulation source for filter frequency modulation (FM) effects. This oscillator is a perfect tool for sculpting aggressive, cutting sounds!

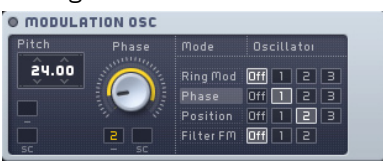

**Ring modulation** is a well-known technique within electronic music since the 1950s. Its name is derived from early analog circuits, as the diodes were connected in a ring-like shape. Ring modulation combines two audio signals in a way such that their frequencies are interrelated, creating new frequency components in the signal; these are called sidebands. They can be defined as the sum and difference of the various frequency components of the two source signals. Practically speaking, ring-modulating one of MASSIVE's main oscillators usually creates bell-like, metallic sounds. Try detuning the modulation oscillator when using the ring modulator; for example, tune the modulation oscillator up or down by a tritone (6 semitones) for some interesting results.

The **Phase modulation** implemented in MASSIVE is sonically equivalent to the familiar frequency modulation or FM synthesis technique. The modulation oscillator acts as the modulator while the main oscillator becomes the carrier. You can use the phase modulation capacities of MASSIVE to create classic bass sounds, for instance. Try modulating the modulation amount with a fast envelope, e.g. to create very high modulation amounts at the beginning that then decay rapidly. This will produce an initial click when the sound is triggered, increasing its rhythmic presence and clarity.

Finally, **Position modulation** is a new and unique type of modulation, made possible by the design of MASSIVE'S new wavetable engine. The modulation is more audible the more the main oscillator's wavetable differs from the modulation oscillator's sine wave. By enhancing the differences of the waves you can make the main oscillator's sound rougher. This can be used to establish signals that sound like a bowed (or blown) instrument that has some "surface noise" in its sound. Also try detuning or transposing the modulation oscillator to vary the effect.

**Filter frequency modulation** allows you to modulate the frequency of one of the filters with the Modulation Oscillator. Try setting up the *Filter FM* like this for some interesting bass sounds:

- Set Filter 1 to be modulated by Filter FM by clicking on the appropriate box (1) in the Modulation Oscillator Section. Choose the Daft filter for this example.
- Transpose the modulation oscillator down by one octave (12 semitones) by clicking and dragging with the mouse.
- Now assign one of the Envelopes to modulate the oscillator: click on the modulation handle to the right of one of the Envelopes in the Center Window, move the cursor to one of the modulation handles under the Filter FM control and click again to make the assignment. Click and drag on the small blue numeral that appears here to set the modulation range.
- Then try adjusting the controls on the Envelope like this: decrease the Attack Time Control and increase the Attack Level Control, then reduce the Decay time and increase the Decay level, then set the Sustain level to minimum.

This will create an initial click, especially effective for bass sounds.

Note that you can set a **distinct target** in this section for each modulation type. You will see a different label on the control knob here in this section depending on which mode you currently have selected. However, note that there is still only one modulation oscillator, so if you change the pitch for the ring modulation, this will also affect the frequency of the filter's modulation and so on.

Also, remember that the modulation oscillator can also be modulated **itself** in pitch and amount by all available modulation sources such as the envelopes and LFOs, allowing for even more complex modulated sounds. Each modulation mode can be affected by a different modulation source as well. For example, an envelope can control the amount of ring modulation on OSC1 while an LFO changes the amount of phase modulation on OSC2. Try using very slow LFO speeds to modulate this control; this will achieve very slowly changing, subtly morphing sounds.

By default, the modulation oscillator is also **pitchtracked**, which means that tonal playability of ring modulation sounds is easily achieved.

## 4.4.5. Noise Section

The Noise Section incorporates the sound of a noise generator into MASSIVE. There is a Noisetable popup menu at the top of the Noise Section allowing you to choose between different noise types (based on samples). The Color knob allows you to change the coloration of the noise by shifting the overall frequency spectrum upwards or downwards, while the Amp knob adjusts the volume. A Routing Fader just like the ones in the Oscillator Section allows you to control how much of the output signal is sent to Filter 1 and Filter 2. The controls in the Noise Section can be modulated by any of the modulation sources.

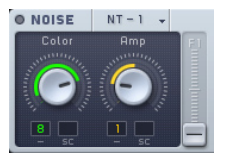

Why would you want to add noise to a synthesizer sound? One reason is that some types of sounds, for example "unpitched" sounds such as electronic percussion and drums, are not based on a pitched waveform but rather a dense cluster of frequencies that are not harmonically related. The synthesis of these types of sounds requires a "noise generator" that produces all audio frequencies simultaneously, or some variation of this concept. Filtering the output of a noise oscillator can produce many variations on this type of sound. Many of the most popular synthesized drum sounds of all time, such as the Roland TR808 and 909, were created using this technique.

Here are some creative ideas for using the Noise section:

- Try routing the Performer or Stepper modulation sources to control the Amp control in the Noise Section to create rhythmic hihats or other unpitched percussion effects.
- Route an LFO to control the Amp control of the Noise section and designate a relatively narrow modulation range. Use a fairly slow Rate setting on the LFO to create a subtly varied crackling environment, suitable for soft, intimate sounds.

#### 4.4.6. Feedback Section

The Feedback Section allows you to re-route the signal from any of several different insert points back to the filter input. The point that the signal is routed back from can be chosen in the Routing Page of the Center Window (see section 4.1). The signal's source is then shown within the Feedback section.

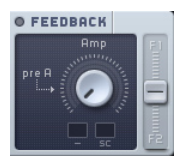

In the Feedback Section, you can adjust the level of output using the Amp level knob, and adjust the ratio of the output between filter 1 and filter 2 using the Routing Fader. The Amp knob has 2 modulation slots where you can attach a modulation source to change the output.

A typical case where you might want to make use of the Feedback Section is to create variable saturation effects. Try setting it up like this:

- First click the Routing Page in the Center Window so you can see the diagram of MASSIVE's signal flow.
- Click one of the small FB icons in this diagram in order to select the source of the feedback signal. For this example, let's choose the one at the top center of the diagram, a bit to the right of the *Filter 1* icon.
- To hear the feedback signal, turn up the Amp control in the Feedback Section. You'll hear a heavier, saturated signal.
- To create changing saturation effects, try assigning one of the modulation sources like an LFO to the Amp knob. Click on the Modulation Handle on the right part of the LFO tab and drag the mouse to the small black Modulation Slot under the Amp knob. Then click and drag on the small green numeral that appears to define the range of the Amplitude modulation. Also make sure to check the level of the Amp knob on the LFO page; if this is set to far left, you will hear no effect!

Note that due to the analog-style approach of the filter saturation, higher levels routed back through the feedback bus can change the filter behavior significantly and generate very different audio results through any effects that you might be using.

Another case where you might want to use the feedback bus would be to smooth out the resonance peak of a filter. Try smoothing the sound by increasing the feedback level back into the same filter bus like this:

- First, in the Filter Section, choose the low-pass filter LP2 in Filter 1 by clicking on the popup menu in the header.
- Now try turning the Resonance knob to about 50%. Move the Cutoff knob back and forth while playing a note on your MIDI keyboard. You should be able to hear the resonant peak around the cutoff frequency.
- Now, as in the above example, click the *Routing Page* in the Center Window so you can see the diagram of MASSIVE's signal flow. Then click one of the small FB icons in this diagram in order to select the source of the feedback signal. Again, choose the one at the top center of the diagram, a bit to the right of the Filter 1 icon.
- Turn the Routing Fader at the right edge of the Feedback Section all the way up, towards where it is labeled "F1." In this position, all of the output of the Feedback Section will be routed back into the input of Filter 1.
- To hear the feedback signal added in, turn up the Amp control in the Feedback Section. You may hear a heavier, saturated signal; however, the higher level of feedback signal as you increase the Amp knob will drive the filter circuit hotter and the increasing overtones in the sound will tend to mask the sharpness of the resonance.

# 4.5. Filter Section

MASSIVE features two separate **filter busses** that can be routed in serial or parallel. You can insert one filter of any available type in each bus by selecting an entry from the filter drop-down menu. Eleven different filter types are available, including standard low-pass, high-pass and band-pass filters as well as comb, scream, and others.

Note that the filter section is one of MASSIVE'S most important sound design features, one of the principal means by which you can sculpt the sound. Although of course the wavetable engine that produces the raw signal is also very important for the final sonic impression, it is the filters that often give a synthesizer its distinctive sound. When programming new sounds with MASSIVE, the creative potentials of the filter section should never be ignored.

## 4.5.1. Routing

Note that each sound source in the Oscillator section (Osc 1-3, Noise, Feedback) has its own Routing Fader by which its output into filter 1 and filter 2 can be adjusted. Complex sonic manipulations are possible simply by varying how much of each oscillator's output goes to each filter, and how the outputs of the filters themselves are routed within the filter section. For example, you might want to try sending the output of Osc1 and Osc2 to Filter 1, while the output of Osc3 is sent to Filter 2. In this case you would move the Routing Faders for OSC1 and OSC2 all the way to the top, while the crossfader for OSC3 would be set to the bottom.

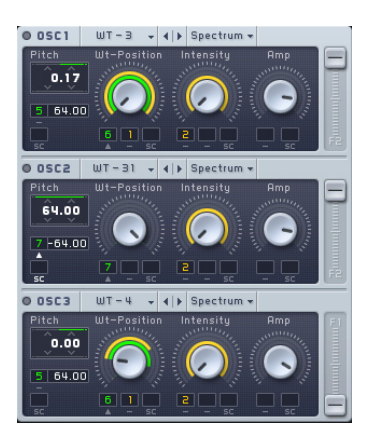

Note that you can send your signal through the filter busses via a **serial or parallel routing**. When you use a parallel routing, Filter 1 receives all signals that are sent to F1 by using the oscillators' Routing Faders described above; in contrast, Filter 2 receives all signals sent to F2. Both signals are then processed independently. A serial routing, however, routes the output signal of Filter 1 to the input of Filter 2, i.e. the signal us filtered twice. MASSIVE can blend between both routing modes with the Input Fader (labeled F2) at the left of both filters. It controls the signal source of Filter 2: Moved to the top, Filter 2 will use the signal of Filter 1 as its input (serial routing). Moved all the way to the bottom of its range, Filter 2 will use its independent input signal as controlled by the oscillators' Routing Faders.

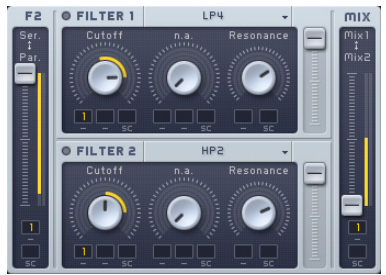

Note that there is also a Mix Control at the right side of the filter section. It controls which filter's signal is used as the filter section's output. You can blend between the first filter's signal (at the top) and the second filter's signal (at the bottom); in between, both signals are mixed.

Note that this control of the filter section's output signal interacts with the Input Fader. You can set up a completely serial routing in which 100% of the output of Filter 1 is passed on to the input of Filter 2; set it up like this:

- First, the Input Fader has to be turned up to the top of its range, to the direction marked "Ser" for serial. This will direct the output of Filter 1 into the input of Filter 2, though the output of Filter 1 will still be heard at the output of the Filter Section as well.
- Then, the Mix fader has to be set to allow output from filter 2 only so that we do not hear any direct output from Filter 1, but only after it has been routed through Filter 2. Turn the Mix fader all the way up to the top of its range, marked "Mix1."

For a completely parallel routing you need to move the Input Fader to the bottom and the Mix Fader to mid position.

# 4.5.2. Filter Types

MASSIVE provides you with a wide range of different **filter types** to use. Each filter has the customary Cutoff and Resonance controls, as well as a Bandwidth control which controls the width of the frequency spread of some filter types such as the band-pass filter. However, for some filter types the Bandwidth control does not apply; in this case this control will be labeled "n.a." instead.

Here is some more specific information regarding the different types of filters available:

- LP2/LP4: "normal" **low-pass filters**, damping all frequencies above the cutoff by 12/24db per octave. Try using these to remove high-frequency content and make your sound less "brilliant."
- HP2/HP4: "normal" **high-pass filters**, damping all frequencies below the cutoff by 12/24db per octave. Use these to remove low frequencies from the sound
- AP: this type is an **all-pass filter**; all frequencies are passed through, but the phase of the signal is inverted. It also features resonance like the HP and LP filters
- DNA: this is a **double-notch filter.** Try using this filter to simulate phaserlike sounds, for example.
- BP/BR: these are **band-pass/band-reject filters** with 12-db damping/ octave at each side and adjustable bandwidth. In this type of filter, all frequencies around the cutoff within a certain frequency band are rejected or passed through (depending on which filter you are using). These filter types are very useful for focusing in and modifying certain specific parts of the frequency spectrum. They can, for example, be used to simulate vowel morphings. Cannot be used for filter frequency modulation.
- Scream: this is a type of **low-pass filter** with additional internal feedback added; the Scream parameter controls the amount of this feedback. Use this type to create more analog-sounding, dirty filter sounds that employ a strong resonance peak. Cannot be used for filter frequency modulation.
- Daft: another type of **low-pass filter** with its own particular sound. This filter is very responsive to filter frequency modulation with the Modulation Oscillator.
- Comb: this is a **comb filter** with internal low-pass damping of the feedback path. The Feedback and Dampening are adjustable; if the Feedback control is turned completely to the left, there is no filtering effect. This filter often has an effect similar to flanging, especially when the cutoff is modulated slowly at medium feedback settings. Cannot be used for filter frequency modulation.

You may find it quite useful when designing your sounds to route a MIDI knob or fader to one of the Filter Cutoff controls by using the Macro Control section (see section 4.2.5 of this manual), giving you a quick and easy way to filter out or emphasize a part of the frequency spectrum.

Other ideas you might want to experiment with include:

- Note that all filters (except the band-pass and band-reject filters) are very sensitive regarding their input level. This can be used to create very dynamic sounds that change their characteristic completely instead of only becoming louder when being played with high velocity.
- To add a "cutting" or "biting" edge to your sound, try setting up an envelope with a fast attack and use this to modulate the filter cutoff; set the filter resonance to a relatively high level to control the amount of this effect.
- Another interesting idea to experiment with is to set up a parallel routing of the filters as seen above and set each of the filters to the comb setting. Set up a slow-moving LFO for modulation of the filter cutoff and use a medium high feedback setting for each filter for some interesting effects.
- Try modulating the cutoff control with the Vel modulation source in the Macro Controls section. (See section 4.2.5 for more on how this controller works.)
- Use the Scream filter with a low Scream setting to help create dirty bass sounds.

• Choose the allpass filter and set the Resonance control to around 50%. Then try modulating the filter cutoff with an LFO to create some phaselike effects.

# 4.6. Insert Effects

There are two different types of effects in MASSIVE: Insert Effects, which can be placed at various points in the signal chain (see section 4.1 on Routing), and Master Effects, which come at the very end of the chain. We will first discuss the Insert Effects in this section, while the Master Effects will be covered in section 4.7.3 below.

You can select and control the Insert Effects using the Popup Menus, Control Knobs and Modulation Slots in the Insert Section of the interface.

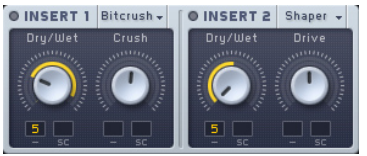

Insert 1 and 2 represent two different audio effects. You can use the Effects Popup Menus to choose the effect you want to use for each (if any). The two knobs control various parameters of each effect, depending on which effect you have selected. These knobs will be labeled according to their function for the effect you have chosen. There is one Modulation Slot and one Sidechain present here for each knob as well; these can be used to modulate each control with any of the available modulation sources, just as we have seen with the other controls in MASSIVE. For more information on how to set this up, check section 4.2.

## 4.6.1. Routing

As mentioned above, either of the Insert Effects can be placed at a number of different points in the signal chain. Where the effects are placed will make a crucial difference to the final sound. Experiment with placing the various effects at different points to get a feel for the sonic modifications you can achieve.

You can choose where to place the Insert Effects in the signal chain by using the Routing Page in the Center Window (see section 4.8 for more on the Center Window and the various pages it contains).

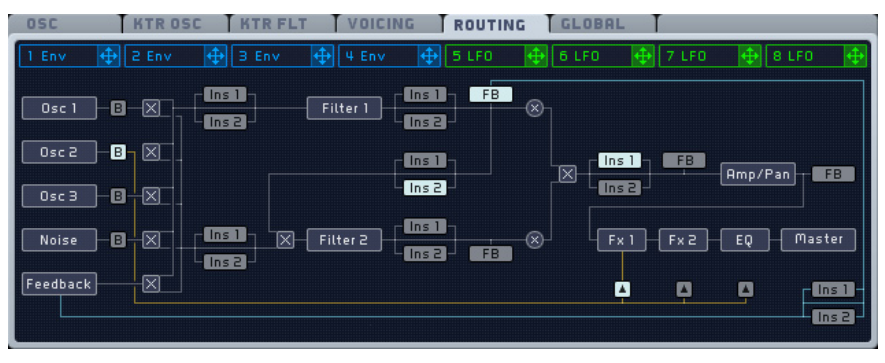

As you can see in this picture, there are a number of small buttons labeled "ins1" and "ins2" present in the Routing Page, placed in various positions between the oscillators, filters and other components of MASSIVE. These buttons are the Insert Effects Position Selectors. You can use these to select where exactly each Insert Effect should be placed to modify the sound. Simply click one of the buttons labeled "ins1" to select where the Insert 1 effect will be placed, for example.

Below is some further information about each of the Insert Effects in MASSIVE and how it functions.

# 4.6.2. Delay

This is a standard delay that creates an echo type of effect by taking the incoming signal and delaying it by a certain amount of time before it is passed on to the next module in the signal chain.

- The Dry/Wet Control adjusts the balance between the unprocessed (dry) signal at the left and the delayed (wet) signal at the right.
- The Time Control adjusts the delay time: shorter when turned to the left and longer to the right.

In addition to basic echo-style effects, you can use the Delay to create a wide variety of sounds depending on the insert point. For example, try using the Delay within the Feedback bus (see section 4.4.6 for more about the feedback functions in MASSIVE) to create feedback delay structures. Try modulating the Time Control just a little bit with one of MASSIVE's LFOs to create detuning/vibrato-style effects.

## 4.6.3. Sample & Hold

This is a "classic" sample and hold effect: It samples the incoming audio signal at a given time interval, and this sample is held until the next sample is taken. This results in a "stepped," temporally quantized audio signal.

- The *Drv/Wet Control* adjusts the balance between the unprocessed (dry) signal at the left and the delayed (wet) signal at the right.
- The Pitch Control adjusts the time interval (frequency) at which the signal is sampled; more slowly to the left, and more quickly as you turn the knob to the right. Slower sample times will result in "deep," harsh distortion effects, while higher Pitch Control settings will result in "high," subtler distortion sounds.

The Sample & Hold effect can be used to create a variety of different distortion effects, depending on the settings you choose. Try using low Pitch Control values to create sounds similar to old digital synthesizers. This is in effect resampled at a lower sampling rate!

Note that the Pitch Control by default follows the MIDI input pitch. You can control this within the Center Window's Keytracking Oscillator Page (see section 4.8.1)

## 4.6.4. Bitcrusher

The Bitcrusher is a digital effect that creates distortion in your signal by reducing the bit depth of the signal.

- The Dry/Wet Control adjusts the balance between the unprocessed (dry) signal at the left and the delayed (wet) signal at the right.
- The Crush Control adjusts the amount of bit depth reduction, from no reduction at all when turned to the left, to maximum reduction/distortion when turned to the right.

You can use this effect to create "digital degradation" sounds such as were typical with early digital samplers, or to add a slight bit of noise to your sound when only subtle Crush Control values

## 4.6.5. Frequency Shifter

Just as its name implies, the Frequency Shifter shifts the frequency of the incoming signal. This is a common effect found in many analog synthesizer designs, but is seldom implemented in digital/software-based instruments.

- The Dry/Wet Control adjusts the balance between the unprocessed (dry) signal at the left and the delayed (wet) signal at the right.
- Pitch Control: Adjusts the amount of frequency shift: downward at the left, upwards at the right.

Try using the Frequency Shifter within the Feedback bus to shift the frequency of the feedback signal and mix it with the main signal. Try modulating the Pitch Control with the Stepper modulation source to create a stepped series of melodic or harmonic intervals.

Note that the Pitch Control by default follows the MIDI input pitch. You can control this within the Center Window's Keytracking Oscillator Page (see section 4.8.1)

## 4.6.6. HPLP

The HPLP effect contains two simple adjustable filters (low-pass and highpass), placed one after the other.

- The *High-pass Control* adjusts the cutoff frequency of the high-pass filter, filtering out all frequencies lower than the set level.
- The Low-pass Control adjusts the cutoff frequency of the low-pass filter, filtering all frequencies higher than the set level.

Given that there are already two powerful and flexible Filters included in MASSIVE, covered earlier in this manual (see section 4.5), you may wonder why we have also included these additional filters here in the Insert Effects Section. These simpler filters can be used to quickly and easily narrow the frequency band of your signal at a particular point in the signal flow by adjusting the cutoff values of the filters. Also, by using modulation sources to change the High-pass and Low-pass controls, the frequency band can be moved, narrowed or widened over time without wasting the more elaborate dedicated Filters covered earlier.

## 4.6.7. Sine Shaper

The Sine Shaper insert effect routes your signal through a wave shaper, in which the signal's amplitude is mapped to the rising and falling amplitude of a sine wave.

- The Dry/Wet Control adjusts the balance between the unprocessed (dry) signal at the left and the delayed (wet) signal at the right.
- The *Drive Control* adjusts the amount of distortion: less distortion when turned to the left and thicker, heavier distortion at the right.

Try using the Sine Shaper as a non-linear type of distortion effect. The Sine Shaper is very sensitive to rapid amplitude changes, such as the "beating" or "wobbling" sound caused by dissonant harmonic intervals. Compare the result when you use this effect while using two oscillators tuned apart from each other at various intervals.

## 4.6.8. Parabolic Shaper

The *Parabolic Shaper* is a waveshaping effect like the Sine Shaper, but with a different shaping curve: where the sine shaper uses a sine shape, the parabolic shaper uses an s-like curve. As you turn up the Drive control, the linear transition becomes a rectangular one, distorting the smooth transitions of any input curve.

- The *Drv/Wet Control* adjusts the balance between the unprocessed (dry) signal at the left and the delayed (wet) signal at the right.
- The *Drive Control* adjusts the amount of distortion: less distortion when turned to the left and thicker, heavier distortion at the right.

# 4.7. Output Sections

The Output Sections in MASSIVE contain modules at the end of the signal flow primarily concerned with the amplitude of the output signal. There are also a variety of high quality effects here at the end of the chain, in the Master Effects Section.

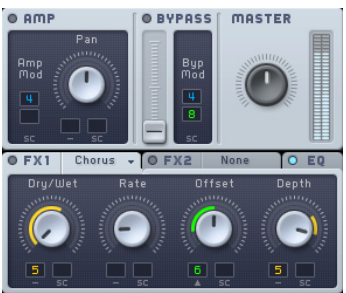

The signal flow in the Output Sections passes first through the Amp Section, including the Pan Control, then through Master Effect 1, then Master Effect 2, and then finally out through the Master Volume knob. Note that the parallel voices are combined to a stereo down-mix after the panorama section and before the master effects. See section 4.1 for more information.

The role of the Bypass Section in the signal chain varies depending on how the Routing Page is configured. See section 4.1 on Signal Flow for more on this.

## 4.7.1. Amp Section

The Amp Section allows you to control the stereo panning and amplitude (loudness) of the output signal.

As with most synthesizers, you can trigger single notes by using a MIDI keyboard or other controller. However, technically speaking, you are not triggering notes but amplitude envelopes. They start at zero and rise to a peak value, (mostly) specified by the note's velocity. When the key is released on the keyboard, the amplitude envelope decays back to zero. This shape causes the oscillators' signal to fade in from zero (no signal heard) to the given peak amplitude (maximum volume); on the key release the signal fades out again. The oscillator continues producing a signal, but without the triggered envelope it is muted. (Note that, due to this mechanism, the amplitude modulation is tightly connected to the synthesizer's voicing; refer to section 4.1 for more information on this.)

MASSIVE provides versatile options for amplitude modulation. You can use any modulation source (e.g. the Stepper instead of an envelope for rhythmic amplitudes), and you can also **combine** two sources, for instance you can fade in the Stepper's amplitude modulation with an envelope.

By default, the fourth envelope is assigned to control the amplitude, so you will see a small blue number "4" appear here when MASSIVE starts up. However, you can freely assign any modulation source to control this. A second modulation source can be assigned here as well; in this case, the incoming signal at both Amplitude Modulation Slots is multiplied, just as in a sidechain modulation assignment elsewhere in MASSIVE.

Note that there is no amplitude control knob or fader here as such, just as with a classic synthesizer amplitude envelope: any modulation of the amplitude controls the output level across the entire available output range. (The Master Volume Control shapes the overall output loudness at another stage of signal processing.)

Instead, the main visible control in the Amp Section is the Pan knob. There are two modulation slots available here for controlling the stereo pan of the output, the main slot and a sidechain.

You can use modulation of the Amp Section to create all kinds of volume- or autopan-related effects. The simplest example might be creating a tremolo effect by routing one of the LFOs to control the amplitude. Try combining this with a medium-fast LFO as a modulation source for the pan control for some really interesting effects!

## 4.7.2. Bypass Section

The Bypass Section allows you to take the direct output of one of the three oscillators or that of the Noise Section and mix it in with the output from the rest of the signal chain. (The routing of the Bypass Section is explained

further in section 4.1 on Signal Flow. You can specify the oscillator to be used as source of the Bypass signal within the Routing Page of the Center Window as described in section 4.8.1.)

There are a number of reasons why you might want to do this. For example, you might create a sound in which one of the oscillators is outputting a clear subbass type of sound that you want to mix in with other sounds cleanly. without processing it through all of the other sections.

There is only one control here, a fader that adjusts the level of bypass signal to be mixed into the output. There are two modulation slots available here, main and sidechain.

Note that you can also set the point at which the Bypass signal is reintroduced into the sound, by using the Bypass Target Selector buttons in the Routing Page of the Center Window. (See section 4.8.1 for more about this.)

## 4.7.3. Master Effects Section

Following the Amp and Bypass Sections is the Master Effects Section. This contains two slots in which you can insert a variety of different effects for modifying the final audio output of MASSIVE. There are two effects slots here, FX1 and FX2, and you can select a different effect in each. In addition, there is a dedicated EQ section at the end of the chain. As with the other sections in MASSIVE, you can bypass any of these Master Effects by using their Mute switches.

The control knobs visible here depend on which effect you currently have selected. There are a number of different types of effects available, and multiple variations of some types. You can select the effect you want from a popup menu here.

Note that some effects appear here in both mono and stereo versions; mono versions are indicated with a letter "M" in the name. Also, there are two modulation slots available for each knob, a regular slot and a sidechain modulation slot.

Here is some information on the individual effects, along with some description of their controls. Note that although the functions of the four control knobs differ between the various effects, the first knob functions as a Dry/Wet control in all of them.

**• Space**: a reverb effect. There are two versions, Reverb and Small Reverb. Both use the same reverb algorithm internally, but the parameters are mapped to different ranges. These effects can be very effective in giving a sense of spaciousness to your sounds, but use them carefully:

sounds can become less present and lose clarity when too much reverb is used. Note that you can also try using the dimension expander or a short delay to create subtle room effects. The controls here enable you to change various parameters of the reverb space, including Size (room size, i.e. the length of the reverberation), Density, (the diffusion of reverberation, a lower density  $=$  more echoes) and *Color* (a filter to subtly change the sound of the reverberation: left = duller, right = brighter).

- **• Flanger**: creates classic flanging effects. The signal is slightly delayed while varying the delay time, and the result is mixed with the original signal. Controls here include Rate (the speed of the delay time change). Depth (the amount of delay time variation), and Feedback (the amount of delayed signal routed back to the input). The stereo version of this effect uses a phase-inverted modulation signal for left/right imaging; i.e. when the left signal's delay time is shortened, the right one's is lengthened and vice versa.
- **• Chorus**: creates a chorus effect, i.e. the signal sounds as if it was created by a choir, with each voice pitched slightly differently. This effect is technically achieved by delaying the signal and constantly modulating the delay time. The controls for the Chorus effect include Rate (the modulation speed), Offset (the main delay time), and Depth (the amount of delay time modulation). The stereo version of this effect, like the Flanger, uses a phase-inverted modulation signal (see above). There is also a Chorus E version on the list; this E stands for "Ensemble." This version uses four different modulation signals for a very rich and smooth chorus effect. Note that of the various phasing effects, i.e. phaser/chorus/flanger, the chorus is in many ways the most versatile. Its output seems to merge the most with the dry sound rather than just sounding like an added effect.
- **• Phaser**: creates a classic phasing sound as with analog gear like the classic Small Stone phaser. Technically speaking, this effect is created by routing the signal through several all-pass filters with modulated frequencies that change the phase of the signal, depending on the signal's and the filter's frequency. When this changed signal is mixed with the original signal, phase changes create sonically interesting interference patterns. The controls for the Phaser include Rate (the speed of the all-pass frequency modulation), Depth (the all-pass frequency modulation amount), and Feedback (the amount of feedback, a high feedback increases the intensity of the phaser effect).
- **• Delay**: an echo effect. Delay Simple is a stereo delay, with controls for Damp (a low-pass filter with adjustable cutoff on the delayed signal) and left and right delay time. Delay Synced is a tempo-synced delay which in addition to the Damp control also adds a knob to control Feedback as well as two displays to set up time-synced delays on left and right (see image below). Try using the Delay Simple effect to simulate very small room sounds, for example. This can create a subtle spatial effect without losing the punchy rhythmic quality of the sound. Note that these Delay effects can be very versatile as the delay times can be freely modulated by any of MASSIVE's modulation sources.
- **• Dimension Expander**: a combination of delay and chorus effects. The Dimension Expander creates very clear room-style spatial effects. The sound is more diffuse than DelayShort, but less cloudy than the Space effects.
- **• Classic Tube**: simulates the effect of running your output through a tube amplifier, to help you create a "warmer" or "dirtier" sound. The Drive knob controls the amount of input amplification and thus the amount of distortion in the output signal.
- **• Tele Tube**: another tube amp simulator, a bit softer and a bit more CPU-intensive than Tube.
- **• Brauner Tube**: another tube amp simulator, a bit brighter sounding than Tube.
- **• EQ**: an output equalizer. The controls here allow you to adjust the low shelf/high shelf boost as well as the peak frequency and peak boost. Note that these controls are flat when they are in the center, zero position.

Some general creative applications for the Master Effects might include:

- Use the *Space* effect to add some "air" to the sound; you can also achieve similar spatial effects with the Dimension Expander.
- Try fattening your sound with the Chorus, Flanger or Phaser.
- Try distorting and dirtying your sound with the various tube amp simulators.

## 4.7.4. Master Volume Section

The Master Volume Section is the simplest section in MASSIVE, providing you with a single knob with which to adjust the master volume. There is also an output meter that displays the level of the outgoing stereo signal. Note that it is possible to get digital distortion in your signal here if you overdrive

the output meter. However, even if you want a distorted sound, you will likely get better results by using one of the Insert Effects or the Feedback Section; this Master Volume control should only be used to avoid distortion. For best results, adjust it so that the loudest peaks in your output signal are near the top of the meter without actually reaching the top.

# 4.8. The Center Window

At the center right of the main MASSIVE window, we find the Center Window. This area is the control center for two important parts of MASSIVE.

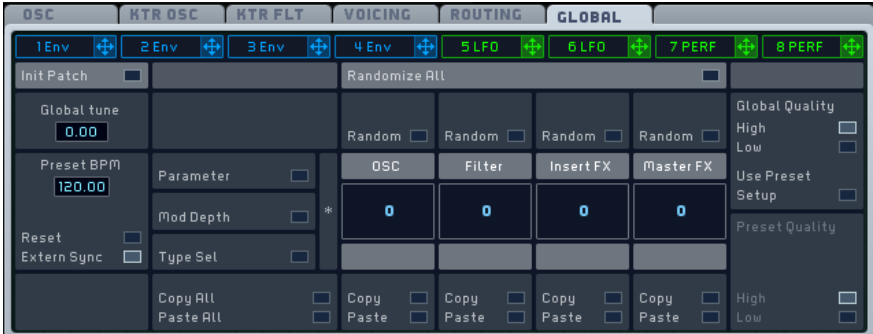

For one thing, the Center Window contains the controls and display for all of MASSIVE's global parameters. These are visible on the six upper tabs, called the General Pages.

In addition, the Center Window is the place where you can edit and assign all internal modulation sources. These are accessible via the eight lower tabs, called Modulation Pages.

| PIICH | HTR GSC     | HTR FLT | VCE/UNI     | FLOW | CLOBAL      | 1    |             |      |             |      |             |       |             |       |             |
|-------|-------------|---------|-------------|------|-------------|------|-------------|------|-------------|------|-------------|-------|-------------|-------|-------------|
| 1Env  | $\bigoplus$ | 2Env    | $\bigoplus$ | 4Env | $\bigoplus$ | 5Env | $\bigoplus$ | 5EPO | $\bigoplus$ | 6EPO | $\bigoplus$ | 7PERF | $\bigoplus$ | 8STEP | $\bigoplus$ |

Note that both rows are of equal level and are not cascaded in any way, i.e. the lower row of tabs is not a row of sub-tabs of the top row.

Unlike the other parts of MASSIVE (which are always visible), only one of these Pages can be active at a time. This saves screen space for more important controls that always need to be visible, such as the Oscillators and Filters. The Center Window is placed centrally so that the modulation handles are in a central place, close to any potential modulation target. (For more info on how to establish a modulation assignment, see section 4.1.) To access any of these Pages, simply click on its tab and all of its controls will be visible.

In this section we will describe all the controls and parameters for each Page of the Center Window.

## 4.8.1. General Pages

The General Pages can be opened by clicking on the upper row of tabs. We will describe them here in order from left to right.

#### **OSC**

The *OSC Page* includes general settings related to the pitch and phase of MASSIVE's oscillators.

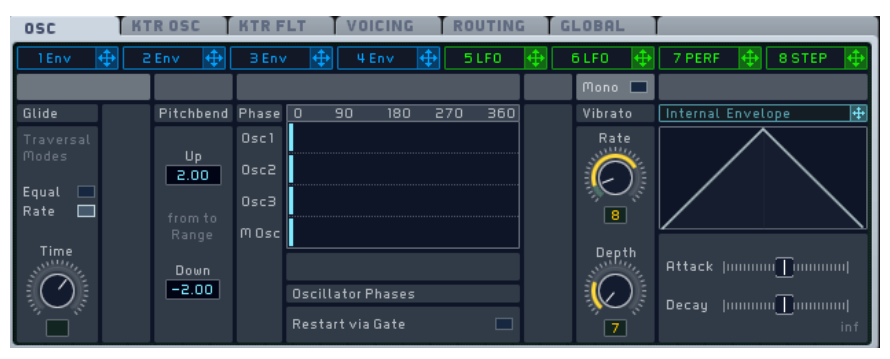

From left to right, we find several blocks of parameters labeled Glide, Vibrato. Pitchbend and Phase, respectively. Let's look at these one at a time.

The Glide block of parameters controls the glide between sequentially played notes. Setting the glide controls allows smooth transitions between notes with different pitches. The block contains a switch and a knob:

- The *Glide Mode Switch* allows you to select from two glide modes. In Equal Mode, all glides are equal in time, no matter how large the interval. In Rate Mode, the glide depends on the interval between the consecutive notes: if the two pitches are near each other, the glide will be shorter, and if the two pitches are further from each other, the glide will take longer.
- The Glide Time Control adjusts the time needed by the glide function to go from the first note pitch to the following note pitch. When the knob is at full left, there is no glide at all, the pitch jumping all of a sudden to the next one. When you turn the knob to the right, the glide time increases and makes the transition between the notes smoother.

The Vibrato block controls the pitch oscillation around the base pitch of the played note:

- The Vibrato Rate Control sets the speed of the oscillation.
- The Vibrato Depth Control defines the amplitude of the oscillation.

At the top of this block, a *Mono Button* forces the vibrato to be monophonic. i.e. the same oscillation is used to cause the vibrato for all played notes. In other words, when this button is activated, you will hear the pitch of all played notes oscillating together (in phase).

The Pitchbend block controls MASSIVE's response to your master keyboard's pitch bend wheel (or corresponding MIDI controller). In the Up and Down fields, you can set the upper and lower values for the pitch bend range when the pitch bend wheel is at full up or full down on your master keyboard, respectively. You can even set a Down value higher than the Up value here, thus inverting the action of your pitch bend wheel.

The Phase block controls the relative phase of MASSIVE's three oscillators and modulation oscillator. At the block's bottom, the Restart Via Gate Button allows you to set each oscillator to restart at its original phase each time you hit a key. If this Button is activated, the phases are restarted with each new incoming note. (If the Button is deactivated, the phases are continuously played, and when you hit a key, the oscillators take the current phase as starting phase.) The Phase Graphic Display shows four lines corresponding to the four oscillators in MASSIVE (the three main oscillators plus the modulation oscillator). The x-axis represents the phases. On each line, a Phase Slider indicates the current phase for each oscillator. You can modify this phase by dragging the Phase Slider to the left or to the right.

The right part of the interface contains an innovative and powerful feature: an internal envelope that can directly modulate the Pitch parameters themselves. Note that you can use all available modulation sources, e.g. the Stepper, to modulate the OSC Page's parameters; but you can also use this internal modulation source for basic tasks. For instance, the envelope can be used to slowly increase the vibrato depth, naturally fading in the vibrato after some time.

This envelope is depicted in the upper right part of the Pitch Page, on the Internal Envelope Graphic Display. Above, you see a header similar to the Modulation Pages tab headers, and a modulation handle next to it: You can use the handle like any other modulation handle, particularly to modulate the Glide Time Control and the Vibrato Rate and Depth Controls of this OSC Page.

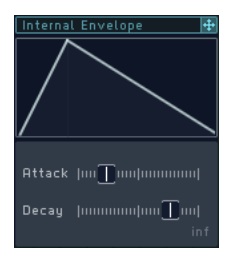

In the lower part of this block, you will find two parameters to control this envelope: the Attack Time Fader adjusts the attack of the envelope, and the Decay Time Fader adjusts its decay. All adjustments are represented on the Internal Envelope Graphic Display.

#### **Keytracking Oscillator**

The Keytracking Oscillator Page allows you to define the pitch response of the oscillators to the pitch of the incoming MIDI notes. On an acoustic keyboard instrument (let's say a piano), the further to the left that you play a note, the lower the pitch of the sound. The further to the right you play on the keyboard, the higher the pitch. Thus, the pitch follows the position on the keyboard in a linear way. With the Keytracking Oscillator Page, you can alter this behavior for each of MASSIVE's oscillators.

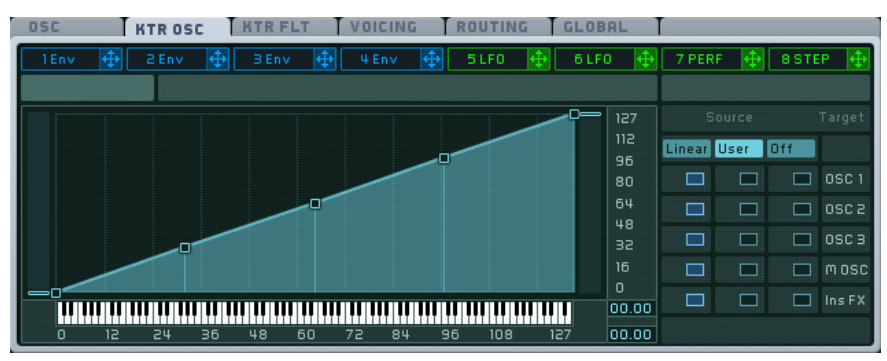

The Keytracking Oscillator Page is divided into two parts: at the left, a Mapping Area shows how the current keytracking response is set up; on the right, a Mapping Selector allows you to map this keytracking response to the individual oscillators.

Two keytracking responses are available:

• The Linear Response is the usual keytracking response (with the lower pitches on the left and the higher ones on the right like an acoustic keyboard), represented by a simple line going from (0.0) to (127.127). This response cannot be edited.

• The User Response is freely assignable and you can tweak it according to your wishes.

You can choose to assign one or the other of these keytracking responses for each oscillator individually. This is done in the *Mapping Selector*. This is basically a selection matrix. You can assign the Linear or User Response (represented by the two columns here) to one or several targets including the three main Oscillators, the Modulation Oscillator and the Insert Effects (as shown in the five rows here).

To assign a response to a specific target, click on the corresponding box in the matrix. For example, if you want to assign the User Response to Oscillator 3, click on the box in the column User and the row OSC 3 so that it is activated (you will see it turn blue). In this case, the other box in the same row is automatically deactivated (since only one or the other of them can be active at one time). If you click on the box again, it is deactivated. You can decide to deactivate both boxes on a row, removing all keytracking for this target. The outgoing pitch is then set to 64, no matter what the incoming pitch is.

The *Mapping Area* graphically represents how the MIDI incoming pitch is interpreted to produce the outgoing pitch. The horizontal axis shows the incoming pitch, and the vertical axis shows the resulting outgoing pitch. At the bottom, a virtual keyboard represents the entire pitch range. The numbers on both axes are the MIDI note numbers, from 0 to 127. When you hit a key on your master keyboard, a vertical line appears on the Mapping Area showing the pitch of that incoming note.

Each time you click on a box in the Mapping Selector to activate or deactivate it, the Mapping Area displays the new keytracking response. If you click on a box in the User column, you will see a set of *Breakpoints* appearing on the Mapping Area's keytracking response line. You can edit this User Response in the Mapping Area by using these breakpoints.

You can move the three central breakpoints on both axis, and the first and last Breakpoints on the vertical axis, by simply clicking and dragging them with the mouse. You also have the following options to make your editing easier:

- Alt-dragging a breakpoint forces it to move on the vertical axis only, allowing you to define an output pitch for a particular input pitch.
- Shift-dragging a point allows you to make finer adjustments.

In this way you can define new response segments between each Breakpoint pair as in this image:

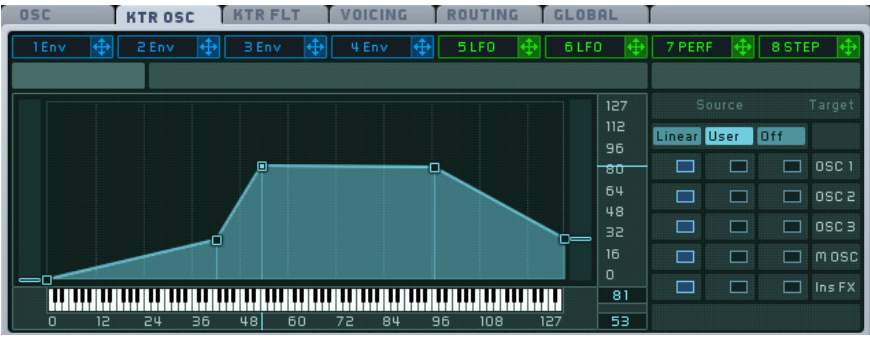

When you click on a Breakpoint, both the x- and y-axis display small lines pointing to their coordinates. The coordinate numerical values are also displayed in the two small fields at the right of the horizontal axis and at the bottom of the vertical axis.

If you double-click on a particular Breakpoint, you will delete the whole User Response and replace it by a horizontal line at the Breakpoint's vertical level, thus creating a constant keytracking response at this particular outgoing pitch.

### **Keytracking Filter**

The Keytracking Filter Page is very similar to the Keytracking Oscillator Page that we just described. It also deals with keytracking responses to incoming MIDI notes. However, it does not control the oscillators' outgoing pitch but rather affects the parameters of MASSIVE's Filters.

This can be useful, for example, if you have low-pass filter shaping your sound: if the filter cutoff was constant, you would have louder sounds in the lower part of the key range, and softer (or even muted) sounds in its higher part, since only the low frequencies pass through the filter. By allowing the filter cutoff value to follow the incoming MIDI note pitch, the filter's effect (how it modifies the sound) stays relevant for every incoming note.

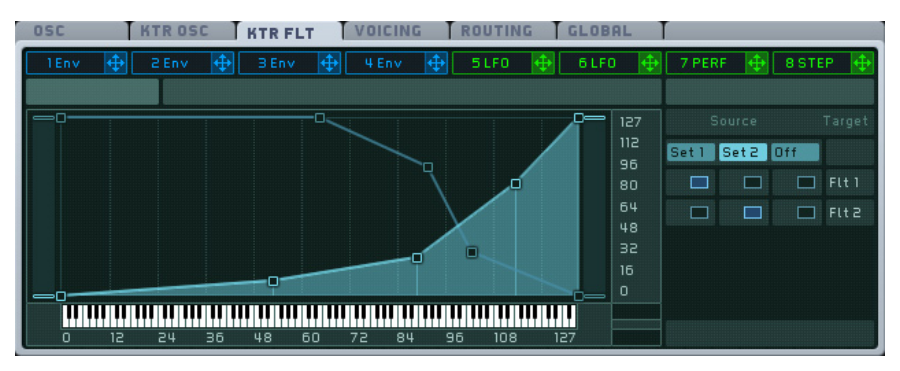

You will find the same basic layout structure here as in the Keytracking Oscillator Page: a Mapping Area on the left, and a Mapping Selector on the right. Please refer to the above section about the Keytracking Oscillator Page for detailed information on how this Mapping system works. Here we will describe only how the Keytracking Filter Page differs from the Keytracking Oscillator Page.

In the first place, the Mapping Selector here looks slightly different:

- Instead of a Linear and a User Response, we find here two editable User Responses, labeled Set 1 and Set 2.
- The possible targets here are the two Filters, instead of the Oscillators.

Another difference you will notice is that this Mapping Area features two keytracking response lines, instead of only one. They allow you to control two different parameters of the corresponding filter. The light blue line refers to the Filter's first parameter and the dark blue line refers to its second parameter.

For all other controls and behaviors, please refer to the previous section about the Keytracking Oscillator Page.

## **Voicing**

The Voicing Page allows you to control various parameters dealing with voices and polyphony. Note that section 4.1 explains voicing in more detail.

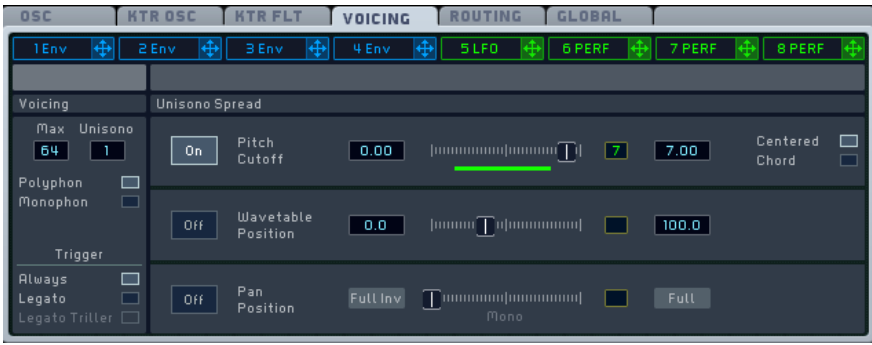

At left, the Voicing Area allows you to define the **polyphonic scheme** that you want to use for MASSIVE. From top to bottom, we find the following controls.

The **Voice Maximum Control** defines the maximal number of voices that can be played at the same time before the oldest is cut off. The range of this control is from 4 to 64. To modify this value, click on the number field and drag your mouse up or down, or double-click the field and enter the value via your computer keyboard. Be aware that each voice needs to be computed: the higher this value, the higher the CPU load shown in the navigation bar.

The Voice Maximum Control is generally known as polyphony, but this does not necessary imply that you can play as many notes at the same time as what is shown in this number field. This parameter controls the maximal number of **voices**, not the number of **notes**: if each pressed key triggers two voices, the maximal number of notes that you can play at the same time with your MIDI keyboard will actually be half of the maximal number of voices. Thus, the actual polyphony depends on the maximal number of voices and the number of voices triggered by each single note.

This is exactly what the **Voice Unisono Control** does: it adjusts the number of voices that should be played for each key that is pressed on the keyboard. If the Voice Unisono Control is set to 1, only one voice is played when you hit a key; if it is set to a value higher than 1, then pressing a key will trigger as many voices as you have set. This control allows you to create thickersounding "stacked" sounds. Actually, though, if these unison voices were strictly identical, would not be of much musical interest. But MASSIVE allows you to modify the additional voices, and create some very interesting effects. This is called **unisono spreading**, and this is controlled by the **Unisono Spread Area**, which is explained further below.

Below these two number fields, we find the Mono/Poly Switch. This switch lets you choose from three polyphonic modes:

- **• Polyphonic** allows you to play several notes at the same time, within the limits set by the **Voice Maximum** and **Unisono Controls**.
- **• Monophonic** allows you to play only one note at a time. Note that the Monophonic mode deals with notes (i.e. pressed keys), not with voices. Thus, you can use this mode and still have many voices per note, as set by the Voice Unisono Control. The next key you press will mute the previous one, with all its voices.
- **• Monorotate** is a special monophonic mode in which two notes are always played alternatively. If a new note is played while the previous one is still held, the old note will stop and the new one will start, just as in the normal monophonic mode described above. However, the old one will be faded out quickly to ensure that the abrupt stop of this note will not cause a click. This can be done as the new note is started on another layer of voices.

Below the Mono Poly Switch is the *Trigger Switch*. It defines how and whether the modulation sources are restarted from the beginning:

- **• Always** restarts the modulation sources each time a new MIDI note message is received.
- **• Legato** restarts the modulation sources whenever a new MIDI note message is received after the previously played note has been released; this means that the sources are not re-triggered if the notes are being played tied, slightly overlapping. This also implies that the previous note will be automatically stopped when the next note is played, even if the key has not been released on the keyboard yet.
- **• Legato Trill** restarts the modulation sources whenever a new MIDI note message is received and all other notes have been released before. This is convenient when playing trills or other ornaments on a keyboard: you only need to hit one of the trill notes while holding the other one constantly. This mode can be useful if you intend to hold one key all the time as a fundamental while playing figurations above it.

At the right of the Voice/Unisono Page, the Unisono Spreading Area allows you to control how the different voices of a same note are *differentiated* from each other. You have three controls here: the Pitch and Cutoff, the Wavetable Position and the Panorama Position. Each control has a slider as in addition to one or more numeric displays and buttons.

Generally, for each of these parameters, the additional voices will sound more and more "distant" from the original voice. That is why this process is called "**spreading**": the additional voices are "spread" out around the original one as you adjust the controls.

The parameters here are arranged in three rows. These rows share the same **structure**. From left to right, we find the following controls:

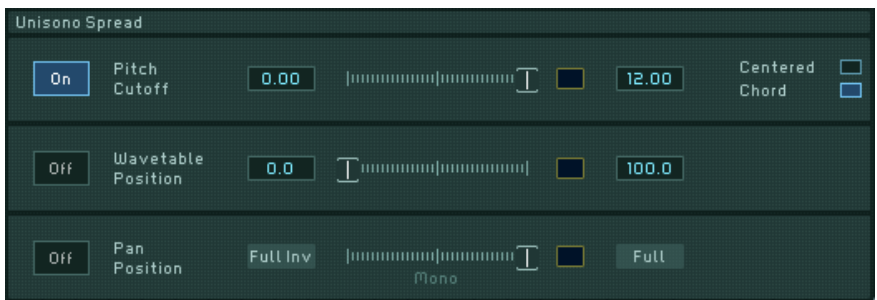

- A *Spread Switch* allows you to activate the corresponding parameter to spread the voices. If this switch is set to on (it will turn blue), then the voices will be spread out according to the controls in the respective section.
- A *Spread Amount Control* slider allows you to set the maximum amount of spreading between the different voices. Numerical fields allow you to set the spreading range. All active voices are spread out evenly within this maximum range. Thus, the more active voices you are using, the closer together each pair individual voices will be.

Here is some more information about the individual rows.

The Pitch and Cutoff Spread Amount Control's range is set in semitones and cents (hundredths of cents). The numerical values here can go from -12.00 semitones to +12.00 semitones. At the right of this slider, a *Detune Mode* Switch allows you to choose from two detune modes:

- Centered: the pitches are symmetrically spread around the main pitch. This is particularly useful with slight spreading values, up to about one semitone, which are often used to thicken a sound.
- Chord: the pitches are spread alternatively below and above the main pitch. Use this mode with high spreading values that establish chordlike structures.

Here are two examples to understand how this works:

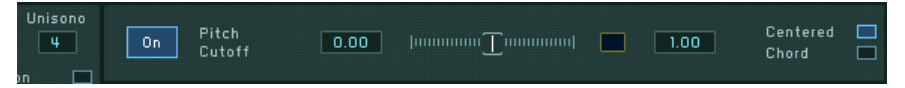

With the settings as above, the four active voices will be tuned according to the following list:

Voice 1: -75 cents

Voice 2: -25 cents

Voice 3: +25 cents

Voice 4: +75 cents

As you will notice, the original pitch is not present within this mode; rather, the four different voices surround it symmetrically. As the voices will be heard to merge into one, chorus-like sound with only one pitch, the original pitch will be heard nonetheless, as the center of the voice tunings.

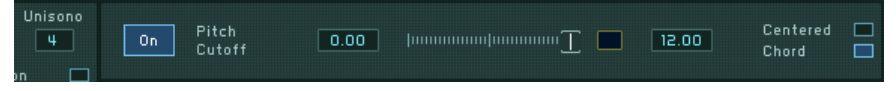

With these settings, the voices will be tuned like this:

Voice 1: 0 (original pitch)

Voice 2: +12 semitones

Voice 3: -12 semitones

Voice 4: +24 semitones

Here, the original pitch is present (first voice), and the other voices are grouped around it, alternating between pitches below the main pitch (third voice) and above (second and fourth voice).

Below the Pitch and Cutoff Spread Amount Control you will see the Wavetable Position Spread Amount Control. The range of this control is set as a percentage. This control will cause the *Wavetable Position* (adjusted by the *Wt-position* knob) of the various voices to spread out around the original voice.

The Panorama Position Spread Amount Control range is not editable. Rather, it allows you to adjust the stereo imaging of the voices. With the slider at far right, you will hear the full stereo image. When it is in the middle, you will hear a centered mono signal, and at far left, you will hear an inverted stereo image, with left and right signals reversed.

### **Routing**

As you can see in the image below, the Routing Page shows you a graphic representation of the signal flow in MASSIVE:

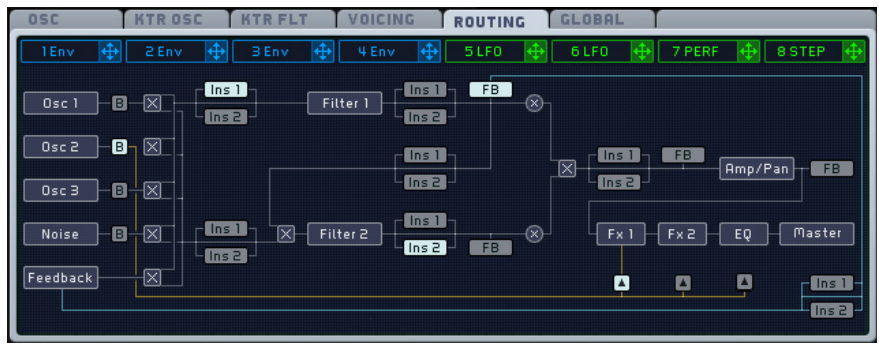

Here you can see the various modules and Sections in MASSIVE and how the signal flows between them. You can also see a number of buttons that can be activated or deactivated by clicking them. Activated buttons show up light blue here, deactivated buttons in a darker color.

The signal flow in MASSIVE is explained in detail in section 4.1 on Signal Flow and Voicing, please refer to this section for a full explanation of how this works. However, you should understand the function of the various buttons present here.

Looking to the left edge of the Routing Page, we see the three oscillators, labeled Osc1, Osc2 and Osc3. Under these is the Noise generator. Now, just to the right of each of these, you can see a small button that can be highlighted by clicking it. (Notice that only one of these buttons can be active at a time.) These are the Bypass Source Selectors for each sound source. By clicking these in turn, you can select which audio signal will be passed directly to the Bypass Section (see section 4.7.2) towards the end of the signal chain.

There are also three *Bypass Target Selector* buttons at the lower right of the Routing Page. Choosing one of these allows you to select the point at which the signal from the Bypass Section will be mixed back into the main signal: after the Pan, or after FX1 or FX2 in the Master Effects Section.

Looking just a bit further to the right of the Bypass Source Selectors, we see another column of six buttons marked alternately "ins1," "ins2," "ins1," "ins2" and so on. If we look around a bit more, we can see that there are a number of other similarly-labelled buttons placed elsewhere on the Routing Page. These are the *Insert Effects Position Selectors*. You can use these to set the position of the Insert Effects (see section 4.6) in the signal chain.

Setting the position of these effects can make a big difference in how they modify the sound. Note that you can only have one "ins1" and one "ins2" button selected at one time.

There are also a number of buttons here labelled "FB." These are the Feedback Source Selector buttons. Only one of these can be selected, and it determines the point at which part of the signal is routed back to the Feedback Section, where it can be reintroduced to the signal chain at the beginning. Note that you can apply one of the insert effects directly to the feedback signal.

### **Global**

The Global Page contains various parameters that are relevant for all other parts of MASSIVE, for instance the global tuning. This page also provides some copy and paste functionality as well as the ability to randomize the current sound's settings.

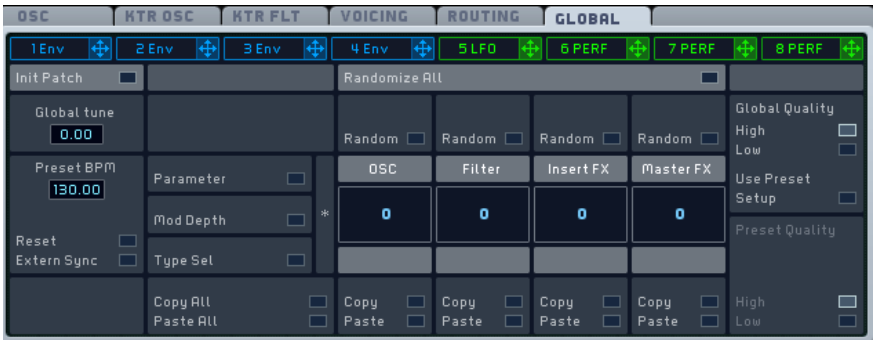

The Global tune parameter allows you to adjust MASSIVE's tuning in semitones and cents.

The Preset BPM parameter sets the tempo of the internal clock in beats (quarter notes) per minute. This parameter is saved with the sound, used for example when the Stepper modulator is used in sync mode. The Preset BPM parameter is not relevant if External Sync is active.

Clicking on the Reset button resets the internal clock's song position pointer to zero, like going to a track's start in a sequencer. This is used to ensure the reproducibility of modulation source signal. This parameter is not relevant if External Sync is active.

If the External Sync is on, the internal clock is deactivated and clock is taken from MIDI signals arriving at the synthesizer. This is particularly useful when MASSIVE is used as a plug-in, as the host will provide a global clock signal for all plug-ins to synchronize them.

The Preset Quality buttons switch between two quality modes. High (using oversampling) should be used whenever possible, but note that the CPU load is increased with this setting.

Copy/Paste and Randomization can be applied module-wise in this section. There are four module groups: oscillators, filters, insert effects and master effects, arranged horizontally. For each group, you can select (vertically) whether the copy/paste/random function is applied to the parameter values, the modulation depths, or the type selection (e.g. wavetable selection). Thus you can specify the target of the operation in this table-like structure. Pressing the Random button randomizes the adjusted part of MASSIVE, e.g. the oscillators' parameters. The amount of randomization is adjusted in percentages in the central boxes. A value of 25, for instance, changes the target values by a maximum of 25 percent around the actual value. These can be used to slightly modify settings (low values) or create completely new sounds (high values). The Copy function here writes the selected target into an internal buffer, and Paste writes the internal buffer onto the selected target. These functions can be used to copy parts of a sound (e.g. the filter settings) into another sound by copying the filter data into the internal buffer, loading another sound, and pasting the buffer again. This overwrites the current settings without asking.

## 4.8.2. Modulation Pages

Each of the eight Modulation Pages defines a **modulation source** that can be used to modulate MASSIVE's other parameters. (For more information and step-by-step instructions on how exactly to assign modulation sources to destinations in MASSIVE, see section 4.2.3.)

The modulation sources are grouped into two basic types, the *Envelopes* (tabs 1-4, color-coded blue) and the Assignable Pages (tabs 5-8, color-coded green). Each of the four Assignable Pages allows you to choose between three specific modulation source types: *LFO, Stepper* and *Performer*. To choose one of these types, use the dropdown menu in the upper-right corner of the individual modulation page.

#### **Structure**

All of the Modulation Pages share the same basic structure:

• The **tab header** displays the modulation source **number** and **type**. Click on it to select a specific modulation page and display its parameters. When a modulation source is selected, its tab header is will be highlighted as in the image below:

```
BEnv +
                       4 Env + 5LFD +
                                               6 PERF \leftrightarrow7 STEP
                                                                        8 PERF
2 Env
```
• The **modulation handle** (the **little cross** at the right of each tab header) allows you to assign this modulation source to the desired destination parameter(s), as described above.

It is not necessary to **select** a modulation source first before assigning it. Even if a modulation source is not selected (and its parameters not displayed), you can still make an assignment between its modulation handle and a destination modulation slot, allowing you to quickly make a number of different assignments without having to flip back and forth between the individual modulation pages here.

• The **top row** of each modulation page includes general options for that particular modulation source.

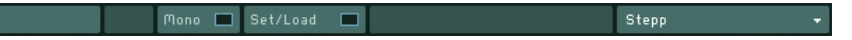

#### **Envelopes**

The first four Modulation Pages starting from the left allow you to define four individual **modulation envelopes**. Their tab headers are blue.

These envelopes are designed according to the **ADSR** (Attack-Decay-Sustain-Release) scheme, with certain special features related to the sustain stage and for trigger options.

The envelope shape is represented on the *Graphic Display*:

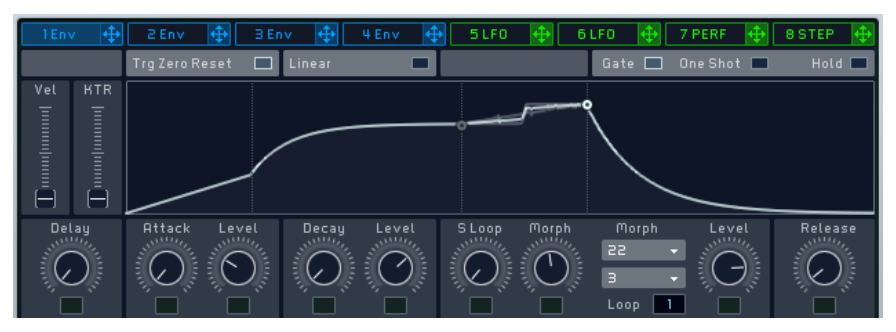

The knobs below the Graphic Display are used to edit the envelope. Try moving them and you will see exactly how each of them influences the envelope shape. The Graphic Display always shows you the current shape of the envelope, as determined by how you set the knobs and menus.

The **top row** for the envelope includes two buttons:

• The Linear Transition Switch switches the Decay shape from logarithmic to linear. By default, the Attack shape of the envelope is linear, while the

Decay and Release shapes are logarithmic. With this Switch activated, the Decay shape becomes linear as well.

• The **Trigger Mode Switch** causes the envelope to retrigger from the beginning every time it receives an incoming MIDI note. If this is disabled, the envelope will not start at zero if the previous note's release period is not over yet; instead using the current level as its starting point.

At the **far left** of the Envelope Page, you will find another set of global controls that modify the envelope response to incoming MIDI notes.

At the top left, the **Play Mode Selector** allows you to choose from three Play Modes: **Gate**, **One Shoot** and **Hold** (see below).

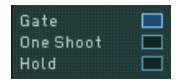

This Play mode determines how the envelope will be read:

- With **Gate** selected, when you press a key, the envelope is started and read until its end. However, if you release the key before the envelope comes to the end, it will immediately jump to the Release stage.
- With **One Shoot** selected, as soon as a key is pressed, the envelope is read to the end, even if the key is released sooner. The full sustain stage (with any possible loops, see below for more on this) is also read.
- With **Hold** selected, as soon as a key is pressed, the envelope is read until the Sustain end point (including possible loops). It remains there also if the triggering key is released. The envelope jumps to the release stage only when the triggering key is pressed a second time, or if another key is pressed, triggering another note. However, if another key is pressed while the initial key is still held, the new note will be stacked onto the initial one, building a chord. All chord notes jump to the release stage simultaneously when all keys have been released and a new key is pressed. This mode can be particularly useful in live situations when MASSIVE is being used to generate grooves or rhythmic soundscapes.

Just below the Play Mode Selector, two faders allow you to adjust the influence of incoming MIDI notes on the overall envelope amplitude:

• The Velocity Sensitivity Fader controls the influence of the incoming MIDI note's velocity on the overall envelope amplitude. If the Fader is at full left, the envelope amplitude is not influenced at all by the incoming note's velocity. If the Fader is at full right, the overall envelope amplitude is directly proportional to the incoming note's velocity.

• The Keytracking Fader controls the influence of the incoming note's pitch on the overall envelope amplitude as follows: the higher the pitch, the smaller the envelope amplitude. If the Fader is at full left, the envelope amplitude is not influenced at all by the MIDI pitch. If you move the Fader to the right, the overall envelope amplitude is more and more influenced by the incoming note's pitch, with higher sounds becoming lower in volume.

At the bottom of this area, the *Delay Time Control* allows you to insert a delay between the time when you hit the key and the time when the envelope starts.

Let's look now at the parameters for each envelope stage.

The **Attack** stage starts from zero (no sound) and goes up until it reaches the maximum value you have set. Two controls allow you to define how the envelope reaches the maximum attack value:

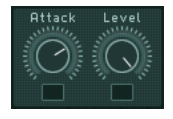

- The Attack Time Control adjusts the time needed by the envelope to go from zero to the first maximum point. If you turn the knob clockwise, the attack becomes longer, and your sound will start more smoothly.
- Next to this, the Attack Level Control sets the amplitude of the maximum point. It can be effective in many cases to give this parameter a higher value than the following Decay Level; this will give some initial punch to your sound when you hit a key.

The **Decay** stage goes from Attack's maximum value and leads to the Sustain stage. Again, two controls provide control over the time and level domains:

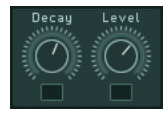

- The *Decay Time Control* adjusts the time needed by the envelope to go from the attack's maximum value to the decay end point.
- The following *Decay Level Control* sets the amplitude of this final point, thus also adjusting the value for the sustain starting point.

The Sustain stage provides two special features. First, a **loop function** allows you to play this part of the envelope back and forth a set number of times. You can think of this as a kind of mini-LFO inside the envelope, looping only a certain fixed number of times between the Decay and Release stages before
moving on. Second, a **morphing function** provides you with two selectable sustain shapes, allowing you to morph the actual sustain shape between these two.

The controls for the Sustain stage are as follows, from left to right:

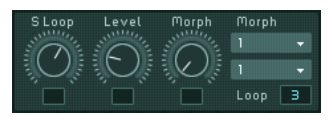

- The Sustain Loop Length Control adjusts the time between the sustain start and end points. If you turn it clockwise, you increase the sustain duration, and therefore also lower the speed of the envelope in the sustain stage.
- The Sustain Level Control sets the amplitude of the sustain end point.
- The Sustain Morph Control adjusts the actual sustain shape between the two **reference sustain shapes** defined by the Sustain Morph Popup Menus (see below). If the knob is turned full left, the sustain shape will be the shape selected in the first Morph Menu. With the knob at full right, the shape will fit the one selected in the second Morph Menu. In between, the actual sustain shape will be an **interpolation** between the two selected shapes. The Graphic Display indicates the actual interpolated curve as you change the morph settings.
- The Sustain Morph 1 Popup Menu allows you to select the **first boundary** for the morphing function.
- The Sustain Morph 2 Popup Menu allows you to select the other boundary for the morphing function. If you choose the same shape as in the other menu, the morphing function will be deactivated (as it will have no effect to morph between two shapes that are exactly the same anyway).
- The Sustain Loop Count, at the lower right of the Sustain stage, defines how many times the Sustain stage will loop. Actually, the envelope executes a back and forth movement, and via the Sustain Loop Count you define the number of times it will play forward and backward. If you select 0, the Sustain stage is ignored; depending on the Play Mode Selector setting (see above), the envelope will then go directly to the Release stage, or stay at the sustain start point level as long as you hold the key, or stay at this level as long as you hold the key or no other note comes. If you select 1, the envelope goes once through the sustain stage, from left to right, then to the Release stage. If you

select 2, the envelope will go from the start point to the end point, and back to the start point, and then it will jump to the Release stage. And so on. You can turn this up to a maximum of 32 half-cycles (i.e. 16 times forwards and 16 backwards). However, the menu also allows you to select an **infinite loop** (choose **inf** in the menu, all the way to the top of the popup menu.), which makes the sustain stage loop forever.

Note: A white dot in the Graphic Display indicates where the cycle process will stop. An odd number setting for the Sustain Loop Count will cause the envelope to stop on the right side of the sustain stage, at the sustain level. An even number lets the sustain cycle stop on the left side of the sustain stage, therefore at the decay level.

The Release stage defines how the envelope ends up. You only have one control for this stage, called *Release Time Control*, adjusting the time for the envelope to fade to zero.

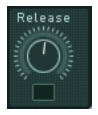

This envelope structure is very versatile, yet you can also use it for classic ADSR envelopes: just set the Sustain Loop Count to off, then turn the Attack Level to its maximum, and adjust the Attack and Decay Time Controls to medium values. Now you can use the Decay Level Control as a Sustain Level control.

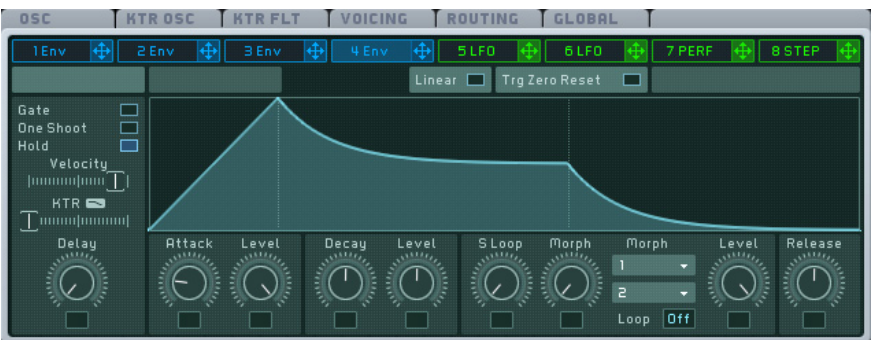

# **Common Controls for LFO, Stepper and Performer**

The last four Modulation Pages allows you to define four other modulation sources; in each of these, you can choose from three different modes: LFO, Stepper and Performer. Their tab headers are green.

Click on one of the four green tab headers to select the corresponding modulation source and display its Modulation Page with all its parameters visible.

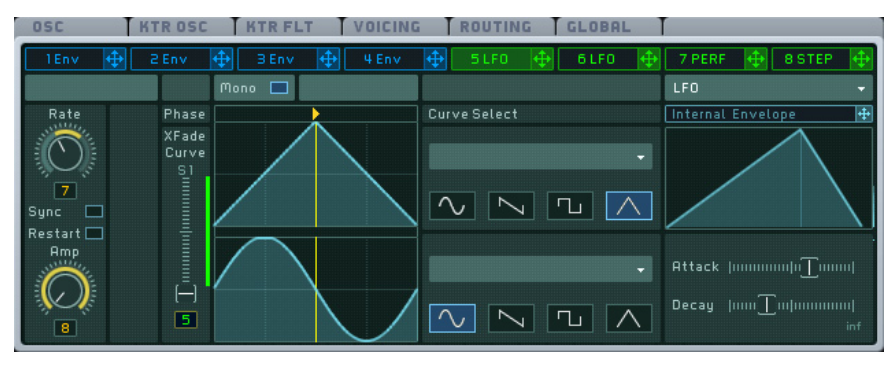

Most of the controls in the top row of these three modulation modes are mostly the same, so let's have a look at them from left to right:

- The Mono Button, when activated, will force the modulator to output a monophonic modulation signal, no matter how many voices are played. You can use this function to "synchronize" the modulations of different voices.
- The Mode Popup Menu, at the far right, allows you to select the kind of modulation source you want to use in this Modulation Page (LFO, Stepper or Performer).

These three modulation modes also share the same **left block** of controls:

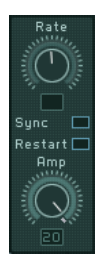

From top to bottom, we find:

• The Rate Control and its associated Sync Switch. The Rate Control adjusts the **speed** of the modulation source. When the Sync Switch is engaged, the modulation source is **synchronized** with the master clock or external sync (see the Global Page). The Rate Control then becomes a Ratio Control with two number fields, allowing you to specify the duration of one step of the modulation source. For LFOs this is one complete cycle; for all other sources this is actually one step within the sequence. The lower value determines the temporal unit; e.g. a 16 represents a sixteenth note, and 4 represents a quarter note (one beat). The upper value determines the actual length of the cycle as multiples of the lower unit, e.g. setting a pair of 3 (upper value) and 16 (lower value) will cause the Stepper to proceed to the next step after three sixteenth notes have passed according to the global clock (see the Global Page in section 4.8.1).

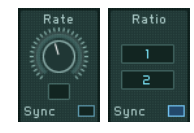

- The Restart Switch causes the envelope to re-trigger every time it receives a note (i.e., the envelope starts from the same point each time). If the Restart Switch is deactivated, the modulation source runs in the background: when you play a note, it is driven by the modulator, starting at the current modulator position.
- The Amplification Control sets the modulation signal amplitude. Its effect is similar to the **modulation amount setting** (set by clicking on the assigned modulation slot under the target knob and dragging the mouse up or down, see 4.2.3 on setting modulation assignments for more on this). The difference is that if you modulate different targets with this modulation source, this Amplification Control has an effect on **all** of the targets. Note that your modulation assignments may have no audible effect if this Amplification Control is set to full left, as this is equivalent to no effect!

All the other controls in these pages are specific to the particular modulation source mode you have chosen, even if there are some similarities between them.

# **LFO**

**LFO** stands for **Low Frequency Oscillator**. This modulator generates a periodic signal at a low frequency. The word "low" here means that its frequency is lower than those which a human ear interprets as "sound": The LFO does not directly add anything to the audio content, but instead it can be used to continuously modify the sound's parameters.

For the controls included in the top row and in the left block, please refer to the previous section ("Common Controls for LFO, Stepper and Performer").

We will describe here the controls that are specific to the LFO modulation source.

76 – MASSIVE

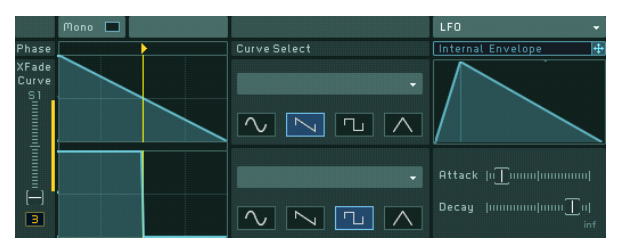

Note that each LFO in MASSIVE is actually a **double LFO**: the modulation source features a morphing function that allows you to interpolate between two curves (similarly to the sustain stage of the envelope modulation source described above). You can adjust the LFO curve on the fly by moving the *Xfade* Curve slider. This is all done in the left part of the interface.

The two curves are represented in the upper and lower part. For **each** of the two curves, the interface provides you with:

- a *Curve Graphic Display* representing the curve's shape
- a Curve Morph Quick Selector, allowing you to select a shape among four basic LFO waveforms (**sine**, **sawtooth**, **square** and **triangle**),
- a Curve Morph Popup Menu, giving you access to more complex waveforms to choose from.

At far left, the Curve Morph Control fader allows you to adjust the interpolation between both curves, which will be the effective played LFO curve. With the fader at full top, you select only the upper curve. With the fader at full bottom, you select the lower curve. In between, you can adjust the interpolation of both.

Above the Curve Morph Fader and the Curve Graphic Displays, the Phase Fader sets the starting phase of the curves. In other words, you can choose if you want to start the square LFO at the upper stage or the lower stage.

The phase position is represented on the Phase Fader by a small yellow triangle and on the Curve Graphic Displays by a yellow vertical line that indicates where exactly the LFO signal will start.

The right part of the interface contains a useful feature already seen in the OSC Page: an **internal envelope** that can **modulate the LFO parameters themselves**. This envelope is depicted in the upper right part of the Modulation Page, on the Internal Envelope Graphic Display. Above, you can see a header similar to the Modulation Pages tab headers, and a small **modulation handle** next to it from which you can make modulation assignments to the three internal targets: the Rate Control (only possible if the Sync Switch is deactivated), the Amplification Control and the Curve Morph Control.

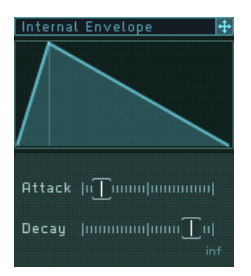

In the lower part, you will find two parameters for this envelope: the Attack Time Fader adjusts the attack of the envelope, and the c adjusts its decay. All adjustments are represented on the Internal Envelope Graphic Display.

## **Stepper**

The Stepper is basically a **step sequencer**. It allows you to define a certain number of **steps**, each of them having a specific **amplitude value**. The steps are read in a **looped sequence**, recreating a periodic signal to be used as a modulation.

For the controls included in the top row and in the left block, please refer to the section "Common Controls for LFO, Stepper and Performer."

We will describe here the controls specific to the Stepper modulation source.

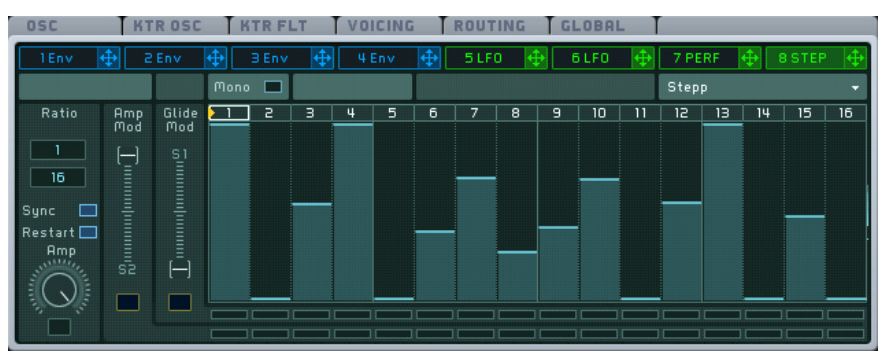

The main part of the Stepper Modulation Page is occupied by the Stepper Graphic Display, showing the different steps. For each step, the corresponding amplitude is represented by a **bar**. To adjust each amplitude, click on the bar and drag the mouse up or down. Hold the keyboard's Shift key for fine adiustments.

On the top of the Display, a *Loop Area Bar* shows the step numbers. On this bar, a yellow triangle indicates the current step being played. The triangle moves through all steps included in the loop.

The steps included in the loop have their numbers **highlighted** in the Loop Area Bar.

To edit the **loop range**, click on the first or last step number in the loop, hold the mouse button and drag it to the left or to the right: the highlighted numbers follow the mouse movements, defining a new loop range. The loop speed is controlled by the Rate/Ratio Control, in the left block of controls described earlier (in the section "Common Controls for LFO, Stepper and Performer.")

At the left of the Stepper Graphic Display, there are two faders:

- The Glide Modulation Control adjusts the glide between the former step and the current step. The glide can be used to create soft transitions between steps. When this is turned all the way down, there is no glide between the steps; when turned up to the top, the glide is at its maximum. Note that this functionality has to be activated for each step individually with the Step Activation Rows explained below.
- The Amplitude Modulation Control adjusts the overall amplitude of the modulation defined by the step sequences. When all the way down, there is no modulation (whatever the bars are); when all the way up, the modulation is at its maximum. Note that this functionality has to be activated for each step individually with the Step Activation Rows explained below.

These two faders can be **modulated**, as indicated by the small black modulation slot under each of them. The modulation amount is then shown on their right side by a vertical bar, with the color of the modulation source, like all other modulatable parameters.

Each of these faders is related to one of the two Step Activation Rows below the Display. Each Step Activation Row contains a sequence of **boxes**, one under each step. Each box defines if the corresponding step will be affected by the relevant fader or not. If a box is activated (blue), the corresponding step will follow the fader control. If it's deactivated (black), the step is not affected by the fader setting. To activate a box, click on it. You also can hold the mouse button and drag the mouse to activate or deactivate several boxes.

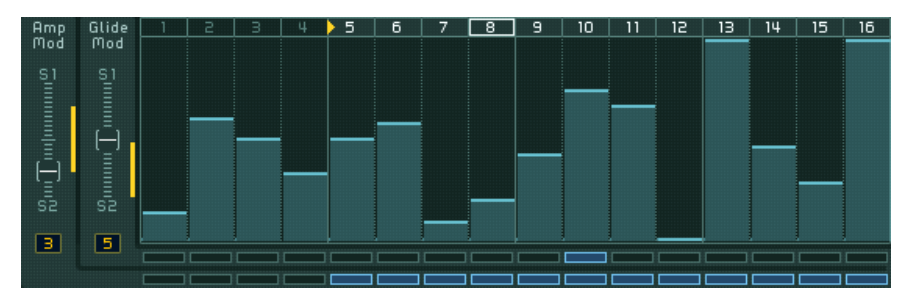

For example, in the image above, we can see that:

- The loop includes the steps 5 to 16.
- The Glide Modulation Control is at a middle setting, and it is modulated by Macro Control 5.
- Only step 10 is affected by this glide modulation (as shown by the lower Step Activation Row).
- The Amplitude Modulation Control is at a low setting, and it is modulated by the Macro Control 3.
- All the steps in the loop are affected by this amplitude modulation (as shown by the upper Step Activation Row).

#### **Performer**

The Performer is quite similar to the Stepper in its implementation, but it allows you to create much more complex sequences. The Performer lets you generate step-sequenced rhythms with the aid of **waveforms** instead of simple vertical bars.

Furthermore, it also features a **morph function** that allows you to interpolate between two sequences, just as in the envelope and in the LFO modulation sources (see above).

For the controls included in the top row and in the left block, please refer to the section "Common Controls for LFO, Stepper and Performer."

We will describe here the controls specific to the Performer modulation source.

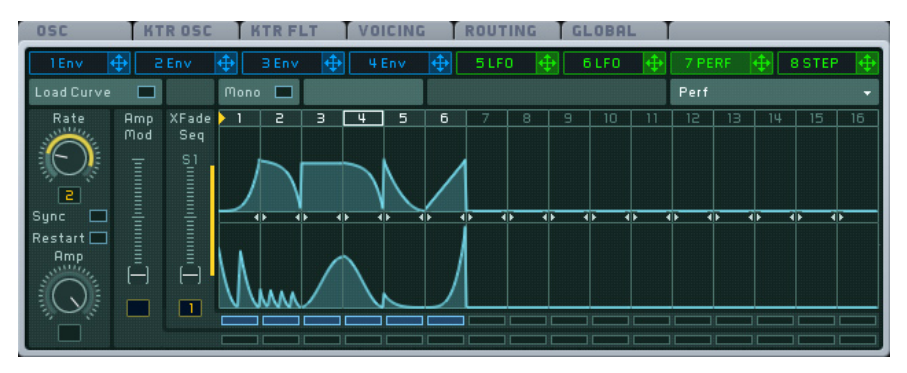

The steps are depicted in the *Performer Graphic Display*. Each step displays its loaded waveform.

You can choose a specific waveform for each step. To choose a waveform, click on the Load Curve Button at the top left of the Modulation Page. This will open a matrix with a number of different waveforms. Here you can select and assign various waveforms to the steps: select one waveform (by clicking), then click on the target step frame. You can do **multiple assignments** (one waveform to several steps) by holding the **Shift** key and clicking on the desired steps.

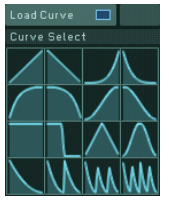

Like in the Stepper, you can adjust each step's amplitude by clicking and holding its waveform and dragging the mouse up or down. Hold the keyboard's Shift key for fine adjustments.

When you are done with the waveform assignments, click again on the Load Curve Button to close the matrix.

As in the Stepper, a Loop Area Bar on the top of the Performer Graphic Display shows the step numbers. It also displays a yellow triangle that indicates the current step being played. The triangle moves through all steps included in the loop.

The steps included in the loop have their numbers **highlighted** in the Loop Area Bar.

To edit the **loop range**, click on the first or last step number in the loop, hold the mouse button and drag it to the left or to the right: the highlighted numbers follow the mouse movements, defining a new loop range. The loop speed is controlled by the Rate/Ratio Control, in the left block of controls described earlier ("Common Controls for LFO, Stepper and Performer.")

At the left of the Performer Graphic Display, we find two faders:

- The Amplitude Modulation Control adjusts the overall amplitude of the modulation defined by the step sequences. At full down, there is no modulation (whatever the waveforms are); at full up, the modulation is at its maximum. Note that this functionality has to be activated for each step individually with the Step Activation Rows explained below.
- The Sequence Morph Control adjusts the interpolation between both sequences, i.e. the sequence effectively played by the Performer. At full down, only the lower sequence is played; at full up, only the upper sequence is played. In between, you can adjust the interpolation. Note that this functionality has to be activated for each step individually with the Step Activation Rows explained below.

The two faders can be **modulated**, as indicated by the small black box under each of them. The modulation amount is then shown on their right side by a vertical bar, with the color of the modulation source, like all other modulatable parameters.

Each of these faders is related to one of the two Step Activation Rows below the Display. Each Step Activation Row contains a sequence of **boxes**, one under each step. Each box defines if the corresponding step will be affected by the relevant fader or not. If a box is activated (blue), the corresponding step will follow the fader control. If it's deactivated (black), the step is not affected by the fader setting. You can also hold the mouse button and drag the mouse to activate/deactivate several boxes.

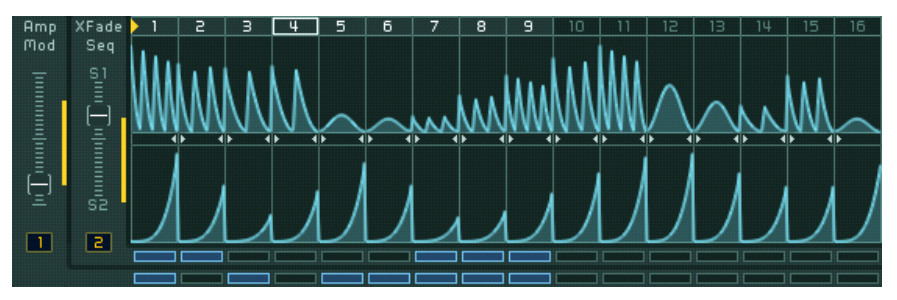

For example, on the picture above, we see that:

- The loop includes the first 9 steps.
- The Amplitude Modulation Control is at a quite low setting, and it is modulated by Macro Control 1.
- Only the steps 1, 3, 5-9 are affected by this amplitude modulation (as shown by the lower Step Activation Row).
- The Sequence Morph Control is at a quite high setting, and it is modulated (in the opposite direction) by the Macro Control 2.
- Only the steps 1, 2, 7-9 are affected by this sequence morphing (as shown by the upper Step Activation Row).

# 4.9. Macro Control Section

MASSIVE's Macro Control Section handles incoming **MIDI** data such as velocity, aftertouch and other MIDI controller information. It is also the most prominent place to work with incoming **automation** data from a host sequencer program when MASSIVE is used as a plug-in. For conceptual information on how to work with the Macro Controls, see section 4.2.5.

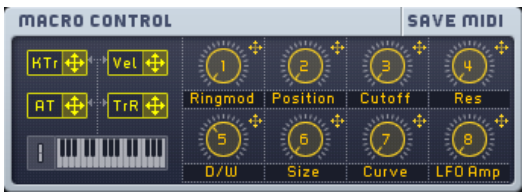

There are two types of controls available here.

At the left, there are four small yellow controllers available which can be assigned to modulation destinations in MASSIVE. Each of these routes modulation data triggered by an external MIDI keyboard or MIDI sequence to the modulation target.

- KTr (Keytracking): Generates a modulation signal depending on the pitch of the played MIDI note.
- TrR (Trigger Random): Each played MIDI note trigger generates a new random value at the output of the TrR modulation source.
- AT (Aftertouch): The modulation source provides the aftertouch value of your MIDI messages. Note that relatively few MIDI keyboards send aftertouch information.
- Vel (Velocity): This modulation source relays velocity data from your MIDI keyboard or other MIDI controller.

At the right, the eight *Macro Control Knobs* can be used to unify your interaction with the sound of MASSIVE. They can be controlled easily by external MIDI knobs or faders: Right-click one of the Macro Controls and select MIDI Learn from the context menu. Then move your external controller's knob or fader to make the assignment. While this can be done with all of MASSIVE's parameters, the Macro Controls will probably be your favorite target.

You will find that most of the preset sounds included in MASSIVE's library already have assignments made to the eight Macro Control Knobs, allowing you to easily assign external MIDI controls to them and start tweaking and changing the sound in creatively useful ways. The exact assignments for each preset will vary, but in general they conform to the following **pattern**. Note that you can assign these knobs to control whatever parameters you want; the descriptions below reflect only the typical settings of the presets in the MASSIVE sound library.

- Macro Knobs 1 and 2: **Oscillator**. Settings related to the oscillator section are generally assigned to these first two knobs. Examples: WT-position, Intensity, Pitch (for chords etc.)
- Macro Knobs 3 and 4: **Spectrum**. This column usually controls settings related to the frequency domain, i.e. anything that changes the sound's spectrum. Examples: Filter Cutoff, Phase distortion level
- Macro Knobs 5 and 6: **FX**. Effect-related settings are typically assigned to knobs 5 and 6. The dry/wet parameters of active effects are often assigned to Control knob 5. The other Control knob may be assigned to other effect parameters such as effect time, feedback, and so on.
- Macro Knobs 7 and 8: **Motion/Time**. Knobs 7 and 8 are related to the time domain, i.e. anything that changes the sound in time. Parameters such as modulation speed and intensity or the LFO or Stepper Rate may be assigned here. Examples: Rate/Amp of LFO/Env/Stepper/Performer, Morph speed, Envelope amount.

Note that the Macro Controls will appear (along with all of MASSIVE's other controls) as automatable parameters in a host sequencer. Thus, you can modulate them with recorded MIDI data in your sequence. You can directly automate any of MASSIVE's various controls directly from your sequence as well, but making the assignment via the Macro Controls opens up a number of new creative possibilities as described in section 4.2.5.

Please refer to your host's documentation on information about its automation capacities. There it will be explained how to access MASSIVE's parameters from inside your host application.

# 4.10. The Browser and Attributes Views

# 4.10.1. The Attributes Concept and the KoreSound

MASSIVE provides a new and more intuitive way to save, browse and load its preset sounds. We have left behind the old paradigm of individual sounds

contained within separate sound banks, with all its organizational problems. Instead, the settings for each sound are saved into single files that can then easily be ported between platforms or projects. These sound files can also be loaded directly by NATIVE INSTRUMENTS' host application KORE. Therefore, each saved sound within MASSIVE is called a **KoreSound**.

To handle all these KoreSound files you need a powerful way to browse them. Therefore, each KoreSound file also contains information about the sound in musical terms, called the sound's **attributes**. The Attributes View of MASSIVE provides a list of about 170 different attributes.

By combining these descriptive terms, each of the synthesizer's sounds can be described according to its origin or source, its timbre, articulation and genre. You can also enter additional Meta Information such as the name of the sound's author and so on.

All KoreSound files placed in MASSIVE's user and factory library folders are automatically integrated into a **database** of sounds. The Browser View of MASSIVE is your interface to this database. Within the Browser you can select a combination of attributes to find a sound that fits your needs. For example, try selecting attributes Bass, Digital, Dark and Fat, Monophonic and Techno/Electro to find exactly that – a digitally cold yet propulsive and fat bassline sound. Different bank files at various locations on your disk won't be an issue anymore. You'll be able to find the sounds you need for your music quickly and easily.

Please note that there is a differentiation between SingleSounds and MultiSounds within KORE. All KoreSounds you save with MASSIVE will be loaded as SingleSounds in KORE, and MASSIVE will also only be able to load SingleSounds. Please refer to the KORE manual for detailed information. This difference is of no importance within MASSIVE itself.

The following sections will explain how to use MASSIVE's attributes to browse your sounds and load them, and how you can save your own sounds using the attributes. You can find a complete description of all available attributes within Appendix B, and a detailed tutorial on how to search with the browser is available in Appendix A of this manual.

# 4.10.2. Searching and Loading Sounds with the Browser

The *Browser View* is the place where you search and load your MASSIVE sounds, and where you organize them into programs.

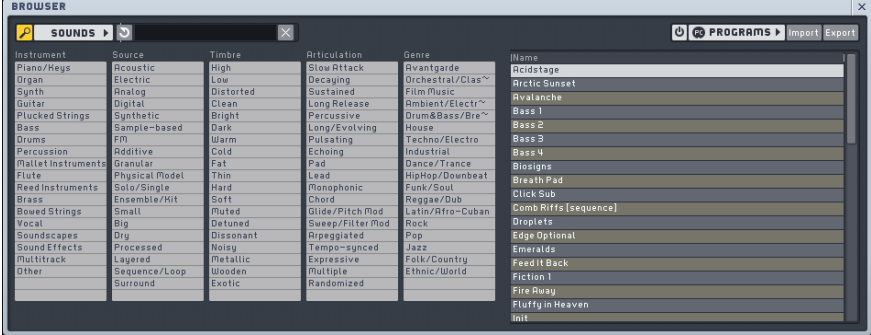

The Browser can be used in two alternative view modes that are toggled by clicking the Sounds button in the View's upper-left corner. When this is deactivated, you will see the File Tree View; when activated, you can browse your KoreSounds in the Database View. Both views share the same structure: at the left you specify which sounds you want to see (i.e. a folder in File Tree View or a set of attributes in Database View), and on the right you load one of the KoreSounds from the Search Results by double-clicking it. When activating the *Programs* button in either view a program list is added. All views feature the **Browser Control Bar** at the top, containing the Sounds button, the Programs button and further controls.

#### **Database View**

The Database View is visible when the *Sounds* button is activated by clicking with the mouse. It consists of the table of attributes itself as well as the Sound Type switch, the Clear button and the Search Term text field, these three placed within the *Control Bar* at the top.

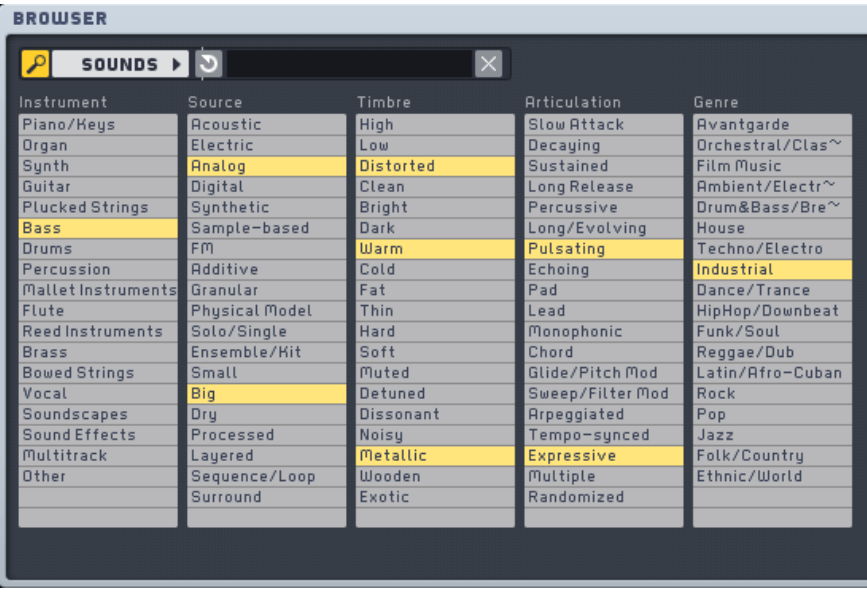

The attributes are grouped into columns, the **categories**. For instruments, the categories used are Instrument, Source, Timbre, Articulation and Genre.

- Instrument specifies the general type of instrument, for example Synth, Bass, or Soundscape.
- Source loosely describes the sound's origin: acoustic, derived from a sample loop, synthetic, etc.
- Timbre describes the sound's general tonality: cold, warm, metallic, dissonant, and so on.
- Articulation describes how the sound develops through time (rhythmic, short, evolving, and the like).
- Genre provides a choice of musical styles with which the sound might be compatible.

Each of these categories contains a list of attributes describing possible characteristics a given KoreSound might have. A detailed explanation of all available attributes can be found in **Appendix B**. There are also several examples on how to find a specific sound in **Appendix A**.

To search for a sound within the database, simply select or deselect single attributes by clicking them with the mouse. Any number of attributes can be combined to narrow your **search**, except that you can only use one attribute of the Instrument category. The Clear button deselects all currently activated

attributes. Each additional attribute that you select reduces the total number of matching KoreSounds in the list at right. The remaining KoreSounds are displayed in the Search Results.

Instead of browsing the database by using the attributes you can also search for sounds by entering a **search term** into the Search Term text field. When you enter a term here and press Enter, the MASSIVE Browser will search through all KoreSound file names as well as all the text fields of Meta Information. By using this feature you can, for example, search for all sounds sharing the same word in their names, all sounds created by a particular author, or you can find those sounds containing specific terms in their Comment fields. Note that this flexible textual search cannot be combined with the attribute search, however; entering a search term here automatically clears the current attribute selection. It is also independent from any *Sound Type* switch setting.

Please note, finally, that the database represents the contents of the library folders (and their sub-folders) on your hard-drive. Those folders are not checked for new KoreSound files each time MASSIVE is started, as this would significantly slow down the start-up time. Thus, if you manually place KoreSound files within your library folders by using your operating system, MASSIVE will not integrate these files into the database search until the library folders are re-scanned. Again, you can trigger the **database rebuild** manually within the *Options Dialog*, described in section 4.3.1. The database is then scanned in a background process while you can continue working with MASSIVE.

#### **File Tree View**

The File Tree View is visible when the *Sounds* button is deactivated by clicking with the mouse. In this view, some of the elements within the *Control Bar* will fade, and in place of the columns of attributes a common file tree is displayed, showing all the folders and drives on your computer. You can adjust the layout in File Tree View by dragging the small handle on the frame between the views to either side.

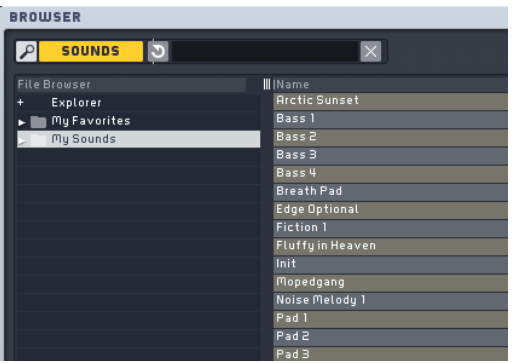

Working in File Tree View's is straightforward, as it is similar to the way you work with files in the operating system itself. You can select a folder by clicking its name; any KoreSound files contained within it are immediately displayed within the Search Results. If a folder contains sub-folders, you can make them visible by clicking on the folder icon in front of the folder's name. The list of sub-folders is closed again by clicking the folder icon once more.

When all folders are closed there are three main entries here:

- Topmost is the *Explorer* entry. It contains your operating system's folder structure as sub-levels. This is particularly useful if you want to open a KoreSound file that is not within your library folders.
- In the middle is the My Favorites entry. It does not contain KoreSounds itself; instead it contains links to KoreSound files elsewhere on your computer.
- Finally, there is the My Sounds entry, which links to the user content folder on your hard drive. (Read more about this below.) It reflects that directory's sub-folder structure; its handling is similar to that of the Explorer entry. The My Sounds entry contains all the original sounds that you have saved from previous sessions with MASSIVE.

Note that you cannot delete, rename, copy or move KoreSounds within the File Tree View as this might create inconsistencies with the database. If you need to **delete** or **rename** a KoreSound, you can do this in your operating system as you would with any other files. You'll find your sounds where they were saved by MASSIVE (see section 4.10.3 below). By default, MASSIVE uses the following file locations to save your sounds depending on your operating system:

- Windows: "My Documents/Native Instruments/Shared Content/Sounds/ Massive"
- Mac: "[User]/Documents/Native Instruments/Shared Content/ Sounds/Massive"

These are the default locations for the **user content folder**. You can add further locations within the Browser Tab of the Options Dialog. There you can also trigger a rebuild of the database. This is necessary after deleting or renaming a KoreSound to inform the database of the changes.

The **My Favorites** entry is a powerful way to quickly access the KoreSounds you use most often. You can add any KoreSound from the Search Results by right-clicking it and selecting Add to My Favorites from the context menu. Alternatively, you can drag it from the Search Results into the My Favorites folder or one of its sub-folders. Note that you can also create sub-folders within the My Favorites folder to sort your favorite sounds hierarchically: right-click on the My Favorites entry and choose New Favorite Folder from the context menu. A dialog will come up asking you for the new folder's name. Empty Favorites folders can also be removed by using this context menu.

You can also easily step through the KoreSounds in any folder by using the Navigation Bar. See section 4.3.2 for details.

#### **Search Results**

No matter which Browser View you work in, the KoreSounds that match the search criteria - folder selection or attribute combination - you have chosen are displayed as a table within the search results.

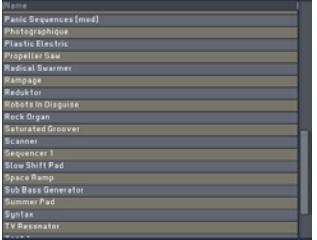

Each row of the **table** holds one KoreSound. Information about the KoreSound is displayed in several columns. You can change the table's layout by clicking on the headers at the top:

- Clicking onto a column's header **sorts** the Search Results alphabetically, according to that column's entries. Clicking it again reverses the order of the sort. This can come in handy if you want to search all bass KoreSounds with a high rating, for example. Simply select the Bass attribute within the Database View's Instrument column, and then click the Rating column header within the Search Results: the KoreSounds with the highest ratings will now appear at the top of the list.
- Right-clicking provides a context menu of possible **columns** to be displayed. Clicking a column label here that is already displayed (e.g. Name) removes

it from the display. Vice versa, clicking the label of a column that is currently not displayed inserts the column into the table.

You can now easily **load** a MASSIVE KoreSound by double-clicking it within the Search Results.

Note that you can also load your Search Results one after another by using the Navigation Bar. See section 4.3.2 for details.

#### **Programs**

Within the *Browser Control Bar* you will find the *Programs* button. Clicking it removes the *Database View* (the *File Tree View* remains in this case, as it is smaller) and brings up a second list beside the current Search Results. You can **drag** any KoreSound to this list from the Search Results. You can also change the list's order by dragging the KoreSounds within the list up and down. You can also load a KoreSound directly from this list by double-clicking it.

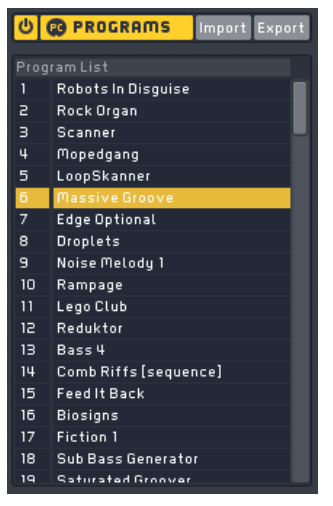

After you press the *On Button* (beside the Programs button if this one is activated) this list of KoreSounds becomes your default list of presets, and these presets become selectable by MIDI Program Change messages and host automation from a sequencer.

In order to switch between the list's KoreSounds quickly, all of its sounds are loaded into your computer's memory upon startup. Because of this, however, a long Program List may noticeably delay the startup procedure of MASSIVE. You may want to deactivate this if you don't intend to use the Program List, in order to speed up MASSIVE's loading time.

Obviously, only one program list can be active at a time. You can, however,

**export** the list to a file and create another one. All exported lists can be imported again for future use. Note that those program lists link to the actual KoreSounds, similar to the Favorites. If, by any circumstance, one of the KoreSounds on the list has been lost or renamed, the program list will not be able to recall it.

Note that you can also load your program list's entries one after another by using the Navigation Bar. See section 4.3.2 for details.

# 4.10.3. Defining Attributes and Saving KoreSounds

Assuming now that you are familiar with searching for a sound in the Browser's Database View (as described in the previous section), the following explanations should be easy to follow.

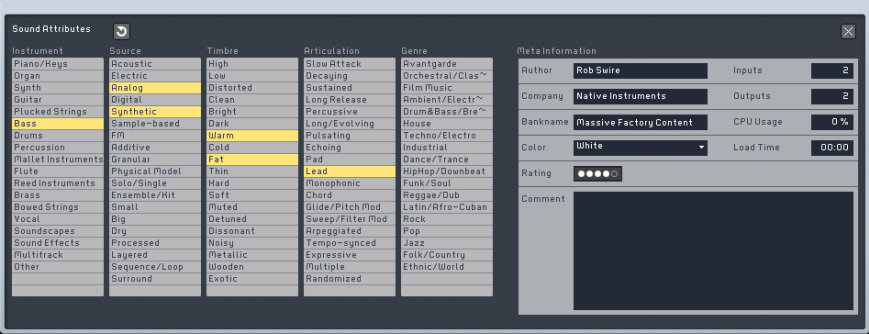

You access the Attributes View by clicking the Attributes button in the Navigation Bar. Its layout is similar to the Browser's Database View, but while you load KoreSounds from the Browser View, within the Attributes View you **save** them. Therefore, the Search Results are not needed and are replaced by the Meta Information.

The **Meta Information** provides additional text fields to enter information about the sound to be saved:

- Author: the Author of a KoreSound. Fill in your name for your own KoreSounds. This field is automatically filled with a default author name, if one has been entered in the Options Dialog.
- Company: the commercial vendor of the KoreSound, if there is one.
- Bankname: the bank the sound is derived from
- Color: associates a color with the KoreSound. This information is used if the sound is loaded into KORE.
- Rating: allows you to assign a rating to the sound for future reference.
- Comment: this field can hold any information you want. Often it is used to describe a KoreSound in terms of its possible usage, and also to note any special interactive features of the KoreSound, e.g. "MIDI modulation wheel controls master cutoff."
- Number of Inputs: Specifies the number of inputs.
- Number of Outputs: Specifies the number of outputs.
- CPU Usage: Displays the percentage of CPU power the sound uses on your system. The amount varies depending on the number and type of modules and voices used. Note that this value will also vary depending on how powerful your computer system is!
- *Load Time:* specifies the time it will takes to load the sound on your system.

Please note the format of the Meta Information has been unified among a number of different software instruments by NATIVE INSTRUMENTS such as MASSIVE, ABSYNTH 4, and FM8 as well as our software live host KORE in order to provide a common environment for your work. Some of the displayed values may, however, not be active within all of these instruments. For instance, Color or the Number of Outpus/Inputs is of no importance within MASSIVE.

You can search through all of the entries of the Meta Information with the **Search Term** field of the Browser. For instance, you can enter the name of the project you created your sound for in the first place into the *Comment* field. By using the database you can access it easily in all future projects, and if you need all sounds used in a particular project, you can find them by entering the project's name into the Search Term field.

All sounds you save are automatically integrated into the database. While this is very comfortable for browsing – you don't have to worry about where the KoreSound files are actually stored – you should take a moment while saving a new KoreSound to set its **attributes**. If you don't do this, your database will soon become less useful, as you won't be able to find your own sounds easily. Have a look at Appendix A and Appendix B for an explanation of all attributes and some basic examples.

After you enter the Meta Information and set the attributes according to your sound, you can **save** it by clicking the Save button within the Navigation Bar. This button will bring up a Save As dialog asking you for the new KoreSound file's name and the location to save it. If you saved the sound previously, this may overwrite the old file unless you rename it at this point; if so, MASSIVE will ask you whether or not you really want to overwrite it. By default, the dialog box will suggest to save the sound into the **user content folder** or one of its sub-folders. The user content folder is created during installation and can

be found in "My Documents/MASSIVE/My Sounds" in Windows XP ("[User]/ Documents/MASSIVE/My Sounds" in OSX). Note that you can access this folder within the *Browser's File Tree View* by selecting the *My Sounds* entry. As explained above, you can use your operating system to delete or rename files within these folders; please refer to section 4.10.2 for details.

# Appendix A – How to Work with Attributes

This chapter will provide several examples on how to search for sounds and effects with the sound Browser. You'll learn the meaning and the definitions of the supplied Attributes, as well as the logic behind their arrangement. We will discuss how to search for specific sounds or effects effectively, and how to supply Attributes for your own sounds and effects. A detailed explanation of all the Attributes can be found in Appendix B.

First, switch to the Browser View and activate the Database View by activating the Sounds button.

The Browser is arranged in five columns. Your search should begin with the leftmost column and then filter the results as you move toward the rightmost column. Some columns have internal groupings, so work with a left to right/top to bottom protocol when searching for sounds.

#### **The Instrument column**

The *Instrument* column acts as the starting point for your search and describes a sound's basic instrumental quality:

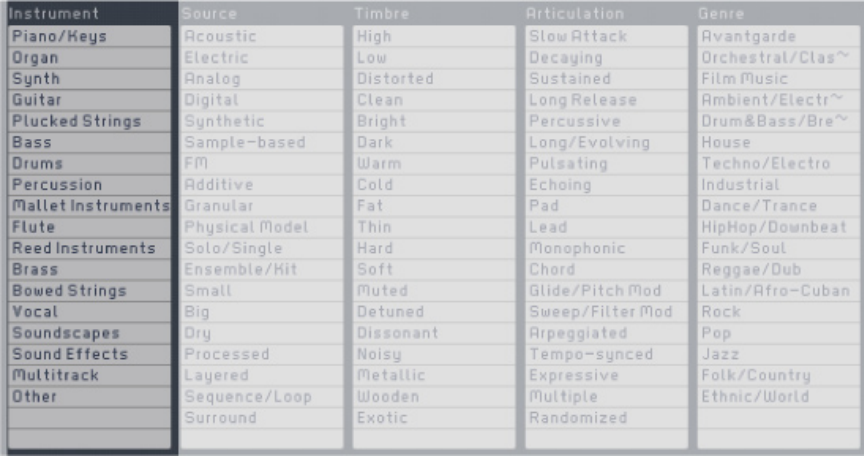

Probably the first thing you did was to click on *Synth* to find a sound, as MASSIVE is a synthesizer. You'll wonder why we've included so many acoustic instruments as Attributes.

The practice of imitating acoustic instruments has a long history. Synthesizing brass, woodwinds or strings in analog synths has become so familiar to sound designers that sounds like Mellow Strings or Fat Brass have become familiar preset names for synthesized sounds.

Of course there are many sounds that have no connection to any acoustic instrument, so you'll probably find these sounds categorized as Synth, Soundscapes, Sound Effects or Other. Also, don't worry if you're looking for Pads or Leads, and can't find these Attributes under Instruments. You can specify this in the *Articulation* column, letting you distinguish between, for example, String and Synth Pads.

Note that a sound can have only one instrument as an Attribute.

# **The Source Column**

The *Source* column has the following functions:

- It defines the instrument you've chosen in the first column more specifically
- It gives you information about the synthesis technique used in the sound
- It provides information about the sound's origin

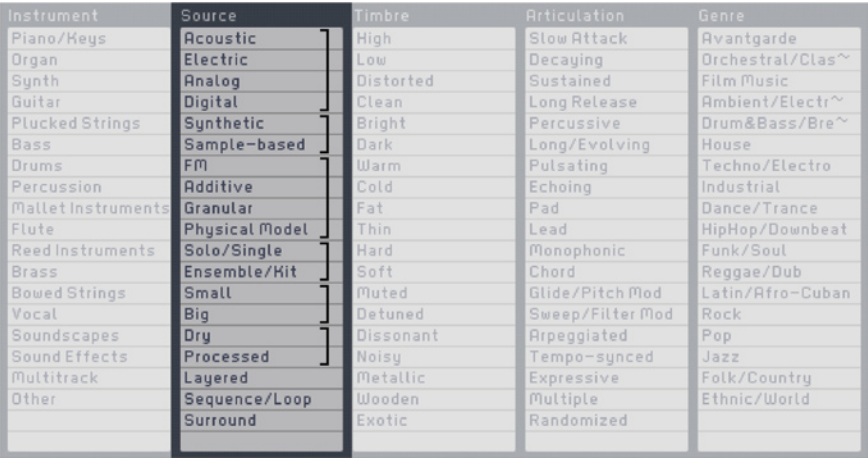

As you can see, this column is subdivided into seven smaller groups, each of them serving a specific purpose. We'll start from the top and make our way to the bottom of the list, so let's begin with the first group:

- Acoustic Electric Analog Digital: These four Attributes define the instrumental source. Let's assume you've clicked on Bass in the Instrument column; you can then distinguish among Acoustic basses (e.g., an upright bass), Electric bass (e.g., a picked rock bass), Analog Bass (e.g., a typical subtractive synth bass sound) and Digital bass (e.g., an FM bass sound). Of course, depending on your choice in the first column, not every attribute will fit. If you chose Flute, you will probably only be using Acoustic, Analog or Digital. Note that every sound should belong to exactly one of the four types; i.e., a sound should not be Analog and Digital.
- Synthetic Sample-based: This pair of Attributes describes the sound's technical aspects, as it can be important to know if a sound was generated by some form of synthetic synthesis technique or through sampling.
- $FM Additive Granular Physical Model: These four Attributes specify$ the audible perception and/or synthesis technique of the sound. Note that an Attribute like FM does not necessarily mean that the sound uses the actual technique of frequency modulation, but it clearly sounds like FM.

The next six Attributes are grouped in pairs and specify the sound's source:

- Solo/Single Ensemble/Kit
- Small Big
- Dry Processed

These are clearly opposites (e.g., a sound cannot be **Dry** and **Processed** at the same time). Please refer to Appendix B for a complete set of definitions.

### **The Timbre Column**

The Timbre column specifies a KoreSound's timbre. It is made up mostly of Attribute pairs:

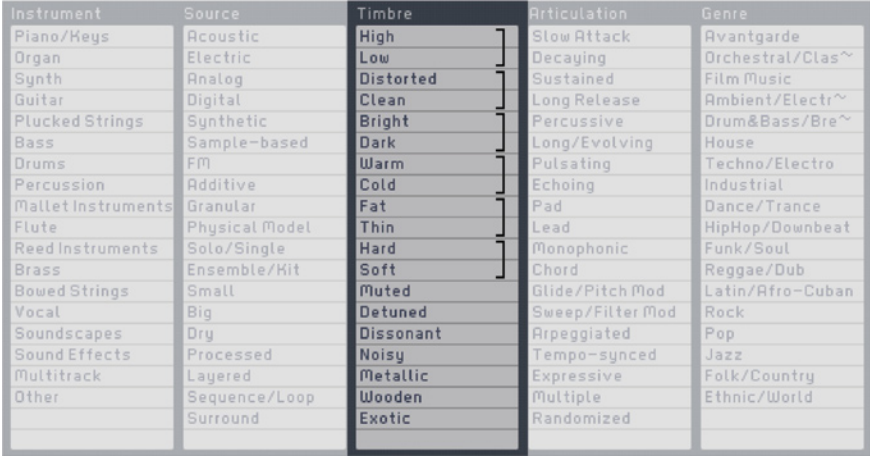

As with the pairs in the Source column, these Attributes are opposites. It is important to realize that this column's Attributes have to be seen in relation to the selected Attributes in the Instrument and Source columns (that's why it's a good idea to always go from left to right).

For example, a bass instrument is obviously low in nature; therefore you don't have to additionally select Low. However, you could still do it for bass sounds that clearly exhibit low frequencies like a sub bass. Note that Attributes like Warm or Exotic are highly subjective. It is important to consider the expressiveness of such Attributes in relation to the instrument.

Please refer to the Appendix B for a complete set of definitions.

# **The Articulation Column**

The Articulation column serves two purposes: It describes how the sound progresses over time; and it gives you information regarding how to use the sound

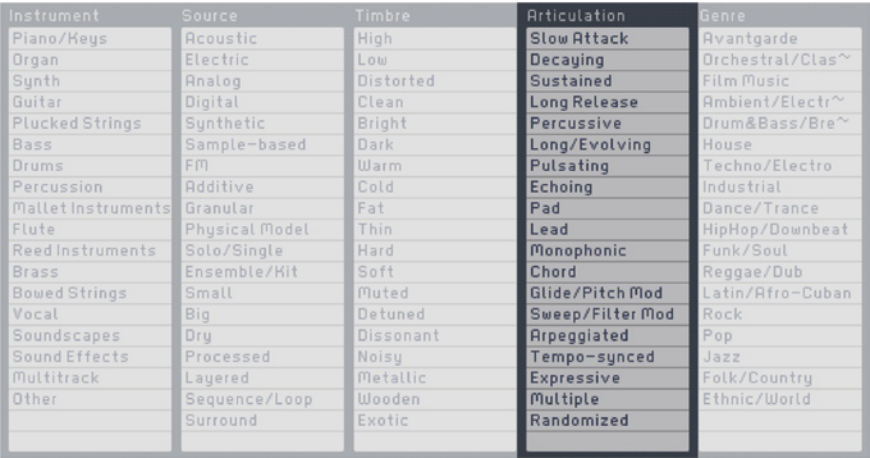

With the *Articulation* column you can define exactly what the Sound is about, and its intended use.

Especially in a live situation, the knowledge of how a sound is meant to be played is quite important: If for example a sound is categorized as Chord, you know immediately that hitting one key results in a chord, meaning that if you play a chord on the keyboard the result will be rather messy.

# **The Genre Column**

The *Genre* column describes the musical style with which a sound can be associated:

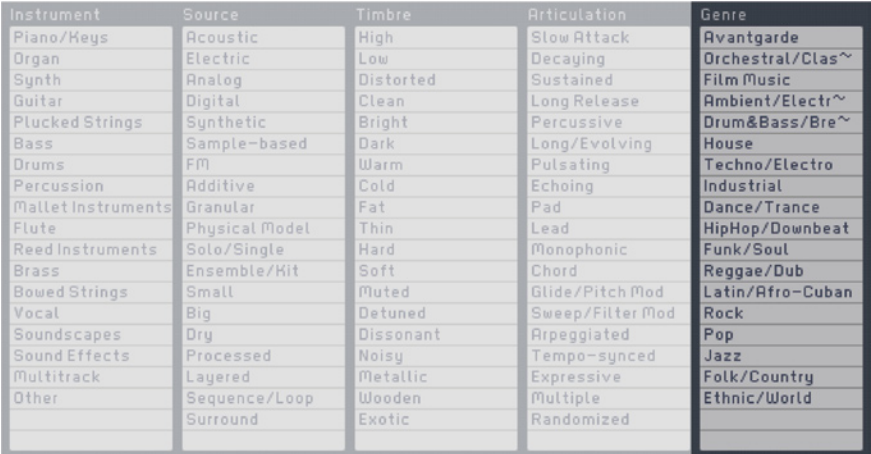

This set of Attributes is the last step in defining your KoreSound, as these are the most subjective definitions and/or interpretations.

Obviously, the definition of "What is techno?" and "What sound can be used for techno?" is always subjective because really, every sound can be used for every genre, like a harpsichord in hip-hop or a sub bass in jazz. But here, we also try to pinpoint the sound's origin whenever possible. Therefore, a harpsichord sound should be found under *Orchestral/Classical*, as it's an instrument used in the repertoire of the  $17<sup>th</sup>$  and  $18<sup>th</sup>$  century.

Again, check Appendix B for a complete list of definitions.

#### **Examples**

In this section, we'll present some examples of typical searches. In each example, we kept the amount of selected Attributes to a minimum, just to give you an idea about the basic principle. You always can refine your search.

• Analog Kick Drum: This search will provide you with a single kick drum sound, as Solo/Single is selected (although the pitch of the kick drum might change when you play across the keyboard). Try the Genre column to refine your search.

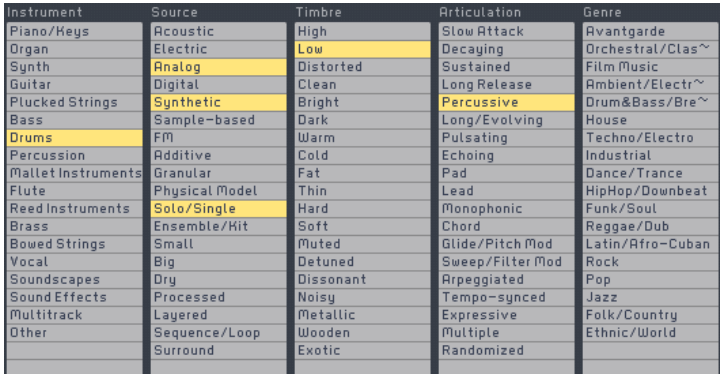

#### • FM Bass: This is a typical search setting for an FM bass sound.

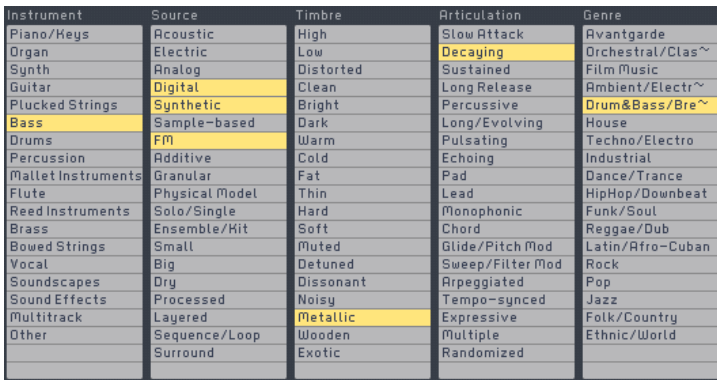

• Rave Lead: Note that no Instrument is specified, so this search will give you all sounds that could be used in the same context.

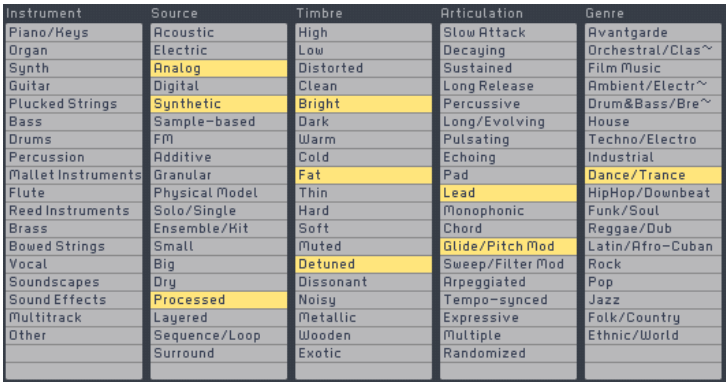

• Soft Electric Piano: In this example, because Sweep/Filter Mod is selected the sound will have some sort of filter movement. As a result, the electric piano might have a wah-wah "feel" to it.

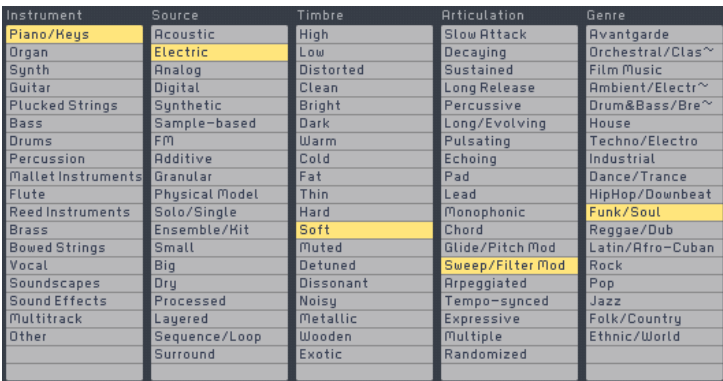

#### • Dark Pad

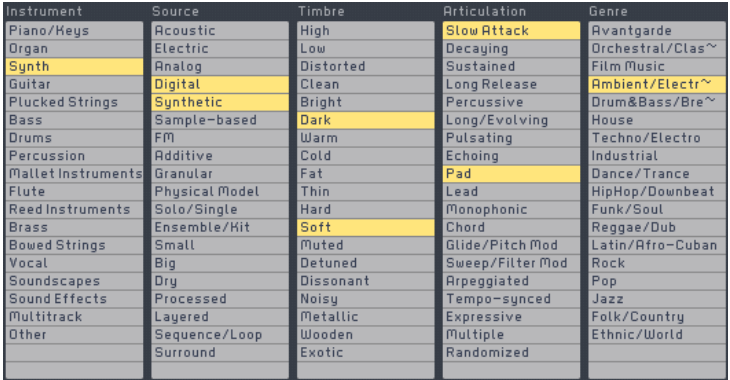

# • Chord Stab

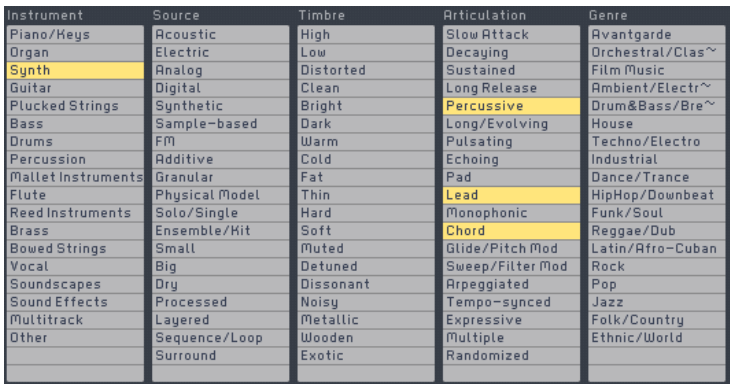

# • Thin Bells

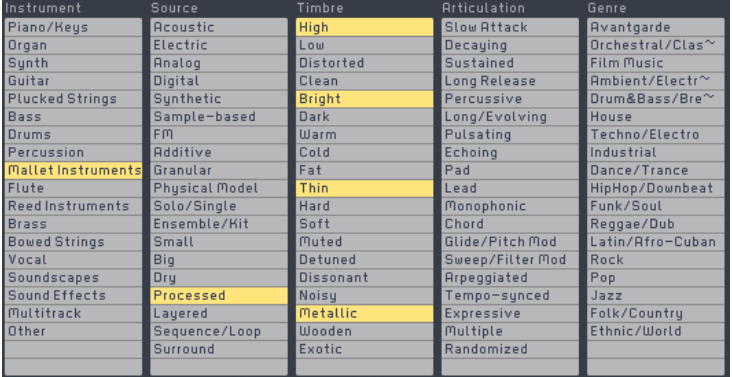

# Appendix B – Attributes Reference

The following pages are a reference of all attributes used in MASSIVE's database. The attributes are identical to those used within KORE. They are ordered in categories: first those used to describe an instrument sound, then those that specify an effect sound.

Please note that some attributes should are mutually exclusive, e.g. a sound's source can either be acoustic or electric. Refer to Appendix A for examples.

#### **Instrument**

This column specifies a sound's basic instrumental quality. All other columns are additional descriptions of these instruments. Only one instrument can be chosen. The sound can be an emulation of the chosen instrument or a timbre that audibly refers to an instrument without trying to imitate it (e.g., granular processed flute sample).

- Piano/Keys: All acoustic/electric pianos, harpsichord, clavinet etc. In general all sounds that are meant to be played in a piano/keyboard fashion.
- Organ: Acoustic and electric organs. Also harmoniums and organ-like reed instruments, e.g. accordion, melodica, reed organ etc. Generally played on some kind of keyboard.
- Synth: All kinds of typical synth sounds not associated with other instruments in this column. A typical synth brass sound for instance belongs to Brass. Synth instruments that are meant to be played in the lower range are found in Bass.
- Guitar: An instrument that sounds like a guitar, including acoustic, classical, electric and synth guitars.
- Plucked Strings: Instruments that are generally played by plucking a string, like a harp, koto, banjo, etc. This also applies to synth instruments whose main sonic quality is derived from the sound characteristic of a plucked string.
- Bass: A sound that can serve as the bass part in a production. A synth should only be categorized as Bass if the lower range is more convincing than the upper range. (Note that a double bass used in a classical context (i.e., bowed) would be categorized as Bowed Strings. However, if used in a jazz context (i.e. plucked), it would be categorized as Bass.)
- Drums: A single drum sound, a drum kit or a drum loop based on an acoustic or electronic drum kit. Typically this includes kick drum, snare, toms, hi-hat, ride/crash cymbals, claps.
- Percussion: A single percussion sound, a percussion kit or a percussion loop. This includes all idiophones and membranophones of indefinite pitch, such as bongo, timpani, agogo etc. It also includes electronic percussion that is not usually found in an electronic drum kit.
- Mallet Instruments: All instruments with definitive pitch played with mallets, like vibraphones, xylophone, marimba, bells, steel drums etc.
- Flute: Instruments that reproduce or simulate flutes (oscillating air tubes) or which are based on flute samples. This includes acoustic flutes, panpipes, synthetic flute simulations, breathy sounds, etc.
- Reed Instruments: Instruments that reproduce or simulate reed instruments like oboe, clarinet, bassoon, saxophones etc. Note: reed organs are categorized as Organ.
- Brass: Instruments that reproduce or simulate brass instruments like trumpet, French horn, trombone, tuba. You'll also find a lot of analog brassy synth sounds in this category. Note that Saxophones are not brass, but reed instruments.
- Bowed Strings: All instruments with a playing technique defined by bowing a string, typically violin, viola, cello and double bass. Also, typical analog string pads are found here.
- Vocal: Choirs, vocal samples and all other instruments that sound like vocals. This also includes synth sounds that clearly make use of a formant/vowel filter or a talkbox/vocoder to make the sound speak or sing.
- Soundscapes: A sound providing some sort of acoustic scenery, whether it's based on tonal timbres or noise textures (typically long compared to sound effects).
- Sound Effects: A sound effect (not an effect plug-in) like an explosion, shot or footsteps (typically short compared to Soundscapes).
- Multitrack: A combination of several different instruments. If you can imagine using the different instruments independently from each other, it's Multitrack. These are mostly sequenced or used in a key-split (like a combination of drums/bass/keyboard). If the instruments blend into one sonic entity, its Source is categorized as Layered and is not categorized as Multitrack.
- Other: Select this Attribute if none of the above instruments apply.

#### **Source**

Describes the source and/or synthesis technique with which the sound can be associated, always in relation to the selected instrument.

- Acoustic: Further defines the instrument, e.g. acoustic piano, acoustic guitar, acoustic (i.e., church) organ.
- Electric: Further defines the instrument as an electro-acoustic instrument, e.g., electric piano, electric guitar, electric organ.
- Analog: Further defines the instrument as a typical subtractive synth sound, e.g., analog bass, analog brass, analog synth.
- Digital: Further defines the instrument as a typical digital synth sound (like wavetable, FM), e.g., digital bass, digital piano, digital synth.
- Synthetic: This Attribute describes the technical aspect of how the sound was produced. Synthetic refers to all synthesis techniques like subtractive, additive, FM, wavetable, granular etc.
- Sample-based: This Attribute describes the technical aspect of how the sound was produced. Sample-based refers to all instruments in the sense of sample playback, i.e., the sounds were obtained from external sources.
- FM: A sound that uses FM synthesis. FM can also be used for samplebased instruments that sound like FM.
- Additive: A sound that uses additive synthesis (or sounds like it).
- Granular: A sound that uses granular sampling (or sounds like it).
- Physical Model: A sound that uses physical modeling (or sounds like it).
- Solo/Single: Used to differentiate between a single instrument and a group of identical instruments, like a solo violin (as opposed to a violin section) or a single snare drum (as opposed to a drum kit).
- Ensemble/Kit: Used to differentiate between a group of identical instruments and a single instrument, like a string section or a drum kit. Don't mistake Ensemble/Kit with Layered.
- Small: Specifies the physical size of the instrument source to help differentiate among similar instruments. Only select this Attribute to describe real instrument sizes, not the timbre itself. For example, a violin is categorized as Bowed Strings/Small; a hand drum would be found under Percussion/Small.
- Big: Specifies the physical size of the instrument source to help differentiate among similar instruments. Only select this Attribute to describe real instrument sizes, not the timbre itself. (For example a

violoncello is categorized as Bowed Strings/Big; a taiko drum would be found under Percussion/Big.)

- Dry: Has no noticeable effects like reverb or delay. Distortion and/or filtering do not affect this Attribute.
- Processed: A sound reinforced with some obviously added and audible effects like delay, reverb or chorus.
- Lavered: A sound where two or more sound sources contribute to one instrument. The sounds must combine to form one sonic character, like a typical Piano + String sound.
- Sequence/Loop: Based on a sequence or loop, like a step-sequenced synth or a drum loop. This Attribute is not used for simple repeating or retriggering of notes (see Arpeggiated).
- Surround: A sound using surround-sound technology.

#### **Timbre**

This set of attributes describes the sonic composition of the sound (always considering the selected instrument).

- High: Used for high-pitched sounds and to distinguish similar timbres by their range, like a piccolo flute, hi-hat, bells etc.
- Low: Used for low-pitched sounds and to distinguish similar timbres by their range, like a bass clarinet, kick drum, sub bass etc.
- Distorted: A sound featuring obvious distortion/overdrive. Saturated and heavily bit reduced sounds are also found here.
- Clean: A sound featuring no distorted sound elements at all. Can be used to further specify instrument groups, e.g. clean electric guitar.
- Bright: A sound with emphasized high frequencies.
- Dark: A sound with de-emphasized high frequencies, perhaps from lowpass filtering.
- Warm: A sound with an organic, pleasing ambience, often associated with analog sounds. Technically speaking, warm sounds tend to have a bit more lower midrange emphasis and not too many highs.
- Cold: Not a natural sound, but a more electronic/digital sound.
- Fat: A "room-filling" sound, e.g., an analog super sawtooth sound, also to be used with typical unison sounds.
- Thin: A small sound or a sound with a narrow frequency band.
- Hard: A general, rather subjective interpretation of a sound. Can be used to differentiate similar instruments (e.g., vibraphone with hard mallets). Also associated with hard-synced oscillators.
- Soft: A general, rather subjective interpretation of a sound. Can be used to differentiate similar instruments (e.g., vibraphone with soft mallets).
- Muted: A sound with a muted or damped quality, like a muted guitar or con sordino strings. Usually found on acoustic instruments (a dark sound is not necessarily muted).
- Detuned: A sound with detuned oscillators to create floating tones, like saw leads used in trance music or honky-tonk piano. This is not used when the oscillators are tuned a fifth apart (see Chord), and it is not used with instruments that use micro intervals and/or non-standard tunings.
- Dissonant: A sound that in general is not playable tonally.
- Noisy: With some noise elements in the sound, but still playable tonally, like very breathy flutes. Slightly bit-reduced (not yet distorted) and lo-fi sounds are also categorized as Noisy.
- Metallic: A sound with a metallic quality. Note that several types of bells and FM often sound metallic.
- Wooden: A sound with a wooden quality, like a bamboo flute or xylophone.
- Exotic: Sounds with an extremely unusual quality fall under this category.

# **Articulation**

Describes how the sound progresses over time in terms of volume and timbre. Also, this column lists all the Attributes that affect the playing style.

- Slow Attack: A sound with a gradual attack or a fade-in.
- Decaying: A sound that decays while holding a key, like a piano or a guitar. It does not necessarily fade out completely; see Sustained.
- Sustained: A sound with a constant volume level while holding a key, e.g. an organ or sustained strings. The sound doesn't fall under this category if just a small part of the signal is sustained. A sound can be both Decaying and Sustained. A loop, although it continues to play a sound, is usually not categorized as Sustained.
- Long Release: A sound with a long fade out after releasing the key, like a bell or a pad. This can also indicate instruments with release samples. Don't confuse Long Release with an echo or long reverb!
- Percussive: A sound with a short attack and usually short decay/release, often found in the group of drums or percussion.
- Long/Evolving: A sound with a complex, moving or increasing envelope, which persists for more than just a few seconds.
- Pulsating: A sound with periodic changes in volume and/or timbre over time, e.g., a step modulator controlling volume/filter. A loop is not necessarily Pulsating - only if it is processed in a similar manner.
- Echoing: A sound with significant reverb or delay.
- Pad: A sound texture suitable for as a homophonic background. As opposed to a Soundscape, a Pad has a more uniform characteristic and is often played as a chord.
- Lead: A sound suitable for the main instrumental melody part.
- Monophonic: A sound that can play only one (MIDI) note at a time, with or without key-up action.
- Chord: A sound with more than one pitch played simultaneously per key, like fifth leads. This does not include sounds that simply double the octave. A Chord can also be Monophonic, as long as only one (MIDI) note is sounding at a time.
- Glide/Pitch Mod: A sound that uses pitch slides between note transitions. It also indicates sounds with pitch modulation, like a dropping kick drum.
- Sweep/Filter Mod: A sound with some kind of filter modulation, i.e., an LFO or envelope modulates filter parameters. A simple velocity to filter modulation is not sufficient (see Expressive).
- Arpeggiated: A sound that arpeggiates or repeats held notes. A sound that triggers a sequence is not Arpeggiated, but Sequenced/Loop.
- Tempo-synced: A sound that clearly changes when the host tempo changes, i.e., where certain parameters like LFO or delay times are synced to tempo.
- Expressive: A sound with a large and noticeable dynamic and/or tonal range, controlled by either velocity or mod wheel (a subtle velocity to amplitude routing is not sufficient).
- Multiple: Used to denote instruments that feature more than one articulation. Usually applies to key-switched instruments.
- Randomized: A sound with random elements in it, for example a random or free-running LFO modulating filter. Also indicate sequences and/or loops that give the impression of randomness.
#### <span id="page-108-0"></span>**Genre**

Describes the typical musical genre to which a sound would be suited. It can also stand for a particular sound's origin.

- Avantgarde: Sounds associated with modern contemporary music, whether acoustic or electronic. This Attribute works well in combination with other genres, e.g. orchestral + avantgarde might include extended playing techniques on acoustic instruments.
- Orchestral/Classical: Sounds used in a traditional symphonic orchestra or chamber group. Such sounds need not necessarily be dry, but the emphasis is placed on natural reproduction. Sample-based acoustic instruments are usually found here.
- Film Music: Sounds associated with film music and/or game audio. In general, sounds belonging to this category have a certain "bombastic" quality, in other words they're ready to use for scoring, like massive orchestral brass, airy atmospheric synth textures and cinematic effects.
- Ambient/Electronica: Sounds that create a certain atmosphere, based on depth and warmth. Also, sounds with a kind of slow motion character or "clicks & bleeps" are often used for ambient or electronica tracks and will be found here, as well as all typical sounds for "intelligent electronic music" (opposite of cheap plastic sounds).
- Drum&Bass/Breaks: Prominent and deep basses combined with dark lead sounds and gloomy atmospheric hover pads. Synthetic sound effects are also a part of this genre, as syncopated drum loops are often based on polyrhythms and samples from 70s jazz and funk records.
- House: Typical warm and often human-sounding elements are used for this four to the floor dance music, e.g. organ chords, warm analog basses etc. Generally more analog sounds with a certain depth will be found here.
- Techno/Electro: Synthetic and electronic sounds and sound effects with a rather dry and dark nature are this genre's trademark. Percussion with hard attack and a very compressed character belong here as well as a wide spectrum of synthetic bass sounds, stabs and leads.
- Industrial: Sounds with a digital and cold/metallic character, often combined with noisy or distorted elements, belong in here.
- Dance/Trance: Sounds with a rather soft and warm character will be found here. Typical sounds are analog and digital synth pads, melodic elements (from soft and small to typical detuned super saw sounds for

trance anthems) and commercial dance sounds like bells and arpeggiated elements go here. Sounds that are suited to create a hypnotic mood also fit here.

- HipHop/Downbeat: Sounds with a laid back and chilled character belong in here as well as typical sound effects like vinyl-scratching, struck drum sounds with an acoustic or analog synthetic character, and mellow pads.
- Funk/Soul: These instruments have that vintage funk sound, such as organs from the 60s, synths from the 70s, wah-wah guitars, slap bases, and dry acoustic drums.
- Reggae/Dub: For this genre, typical instruments would be dry acoustic drums and percussion, clean guitars, some acoustic flutes and smaller organs.
- Latin/Afro-Cuban: Sounds to be used in Central and South American music (Salsa, Son, Samba, Bossa Nova). This includes all Latin percussion such as congas, maracas and timbales, as well as some acoustics guitars and djembes.
- Rock: Typical sounds for straightforward rock music, like electric guitars and basses, acoustic drums, and dirty synths.
- Pop: A rather broad musical genre that includes sounds of typical "radio-ready" music, ranging from pianos and guitars to electro-pop synths and drums.
- Jazz: All typical jazz instruments like piano, upright bass, saxes, brass and drums are found here. In other words, all sounds used for an acoustic jazz arrangement, ranging from small ensemble to big band. Sounds are rather natural in character with little or no processing.
- Folk/Country: Sounds associated with all kinds of folk and songwriter styles like bluegrass, klezmer, blues. In general, this encompasses acoustic sounds.
- Ethnic/World: Sounds associated with non-western musical cultures like south/north Indian music, gamelan, Arabic/Persian, Asian and African music. These sounds need not necessarily be acoustic in nature; electronic textures can also be categorized here as long as they reflect this kind of atmosphere.

# Index

# A

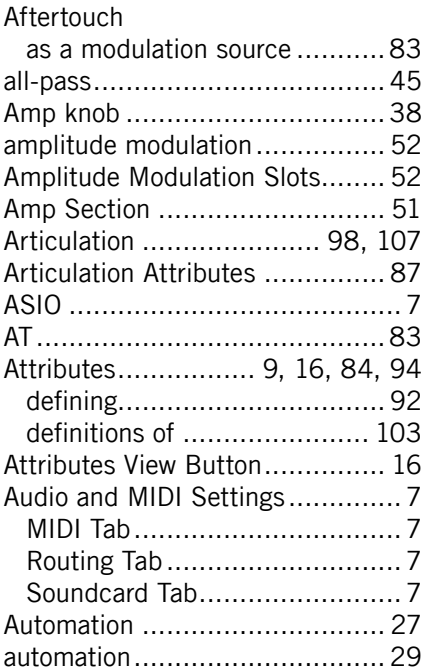

## B

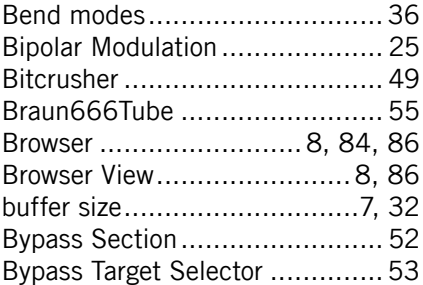

# C

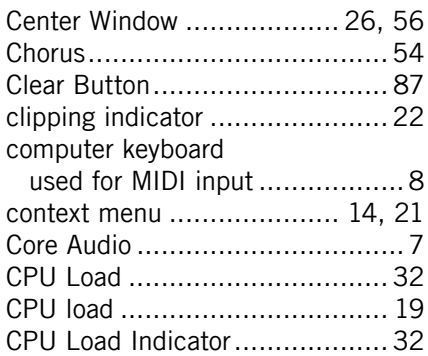

## D

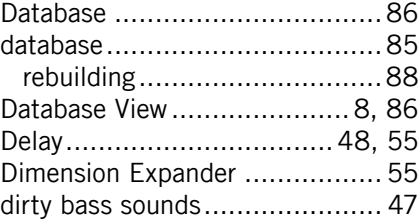

## E

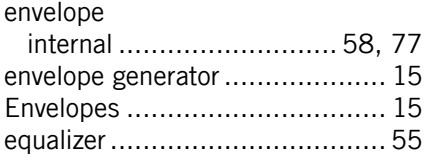

#### F

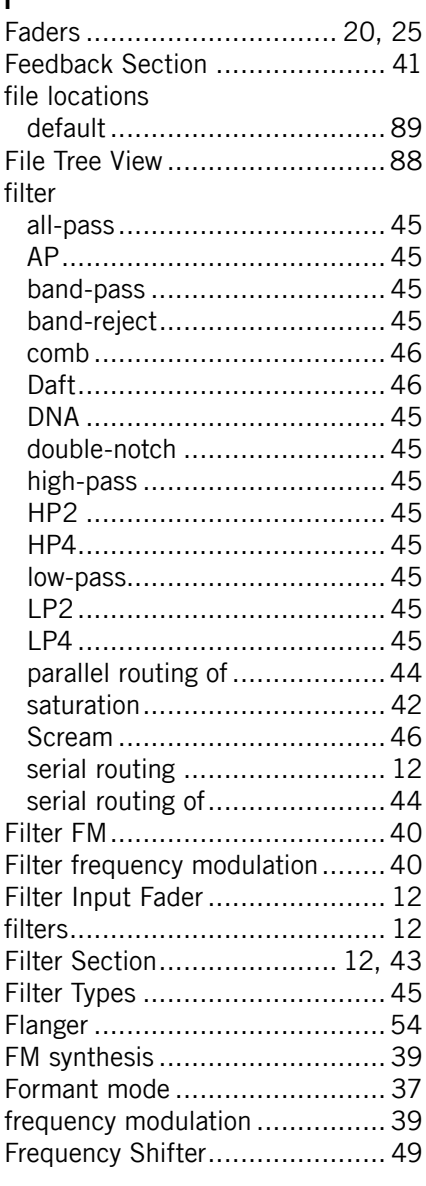

# G

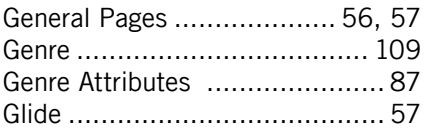

# H

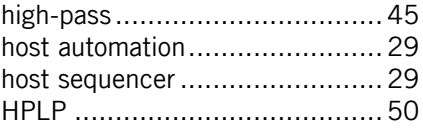

# I

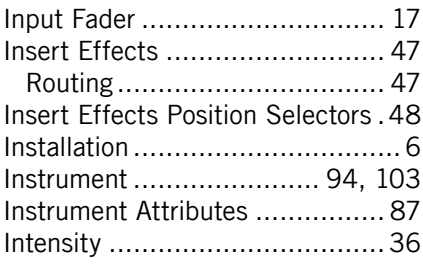

# K

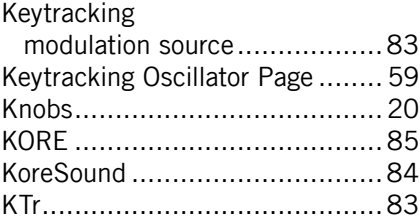

# L

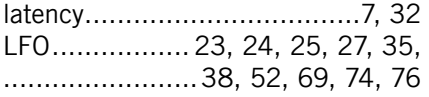

#### Load

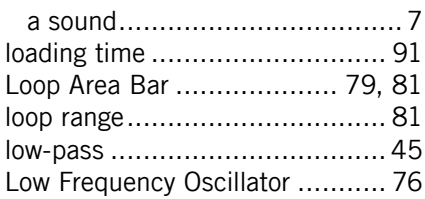

### M

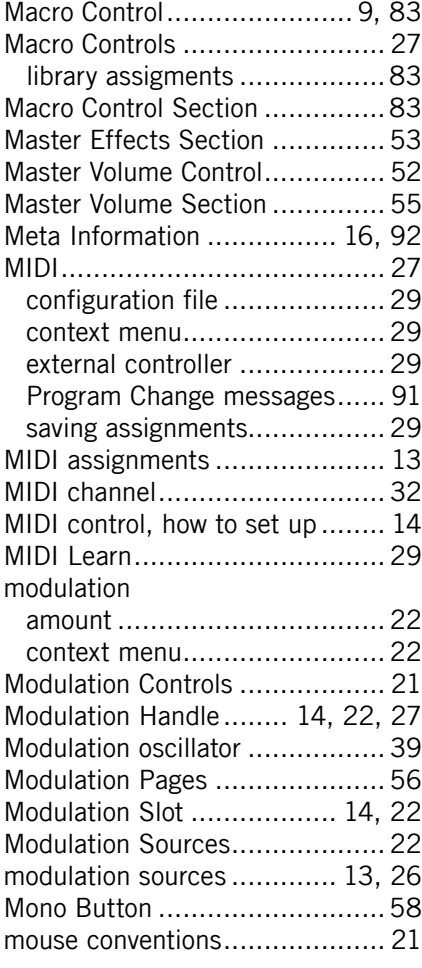

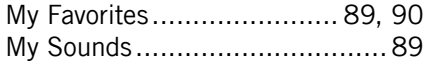

#### N

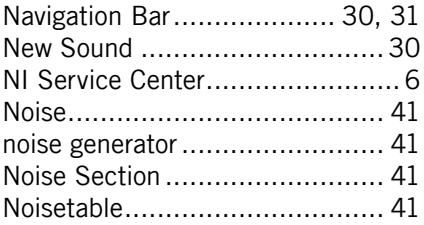

## $\pmb{0}$

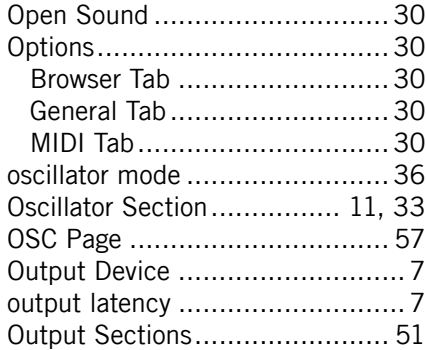

#### P

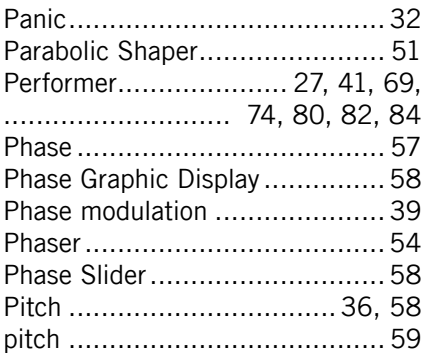

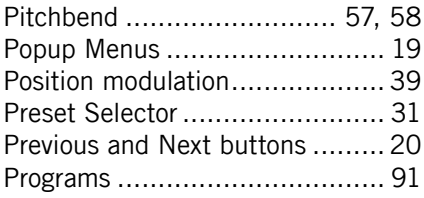

# Q

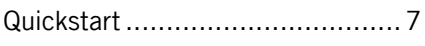

# R

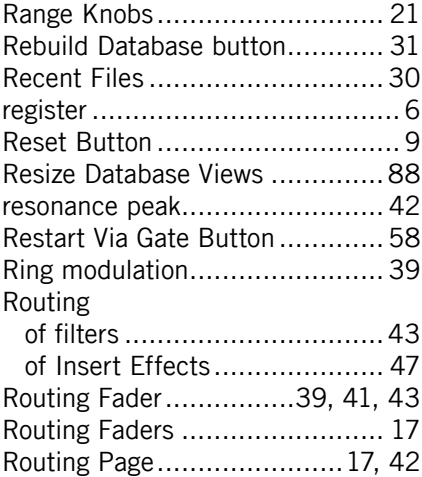

# S

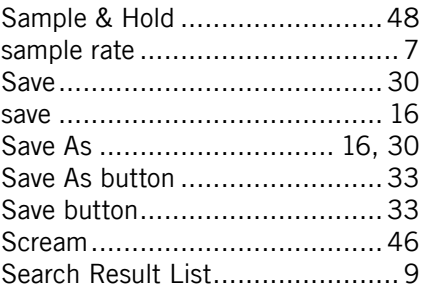

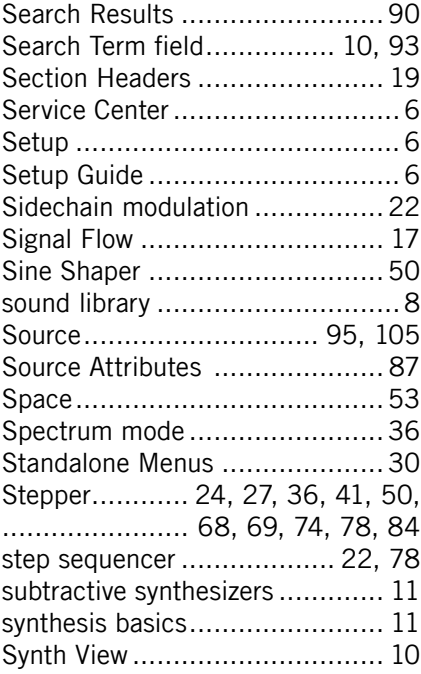

## T

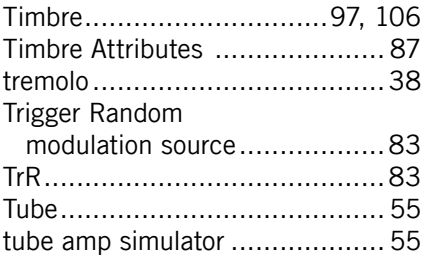

## U

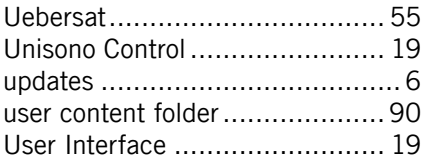

## V

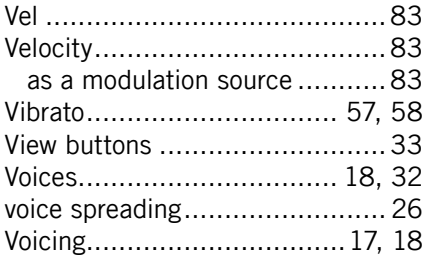

#### W

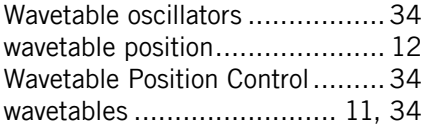